<span id="page-0-0"></span>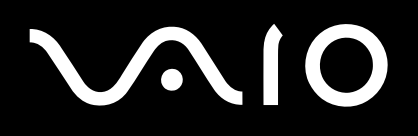

**Serie VGN-S**

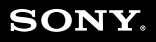

 $\blacktriangleright$ 

<span id="page-1-0"></span>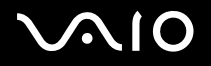

*1*[n](#page-0-0)

 $\blacktriangleright$ 

## *Bitte unbedingt zuerst lesen*

## *Hinweis*

© 2004 Sony Corporation. Alle Rechte vorbehalten.

Ohne vorherige schriftliche Genehmigung darf dieses Handbuch und die darin beschriebene Software weder vollständig noch in Auszügen kopiert, übersetzt oder in eine maschinenlesbare Form gebracht werden.

Die Sony Corporation übernimmt keine Gewähr für die Richtigkeit der Angaben in diesem Handbuch sowie für die Software oder andere darin enthaltene Angaben. Jede konkludente Gewährleistung, Zusicherung marktgängiger Qualität oder Eignung für einen bestimmten Zweck hinsichtlich des Handbuchs, der Software und anderer Angaben wird hiermit ausdrücklich abgelehnt. Die Sony Corporation haftet unter keinen Umständen für mittelbare oder unmittelbare Folgeschäden oder besondere Schadensfolgen, die sich aus oder in Verbindung mit diesem Handbuch ergeben, gleichgültig, ob diese aufgrund unerlaubter Handlungen, eines Vertrages oder sonstigen Gründen in Verbindung mit diesem Handbuch, der Software oder darin e\nthaltener oder verwendeter Angaben entstehen.

Macrovision: Dieses Produkt unterliegt dem Urheberrechtsschutz (Copyright) und ist durch US-Patente sowie andere Rechte an geistigem Eigentum geschützt. Die Verwendung dieser urheberrechtlich geschützten Technologie bedarf der ausdrücklichen Genehmigung von Macrovision und ist auf die private Benutzung und andere eingeschränkte Benutzungen zur Ansicht begrenzt, sofern keine andere Genehmigung von Macrovision vorliegt. Die Rückentwicklung oder Dekompilierung des Produkts ist untersagt.

Auf die Kennzeichnung ™ oder ® wird in diesem Handbuch verzichtet.

Sony behält sich das Recht vor, dieses Handbuch oder die darin enthaltenen Informationen jederzeit ohne Ankündigung zu ändern. Die darin beschriebene Software unterliegt den Bedingungen eines gesonderten Lizenzvertrags.

**Beachten Sie, dass die Illustrationen in diesem Handbuch möglicherweise nicht zu Ihrem Modell passen. Weiter Informationen zu der spezifischen Konfiguration Ihres VAIO Computers finden Sie im Beiblatt Technische Daten.**

<span id="page-2-0"></span>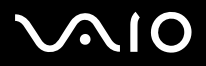

*2*[n](#page-1-0)

 $\blacktriangleright$ 

## *ENERGY STAR*

Da Sony ein Partner von ENERGY STAR ist, erfüllen die Produkte von Sony die ENERGY STAR-Richtlinien zur Energieeinsparung.

Das **Internationale** ENERGY STAR**-Programm für Bürogeräte** ist ein weltweites Programm zur Förderung der Energieeinsparung bei der Benutzung von Computern und anderen Bürogeräten. Das Programm unterstützt die Entwicklung und Verbreitung von Produkten mit Funktionen, die effektiv zur Energieeinsparung beitragen. Es handelt sich um ein offenes Programm, an dem sich Unternehmen auf freiwilliger Basis beteiligen können. Zielprodukte hierfür sind alle Bürogeräte wie Computer, Monitore, Drucker, Faxgeräte und Kopierer. Die einzuhaltenden Normen sowie die Logos sind für alle teilnehmenden Staaten gleich.

ENERGY STAR ist ein in den USA eingetragenes Warenzeichen.

## *Gerätekennung*

Seriennummer, Modellnummer und Produktschlüssel befinden sich unten an Ihrem Sony-Computer. Halten Sie zu jedem Anruf bei VAIO-Link bitte die Modellbezeichnung und die Seriennummer Ihres Computers bereit. Siehe **Technische Daten** für Informationen über das Modell.

<span id="page-3-0"></span>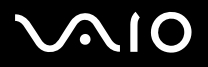

*3*[n](#page-2-0)

 $\blacktriangleright$ 

## *Sicherheitsinformationen*

### *Allgemein*

- ❑ Das Gerät darf auf keinen Fall geöffnet werden, weil es dadurch beschädigt werden kann und jegliche Garantieansprüche erlöschen.
- ❑ Zur Vermeidung von elektrischen Schlägen darf das Gehäuse nicht geöffnet werden. Reparaturarbeiten sind ausschließlich von autorisiertem Fachpersonal durchzuführen.
- ❑Zur Vermeidung von Feuer und elektrischen Schlägen darf das Gerät weder Regen noch Feuchtigkeit ausgesetzt werden.
- ❑Bei Entweichen von Gas sollten Sie kein Modem oder Telefon in der Nähe der Austrittsöffnung verwenden.
- ❑Der Betrieb des Modems bei Spannungsspitzen, z.B. bei schweren Gewittern, ist zu vermeiden.
- ❑Wenn Sie den Reserve-Akku auswechseln möchten, wenden Sie sich an das nächstgelegene Sony Kundenservice-Zentrum.
- ❑Vor dem Anschließen externer Geräte sind der Computer und sämtliche Peripheriegeräte abzuschalten.
- ❑Schließen Sie das Netzkabel erst nach dem Anschluss aller Kabel an.
- ❑Schalten Sie Ihren Computer erst ein, nachdem alle externen Geräte ausgeschaltet wurden.
- ❑Verrücken Sie den Computer nicht, wenn er in den **Standby**-Modus eingeschaltet ist.
- ❑ Die magnetischen Eigenschaften einiger Gegenstände können schwerwiegende Konsequenzen für Ihre Festplatte haben. Sie können die Daten auf der Festplatte löschen und eine Fehlfunktion des Computers bewirken. Stellen Sie den Computer nicht in der Nähe von Gegenständen auf, die magnetische Felder emittieren, und zwar vor allem:
	- ❑Fernsehapparate
	- ❑Lautsprecher
	- ❑Magnete und Magnetarmbänder.

<span id="page-4-0"></span>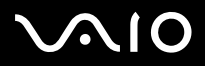

## *Audio/Video*

❑ Wenn dieses Gerät in unmittelbarer Nähe eines Geräts mit elektromagnetischer Strahlung aufgestellt wird, kann es bei der Wiedergabe von Ton- und Bildsignalen zu Störungen kommen.

## *Anschlussmöglichkeiten*

- ❑Modem- und Telefonleitung niemals bei schwerem Gewitter an Ihr Computer anschließen.
- ❑ Installieren Sie Telefonanschlüsse niemals in feuchten Räumen, es sei denn, die Telefonsteckdose ist für feuchte Räume geeignet.
- ❑ Achten Sie beim Installieren oder Ändern von Telefonleitungen stets auf einen ausreichenden Sicherheitsabstand zu Stromleitungen.
- ❑ Verwenden Sie für den Netzbetrieb Ihres Computers ausschließlich den mitgelieferten Netzadapter. Zur vollständigen Trennung Ihres Computers vom Netz ist der Netzadapter aus der Netzsteckdose zu ziehen.
- ❑Bitte achten Sie darauf, dass die Netzsteckdose leicht zugänglich ist.
- ❑ Das Berühren von nicht isolierten Telefonleitungen oder -anschlüssen ist unbedingt zu vermeiden, es sei denn, die Telefonleitung wurde vorher vom Netz getrennt.

<span id="page-5-0"></span>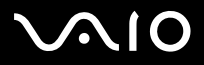

*5*[n](#page-4-0)

 $\blacktriangleright$ 

## *Sicherheitsstandards*

Sony erklärt hiermit, dass dieses Produkt die grundlegenden Anforderungen und anderen einschlägigen Bestimmungen der Europäischen Richtlinie 1999/5/EG (Richtlinie über Funkanlagen und Telekommunikationsendeinrichtungen) erfüllt.

# CEO

### Konformitätserklärung

Die Europäische Union (EU) ist bestrebt, den freien Warenverkehr innerhalb des europäischen Binnenmarktes zu fördern und technische Handelshemmnisse abzubauen. Diese Politik hat zur Verabschiedung verschiedener EU-Richtlinien geführt, aufgrund deren Hersteller angehalten sind, die Übereinstimmung ihrer Produkte mit bestimmten grundlegenden Normen zu gewährleisten. Zum Zeichen der Konformität mit diesen Normen ist das "CE"-Zeichen an den Produkten anzubringen und eine "Konformitätserklärung" anzufertigen. In erster Linie dienen Konformitätserklärungen den Marktüberwachungsinstanzen zur Überprüfung der Übereinstimmung mit den einschlägigen Normen. Als speziellen Service für seine Kunden stellt Sony seine Konformitätserklärungen aber auch unter <http://www.compliance.sony.de> zur Verfügung. Geben Sie einen Modellnamen in das oben stehende Suchfeld ein, um alle verfügbaren Konformitätserklärungen nach einem bestimmten Produkt zu durchsuchen. Eine Liste der Dokumente, die Ihrer Suchanfrage entsprechen, wird zum Herunterladen angezeigt. Bitte beachten Sie, dass die Verfügbarkeit von Konformitätserklärungen von der Anwendbarkeit der EU-Richtlinien und den jeweiligen Produktspezifikationen abhängt. Dieses Gerät entspricht EN 55022 Klasse B und EN 55024 für die Verwendung in folgenden Bereichen: Wohngebiete, Büros und Industriegebiete geringer Dichte. Anhand von Tests wurde sichergestellt, dass dieses Gerät bei einem Anschlusskabel, das max. 3 m lang ist, die EMV-Richtlinien erfüllt.

Vor dem Aktivieren des integrierten Modems lesen Sie bitte den Leitfaden für die **Modemeinstellungen**.

Das Optical Disc-Laufwerk wurde als LASERPRODUKT KLASSE 1 eingestuft und entspricht dem europäischen Sicherheitsstandard für Laserprodukte EN 60825-1. Reparatur und Wartung darf nur vom Sony-Kundendienst durchgeführt werden. Nicht ordnungsgemäß ausgeführte Reparaturen können Ihre Sicherheit gefährden.

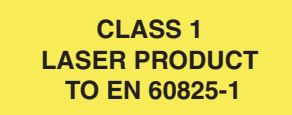

Abhängig vom jeweiligen Land ist die Verwendung der **integrierten Bluetooth**-Funktionen u. U. eingeschränkt. Landesspezifische Details entnehmen Sie bitte dem **Bluetooth-Sicherheitsleitfaden**.

Wenn Ihr Modell mit Wireless LAN ausgerüstet ist, lesen Sie bitte den **Wireless LAN-Leitfaden** bevor Sie die Wireless LAN-Funktionalität aktivieren.

<span id="page-6-0"></span>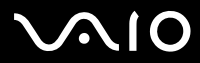

*6*[n](#page-5-0)

 $\blacktriangleright$ 

Abhängig vom jeweiligen Land ist die Verwendung der **Wireless LAN**-Funktionen u.U. eingeschränkt. Landesspezifische Details entnehmen Sie bitte dem **Wireless LAN-Leitfaden**. Die in dieses Gerät integrierte Wireless LAN-Funktionalität ist Wi-Fi-zertifiziert und entspricht den Interoperabilitätsvorgaben gemäß WECA (Wireless Ethernet Compatibility Alliance).

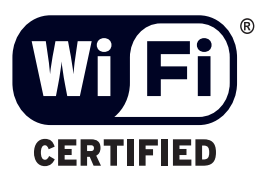

<span id="page-7-0"></span>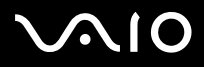

## *Entsorgen des Lithium-Ionen-Akkus*

- ❑ Berühren Sie beschädigte oder auslaufende Lithium-Ionen-Akkus nicht mit bloßen Händen. Verbrauchte Akkus sind unverzüglich und ordnungsgemäß zu entsorgen.
- ❑ Bei einem falschen oder falsch eingelegten Akku besteht Explosionsgefahr! Tauschen Sie den Akku nur gegen einen Akku des gleichen oder eines vergleichbaren Typs aus, der vom Hersteller empfohlen wird. Entsorgen Sie verbrauchte Akkus gemäß den Anweisungen des Herstellers.
- ❑ Bei unsachgemäßer Behandlung der in diesem Gerät verwendeten Akkus besteht Brand- oder Explosionsgefahr. Sie sollten den Akku weder zerlegen noch Temperaturen von über 60°C aussetzen oder verbrennen.
- ❑Verbrauchte Akkus sind umgehend zu entsorgen.
- ❑Bewahren Sie die Akkus außerhalb der Reichweite von Kindern auf.
- ❑Hinweis: In einigen Regionen ist die Entsorgung von Lithium-Ionen-Akkus im Haus- oder Industriemüll untersagt.
- ❑Nutzen Sie zur Entsorgung die vorgesehenen Sammelstellen für Sondermüll.

## *Entsorgen der internen Batterie für den nichtflüchtigen Speicher*

- ❑ Der VAIO Computer ist mit einer kleinen Batterie zur Speicherung wichtiger Daten ausgestattet. Diese muss während der Lebensdauer des Produkts voraussichtlich nicht ausgetauscht werden. Wenn Sie diese Batterie auswechseln möchten, setzen Sie sich bitte mit VAIO-Link in Verbindung.
- ❑Bei einem falschen oder falsch eingelegten Akku besteht Explosionsgefahr!
- ❑Verbrauchte Akkus sind unverzüglich und ordnungsgemäß zu entsorgen.
- ❑ Hinweis: In einigen Regionen ist die Entsorgung von ungefährlichen Akkus im Haus- oder Industriemüll untersagt. Bitte führen Sie nicht mehr einsatzfähige Akkus den eingerichteten Sammelstellen für Sondermüll zu.

<span id="page-8-0"></span>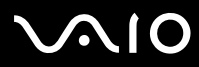

- ❑ Bitte werfen Sie nur verbrauchte Batterien und Akkus in die Sammelboxen beim Handel oder den Kommunen. Entladen sind Batterien in der Regel dann, wenn das Gerät abschaltet und signalisiert **Batterie leer** oder nach längerer Gebrauchsdauer der Batterien **nicht mehr einwandfrei funktioniert**. Um sicherzugehen, kleben Sie die Batteriepole z.B. mit einem Klebestreifen ab oder geben Sie die Batterien einzeln in einen Plastikbeutel.
- ❑ Hinweis: In einigen Regionen ist die Entsorgung von Lithium-Ionen-Akkus im Haus- oder Industriemüll untersagt. Bitte führen Sie nicht mehr einsatzfähige Akkus den eingerichteten Sammelstellen für Sondermüll zu. Nicht mehr einsatzfähige Akkus sind stets ordnungsgemäß zu entsorgen!

<span id="page-9-0"></span>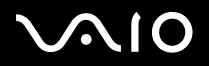

## *Willkommen*

Wir beglückwünschen Sie zum Kauf eines Sony VAIO Computers. Um Ihnen ein Computer nach dem neuesten Stand der Technik zur Verfügung zu stellen, setzt Sony die führenden Audio-, Video- und Kommunikationstechnologien ein.

Nachstehend sind nur einige Leistungsmerkmale Ihres VAIO-Computers aufgeführt:

- ❑**Außergewöhnlich hohe Leistungsfähigkeit**.
- ❑**Mobilität** – Der wiederaufladbare Akku gewährleistet einen mehrstündigen netzunabhängigen Betrieb.
- $\Box$  **Sony Audio- und Videoqualität** – Mit dem hochauflösenden Flüssigkristalldisplay (LCD) kommen Sie in den vollen Genuss der heutigen anspruchsvollen Multimedia-Anwendungen, Spiele und Unterhaltungssoftware.
- ❑**Multimedia –** Genießen Sie Audio- und Video-CD/DVDs.
- ❑ **Anschlussfähigkeit** – Ihr Computer besitzt, Ethernet- und i.LINK-Funktionalität und USB 2.0 (High-speed/Full-speed/Low-speed). i.LINK ist eine bidirektionale, digitale Schnittstelle für den Datenaustausch. Der Memory Stick ist ein kompaktes, tragbares und vielseitiges Gerät, das speziell für den Austausch digitaler Daten zwischen dafür geeigneten Produkten konzipiert ist.
- ❑ **Drahtlose Technologie –** Dank der Bluetooth und Wireless LAN-Technologie (IEEE 802.11b/g) können Sie ohne Kabel oder Drähte unbeschränkt kommunizieren.
- ❑**Windows –** Ihr System ist mit dem Betriebssystem Microsoft Windows XP Professional mit Service Pack 1a ausgestattet.
- ❑**Kommunikation –** Sie haben Zugang zu beliebten Online-Diensten, senden und empfangen E-Mails, surfen im Internet u.a.m.
- ❑ **Hervorragender Kundenservice** – Bei Problemen mit Ihrem Computer finden Sie auf der Website von VAIO-Link nützliche Hinweise und ggf. eine Lösung:<http://www.vaio-link.com> Bevor Sie sich mit VAIO-Link in Verbindung setzen, sollten Sie diese gedruckte **Informationen zur Fehlerbehebung und** 
	- **Wiederherstellung Ihres VAIO-Systems** bzw. die Handbücher und Hilfedateien der Peripheriegeräte oder der Software sorgfältig durchlesen, um Probleme möglicherweise selbst zu lösen.

<span id="page-10-0"></span>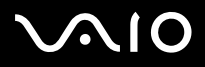

Die Dokumentation besteht aus einer gedruckten Broschüre und Handbüchern, die Sie auf dem Computer lesen können.

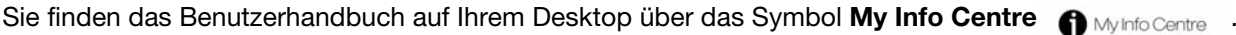

Klicken Sie in My Info Centre auf das Symbol Meine Dokumentation <sub>17</sub>, um das Handbuch anzuzeigen.

### *Gedruckte Dokumentation*

- ❑ Die Broschüre **Getting Started**, die einen Kurzüberblick über den Inhalt des Kartons verschafft sowie auch Anweisungen zum Einrichten des Computers enthält.
- ❑ Das Beiblatt **Technische Daten** enthält eine Tabelle mit Spezifikationen, eine Liste der Software-Pakete und eine Übersicht über alle Anschlüsse.
- ❑ **Informationen zur Fehlerbehebung und Wiederherstellung Ihres VAIO-Systems**, in denen Sie Lösungen zu häufig auftretenden Problemen, Erklärungen zur Wiederherstellung des Computersystems und Informationen zu VAIO-Link finden.
- $\Box$ Ihre **Sony-Garantie;**
- ❑Einen **Sicherheitsleitfaden;**
- ❑Einen **Leitfaden für die Modemeinstellungen**;
- ❑Einen **Wireless LAN-Leitfaden**;
- ❑Einen **Bluethooth-Leitfaden**, der für die Bluetooth-Funktion gilt.

<span id="page-11-0"></span>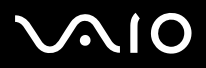

### *Nicht gedruckte Dokumentation*

Klicken Sie auf dem Desktop auf das Symbol  $\bigoplus$  My Info Centre und anschließend auf Meine Dokumentation **for**, um die VAIO-

Benutzerhandbücher einzublenden.

- ❑ Das **Hardware-Handbuch** (dieses Handbuch) erläutert ausführlich die Leistungsmerkmale Ihres VAIO. Es veranschaulicht, wie Sie diese sicher und problemlos nutzen, Peripheriegeräte anschließen, den Computer aufrüsten usw.
- ❑ Das **Software-Handbuch** beschreibt, wie Sie den VAIO registrieren können, welche Software-Funktionen für VAIO-Systeme zur Verfügung stehen, wie Sie Einstellungen ändern, Treiber verwalten usw.

Unter **Meine Dokumentation** finden Sie außerdem:

- ❑Hilfedateien zum Lesen der Dokumentation
- ❑Wichtige Informationen zu Ihrem Computer in Form von Notizen und Bekanntmachungen

Unter **My Info Centre** finden Sie außerdem:

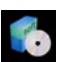

### **Meine Software**

Sie möchten kreativ tätig werden? Dann klicken Sie auf dieses Symbol, um eine Übersicht über unsere Software zu erhalten und sich über Upgrade-Optionen zu informieren.

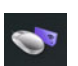

### **Mein Zubehör**

Möchten Sie die Funktionen Ihres VAIO erweitern? Klicken Sie auf dieses Symbol, um kompatible Zubehörteile anzuzeigen.

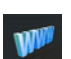

### **Meine Websites**

Klicken Sie auf dieses Symbol, und informieren Sie sich über unsere beliebtesten Websites.

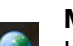

### **Mein ISP**

Klicken Sie auf dieses Symbol, um die bevorzugten Angebote von unseren Partnern anzuzeigen und um Zugriff auf das Internet zu erhalten.

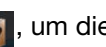

<span id="page-12-0"></span>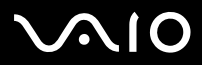

### *Weitere Informationsquellen*

- **1**In der **Online-Hilfe** der Software finden Sie weitere Informationen zur Funktionsweise und Fehlerbehebung.
- **2**Unter [http://www.club-vaio.com](http://www.club-vaio.sony-europe.com) finden Sie Online-Lernprogramme für Ihre bevorzugte VAIO-Software.

<span id="page-13-0"></span>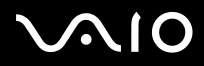

## *Hinweise zum sicheren und angenehmen Arbeiten*

Sie werden Ihr Computer als tragbares Gerät in einer Vielzahl von Umgebungen einsetzen. Sie sollten die folgenden Hinweise zum sicheren und angenehmen Arbeiten sowohl beim stationären als auch beim mobilen Betrieb beachten:

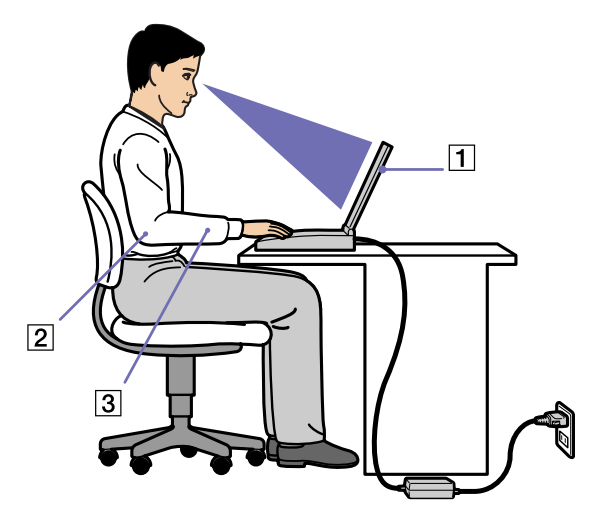

- ❑ **Position Ihres Computers –** Stellen Sie Ihr Computer unmittelbar vor sich auf (1). Bei Eingaben über die Tastatur, das Touchpad oder die externe Maus achten Sie darauf, dass Ihre Unterarme mit Ihren Handgelenken eine Linie bilden (2) und sich in einer neutralen, entspannten Position (3) befinden. Lassen Sie Ihre Oberarme ganz natürlich seitlich an Ihrem Oberkörper herunterhängen. Denken Sie daran, Ihre Arbeit am Computer regelmäßig zu unterbrechen. Zu langes Arbeiten am Computer kann zu Muskel- oder Sehnenüberanstrengungen führen.
- ❑ **Möbel und Körperhaltung** – Verwenden Sie einen Stuhl mit guter Rückenstütze. Stellen Sie die Sitzhöhe so ein, dass Ihre Füße flach auf dem Fußboden stehen. Eventuell sorgt eine Fußstütze für bequemeres Arbeiten. Sitzen Sie entspannt und aufrecht. Sie sollten sich weder zu stark nach vorn beugen noch zu weit nach hinten lehnen.

<span id="page-14-0"></span>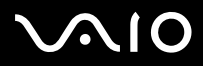

*Willkommen*

- ❑ **Betrachtungswinkel des Computer-Displays** Das Display kann zur Einstellung der besten Position geneigt werden. Die Belastung Ihrer Augen und Ermüdung Ihrer Muskeln können Sie durch Einstellen des richtigen Betrachtungswinkels verringern. Stellen Sie auch die richtige Helligkeit des Bildschirms ein.
- ❑ **Beleuchtung** – Stellen Sie Ihr Computer so auf, dass Fenster und Beleuchtung auf dem Display keine Spiegelungen oder Reflexionen erzeugen. Zur Vermeidung von hellen Lichtflecken auf dem Display ist eine indirekte Beleuchtung zu verwenden. Zur Verminderung von Spiegelungen auf Ihrem Display gibt es im Handel entsprechendes Zubehör, das Spiegelungen verringern hilft. Eine richtige Beleuchtung steigert Ihr Wohlbefinden und Ihre Effektivität.
- ❑ **Aufstellen eines externen Monitors** – Bei Verwendung eines externen Monitors sollte der Abstand zwischen Monitor und Ihren Augen ein angenehmes Arbeiten ermöglichen. Achten Sie darauf, dass sich der Bildschirm in Augenhöhe oder etwas darunter befindet, wenn Sie vor dem Monitor sitzen.

<span id="page-15-0"></span>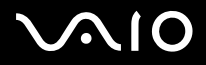

## *Arbeiten mit Ihrem VAIO-Computer*

Wenn Sie die Informationen und Anweisungen im gedruckten Handbuch **Getting Started** und im Beiblatt **Technische Daten** lesen und befolgen, können Sie Ihren Computer sicher und problemlos verwenden. Auf den folgenden Seiten erfahren Sie, wie Sie Ihren VAIO Computer optimal nutzen.

- ❑**[Anschließen einer Stromquelle \(Seite](#page-16-1) 16)**
- ❑**[Einrichten des Computers mit Sony Notebook Setup \(Seite](#page-21-0) 21)**
- ❑**[Sicheres Ausschalten des Computers \(Seite](#page-23-0) 23)**
- ❑**[Die Tastatur \(Seite](#page-24-0) 24)**
- ❑**[Das Touchpad \(Seite](#page-28-0) 28)**
- ❑**[Verwenden von Sondertasten \(Seite](#page-29-0) 29)**
- ❑**[Verwenden des Laufwerks \(Seite](#page-30-0) 30)**
- ❑**[PC Cards \(Seite](#page-36-0) 36)**
- ❑**[Verwenden des Memory Stick \(Seite](#page-40-0) 40)**
- ❑**[Das Modem \(Seite](#page-44-0) 44)**
- ❑**[Verwenden der Bluetooth-Funktionen \(Seite](#page-48-0) 48)**
- ❑**[Verwenden eines Wireless LAN \(WLAN\) \(Seite](#page-55-0) 55)**
- ❑**[Verwenden der Energiesparmodi \(Seite](#page-65-0) 65)**
- ❑**[Energieeinsparung mit VAIO Power Management \(Seite](#page-68-0) 68)**

<span id="page-16-0"></span>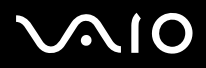

## <span id="page-16-1"></span>*Anschließen einer Stromquelle*

Als Stromquelle können Sie entweder den Netzadapter oder einen wiederaufladbaren Akku verwenden.

## *Verwenden des Netzadapters*

So verwenden Sie den Netzadapter:

- **1**Verbinden Sie das vom Netzadapter (1) kommende Kabel mit dem Netzanschluss **GS-Eingang** (DC In) (2) am Computer.
- **2**Verbinden Sie das eine Ende des Netzkabels (3) mit dem Netzadapter.
- **3** Verbinden Sie das andere Ende des Netzkabels mit einer Netzsteckdose (4). Die LED-Anzeige am Netzteil leuchtet grün (5).

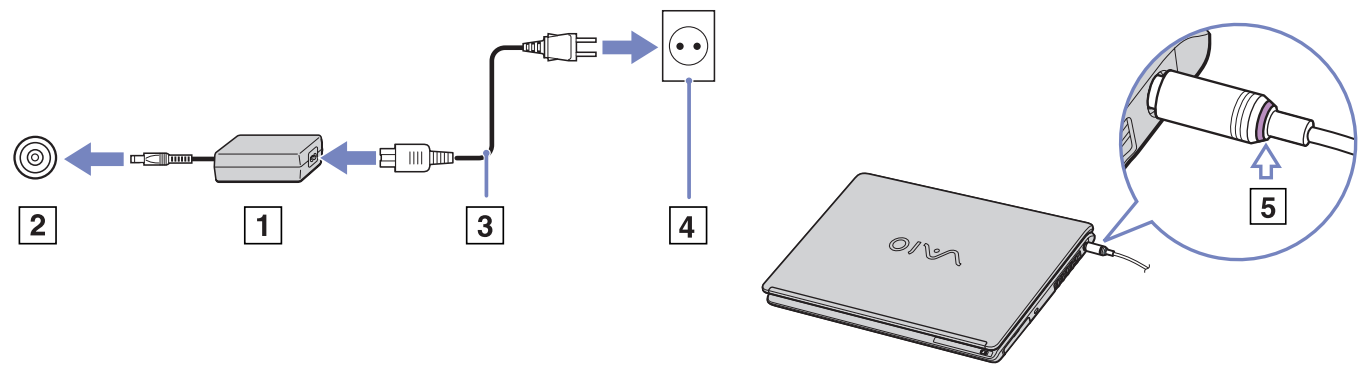

**ED** Verwenden Sie für den Netzbetrieb Ihres Computers ausschließlich den mitgelieferten Netzadapter. Zur vollständigen Trennung Ihres Computers vom Netz ist der Netzadapter aus der Netzsteckdose zu ziehen. Achten Sie darauf, dass die Netzsteckdose leicht zugänglich ist.

<span id="page-17-0"></span>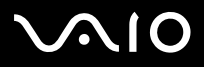

## *Verwenden des Akkus*

Der mit Ihrem Computer gelieferte Akku ist zum Zeitpunkt des Kaufs nicht vollständig geladen.

Einige wiederaufladbare Akkus entsprechen nicht den Sony-Standards für Sicherheit und Qualität. Aus Sicherheitsgründen funktioniert dieses Notebook nur mit Original-Sony-Akkus, die speziell für dieses Modell konzipiert wurden. Wenn Sie andere Akkus einlegen, werden diese nicht aufgeladen und das Notebook ist nicht funktionsfähig.

Auf Ihrer Festplatte ist ein Tool installiert, mit dem geprüft wird, ob Sie Original-Akkus von Sony verwenden, die speziell für dieses Modell konzipiert wurden. Werden andere Akkus erkannt und Ihr Notebook ist:

1. ausgeschaltet oder befindet sich im **Ruhezustand**, wird Ihr Computer nicht gestartet und die Akkus werden nicht aufgeladen. Ersetzen Sie die Akkus mit Original-Sony-Akkus.

2. eingeschaltet, wird folgende Nachricht eingeblendet: **Dieser Akku kann nicht von Ihrem Computer verwendet werden. Verwenden Sie ausschließlich Original-Sony-Akkus, die mit diesem Computer kompatibel sind. Klicken Sie auf "OK" um den Computer in den Ruhezustand zu schalten. Wenn sich Ihr Computer im Ruhezustand befindet, entnehmen Sie den Akku, und legen Sie einen Original-Sony-Akku ein**. Klicken Sie auf **OK**. Ihr Computer wird in den Ruhezustand geschaltet. Ersetzen Sie die Akkus mit Original-Sony-Akkus.

Entfernen Sie die optische Disc nicht aus dem optischen Disc-Laufwerk, wenn Sie den Akku einlegen.

Verwenden Sie das optische Disc-Laufwerk, wenn der Akku eingelegt ist, kann es sein, dass die Schublade des optischen Laufwerks etwas den Schreibtisch berührt, wenn Sie es öffnen.

<span id="page-18-0"></span>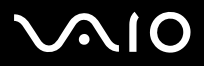

### *Einsetzen des Akkus*

So setzen Sie den Akku ein:

- **1**Schieben Sie den Akku in das Fach (1) hinein, bis er hörbar einrastet.
- **2** Schieben Sie den Verriegelungshebel (2) in die **LOCK (Verriegelungsposition)**, wodurch der Akku am Computer verriegelt und gesichert wird.
- **3**Schieben Sie den Entriegelungshebel (3) in die **UNLOCK (Entriegelungsposition)**.

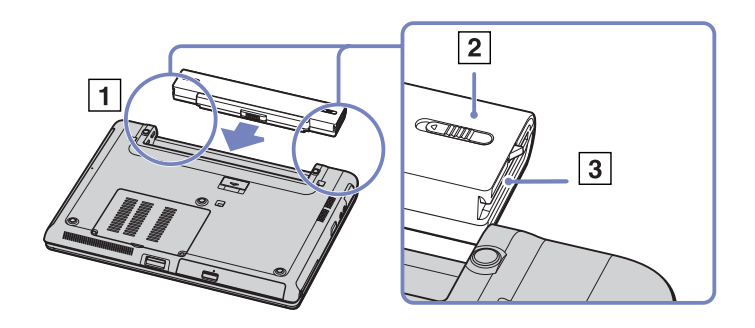

✍Wenn der Computer direkt an das Stromnetz angeschlossen und ein Akku im Akkufach eingesetzt ist, wird der Computer über die Steckdose versorgt.

<span id="page-19-0"></span>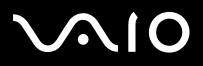

### *Laden des Akkus*

So laden Sie den Akku auf:

**1**Schließen Sie den Netzadapter an den Computer an.

#### **2**Setzen Sie den Akku ein.

Der Akku wird im Computer automatisch (Die Akkuanzeige blinkt während des Ladens jeweils zweimal hintereinander in größeren Zeitabständen.) geladen. Je nach Modell verfügt Ihr Computer über ein oder zwei Kontrollleuchten für die Batterien.

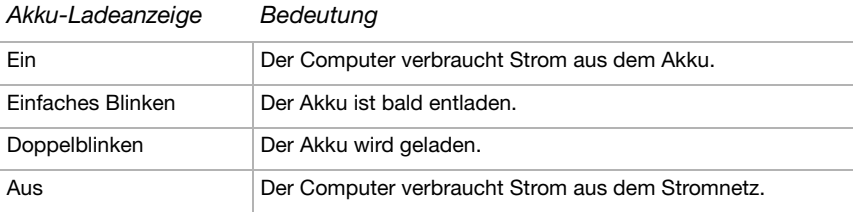

✍Wenn der Akku nahezu entladen ist, blinken die Akku- und Stromversorgungsanzeigen gleichzeitig.

Lassen Sie den Akku im Computer, wenn der Computer an die Netzspannung angeschlossen ist. Der Akku wird während des Computerbetriebes geladen.

Fällt die Akkuladung unter einen Wert von 10%, sollten Sie entweder zum Wiederaufladen des Akkus den Netzadapter an Ihr Computer anschließen oder Ihren Computer ausschalten und einen voll geladenen Akku einsetzen.

Bei dem mit Ihrem Computer mitgelieferten Akku handelt es sich um einen Lithium-Ionen-Akku, der jederzeit nachgeladen werden kann. Das Laden eines nur halb verbrauchten Akkus verkürzt seine Lebensdauer nicht.

Wird der Akku als Stromquelle für den Betrieb des Computers verwendet, so leuchtet die Akkuanzeige. Wenn der Akku fast vollständig entladen ist, beginnen die Akku- und die Stromversorgungsanzeige zu blinken.

Bei einigen Software-Anwendungen und Peripheriegeräten wechselt das Computer auch bei geringer Akkukapazität möglicherweise nicht in den **Ruhezustand**, auch dann nicht, wenn der Akku nur noch gering geladen ist. Um jeden Datenverlust beim Akkubetrieb zu vermeiden, sollten Sie Ihre Daten häufig speichern und manuell einen Energiesparmodus wie **Standby** oder **Ruhezustand** aktivieren.

Wenn der Computer direkt an den Netzstrom angeschlossen und ein Akku im Akkufach eingesetzt ist, wird der Computer über die Steckdose versorgt.

<span id="page-20-0"></span>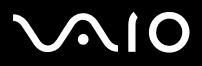

*Arbeiten mit Ihrem VAIO-Computer*

### **Hardware-Handbuch**

### *Entfernen des Akkus*

So entnehmen Sie den Akku:

- **1**Schalten Sie den Computer aus, und schließen Sie die Abdeckung.
- **2**Schieben Sie den Verriegelungshebel (1) in die **UNLOCK (Entriegelungsposition)**.

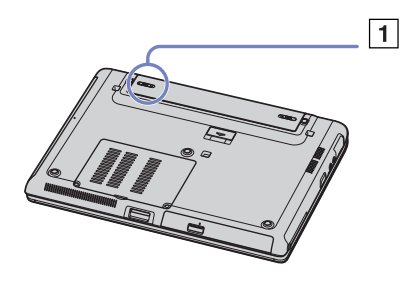

**3**Schieben und bewegen Sie den Entriegelungsschalter (2), und entfernen Sie den Akku vom Computer.

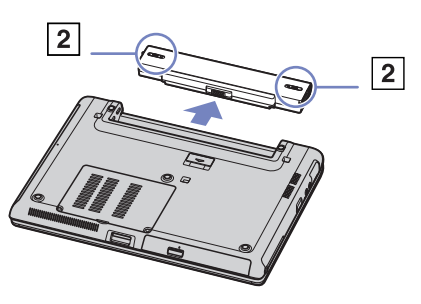

 $\triangle$  Sie können den Akku entfernen, ohne den Computer auszuschalten, wenn dieser über den Netzadapter an das Stromnetz angeschlossen ist. Wenn Sie den Akku entnehmen, während der Computer eingeschaltet und nicht über den Netzadapter an das Stromnetz angeschlossen ist, kann dies zum Verlust von Daten führen. Das gleiche gilt, wenn der Akku entfernt wird, während sich der Computer im **Standby-Modus** befindet.

<span id="page-21-1"></span>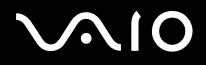

## <span id="page-21-0"></span>*Einrichten des Computers mit Sony Notebook Setup*

Mit Hilfe von **Sony Notebook Setup** können Sie Systemdaten anzeigen, Vorgaben für bestimmte Systemeinstellungen festlegen und einen Kennwortschutz für Ihr VAIO-Computer einrichten.

So verwenden Sie Sony Notebook Setup:

- **1**Klicken Sie in der **Windows**-Taskleiste auf **Start**.
- **2** Gehen Sie mit dem Mauszeiger auf **Alle Programme**, wählen Sie **Sony Notebook Setup**, und klicken Sie dann auf **Sony Notebook Setup.**

Das Fenster **Sony Notebook Setup** wird angezeigt.

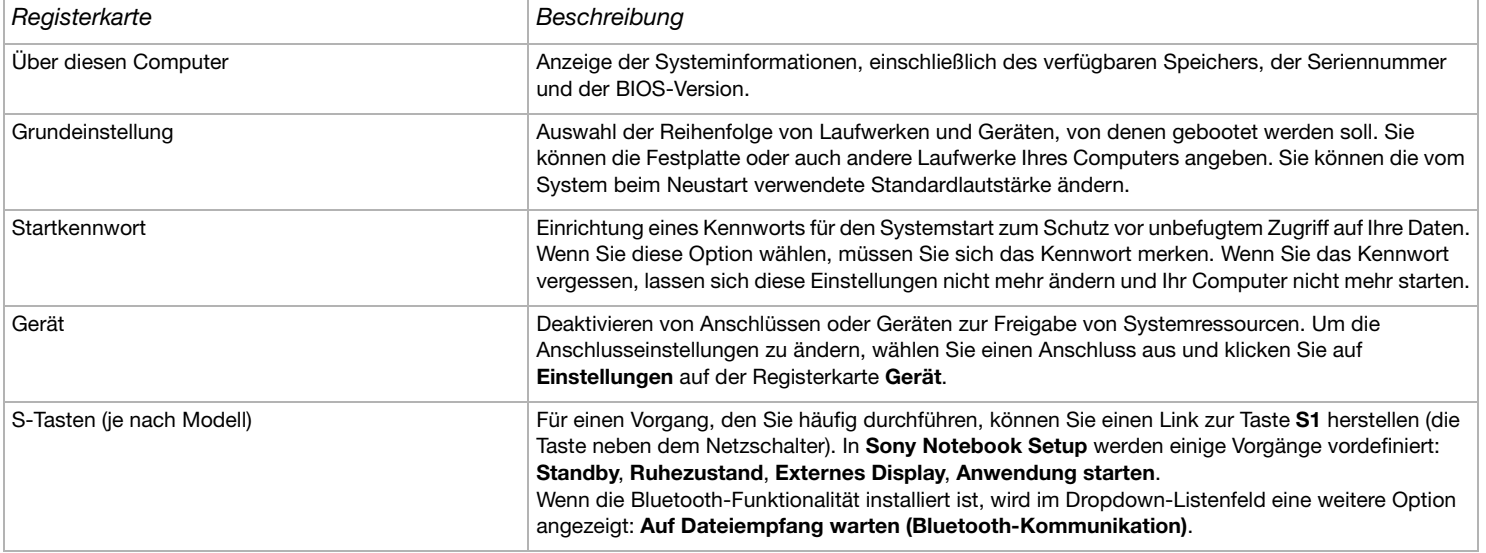

<span id="page-22-0"></span>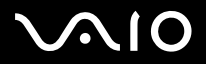

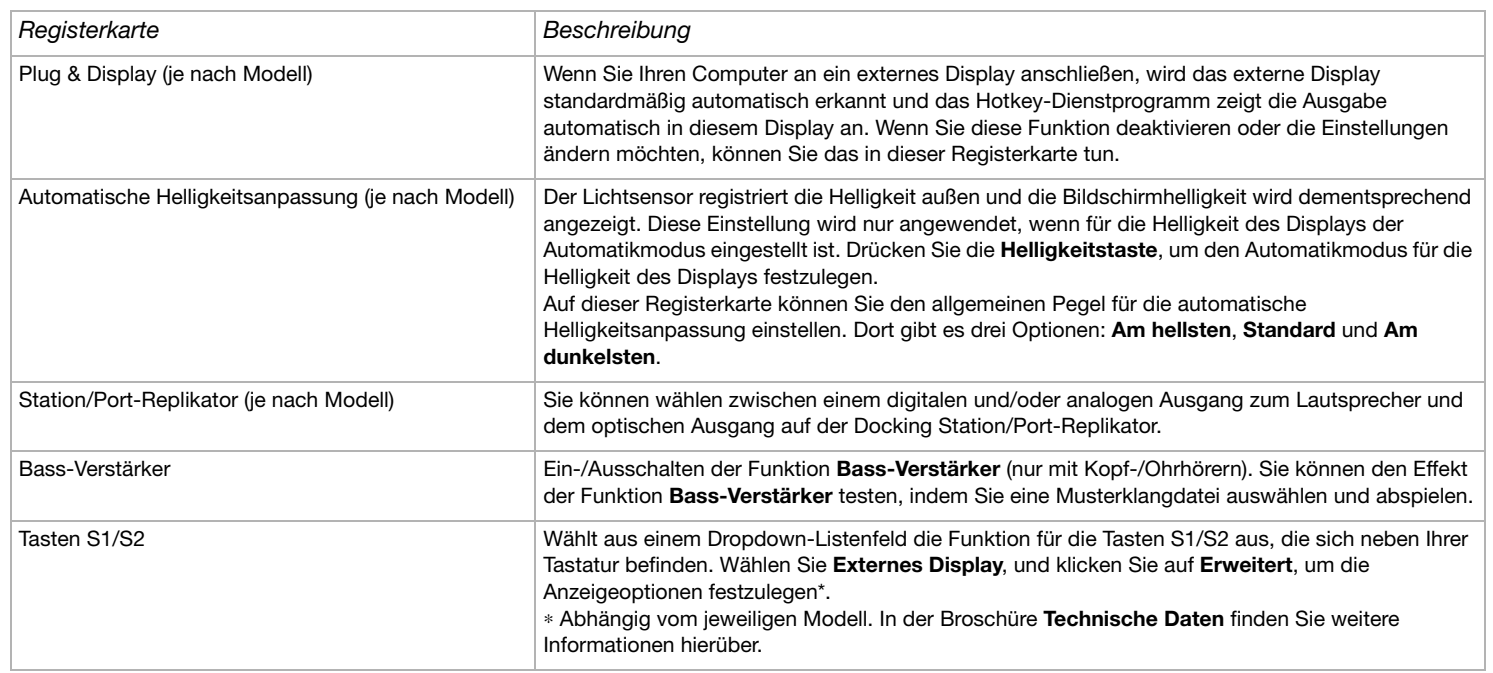

- **3**Wählen Sie die Registerkarte, auf der Sie Änderungen vornehmen möchten.
- **4** Klicken Sie abschließend auf **OK**. Danach wird das fragliche Objekt geändert.
- ✍ Für nähere Informationen über die einzelnen Optionen klicken Sie im Fenster **Sony Notebook Setup** auf die Schaltfläche **Hilfe**, um die Online-Hilfe aufzurufen. Wenn Sie **Sony Notebook Setup** als Benutzer mit begrenzten Rechten öffnen, ist nur die Registerkarte **Über diesen Computer** sichtbar.

*22*[n](#page-21-1) $\blacktriangleright$ 

<span id="page-23-1"></span>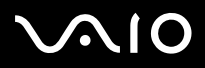

## <span id="page-23-0"></span>*Sicheres Ausschalten des Computers*

Um ungespeicherte Daten nicht zu verlieren, müssen Sie den Computer unbedingt ordnungsgemäß herunterfahren.

So fahren Sie Ihren Computer herunter:

- **1**Schalten Sie alle an Ihren Computer angeschlossenen externen Geräte aus.
- **2**Klicken Sie auf die Schaltfläche **Start**.
- **3** Klicken Sie auf **Ausschalten**. Das Symbol**Computer ausschalten** wird angezeigt.
- **4** Klicken Sie auf **Ausschalten**.
- **5** Folgen Sie den Aufforderungen zum Speichern von Dokumenten und zur Berücksichtigung anderer Benutzer, und warten Sie, bis sich der Computer automatisch ausschaltet. Die Stromversorgungsanzeige erlischt.
- ✍ Bei Problemen mit dem Ausschalten des Computers siehe das gedruckte **Handbuch zur Fehlerbehebung**.

<span id="page-24-1"></span>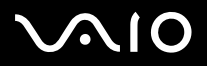

## <span id="page-24-0"></span>*Die Tastatur*

Die Tastatur Ihres Notebooks gleicht der eines Desktop-Computers, verfügt jedoch über zusätzliche Tasten, die bestimmten Funktionen des Notebooks zugeordnet sind.

Weitere Informationen über die Standardtasten finden Sie im **Hilfe- und Supportcenter von Windows**. Auch die VAIO-Link-Website [\(www.vaio-link.com](http://www.vaio-link.com)) verfügt über Glossarinformationen zur Verwendung der Tastatur.

## *Kombinationen und Funktionen mit der <Fn>-Taste*

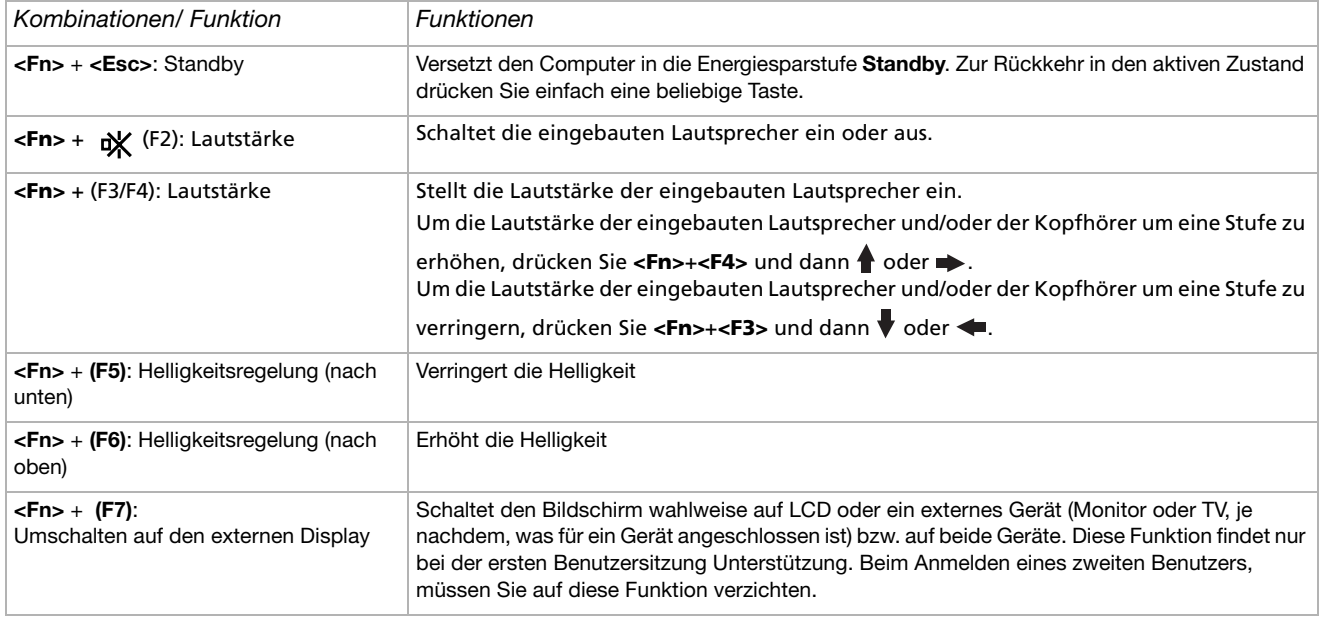

<span id="page-25-0"></span>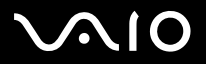

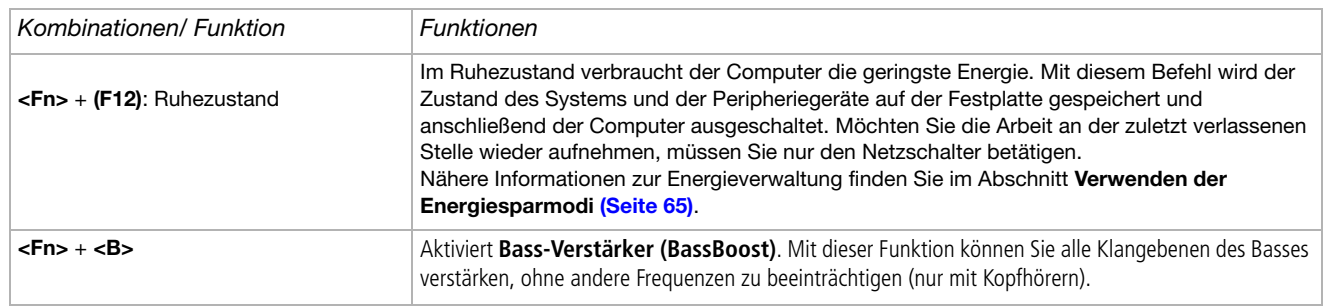

\* Diese Funktion findet nur bei der ersten Benutzersitzung Unterstützung. Beim Anmelden eines zweiten Benutzers, müssen Sie auf diese Funktion verzichten. Wenn ein zweiter Benutzer den Bildschirminhalt auf einem externen Monitor oder Fernsehgerät anzeigen möchte, schalten Sie durch den Monitoreigenschaften auf das externe Monitor / Fernsehgerät um.

**Einige Funktionen sind erst nach dem Starten von Windows verfügbar.** 

<span id="page-26-0"></span>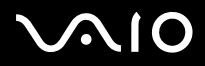

## *Fehlerbehebung bei Problemen mit dem Sound*

*Meine Lautsprecher funktionieren nicht - kein Ton*

- ❑Die Lautstärkeregelung ist u.∪. auf ganz leise eingestellt. Drücken Sie **<Fn>+<F4>** und dann ↑ oder →, um die Lautstärke zu erhöhen.
- ❑Wenn Ihr Computer durch eine Akku mit Strom versorgt wird, prüfen Sie, ob der Akku richtig eingesetzt und geladen ist.
- ❑Wenn Sie eine Anwendung mit eigener Lautstärkeregelung verwenden, muss der Ton eingeschaltet sein.
- ❑Prüfen Sie die Lautstärkeregler in Windows.

<span id="page-27-0"></span>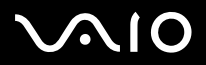

## *Anzeigen*

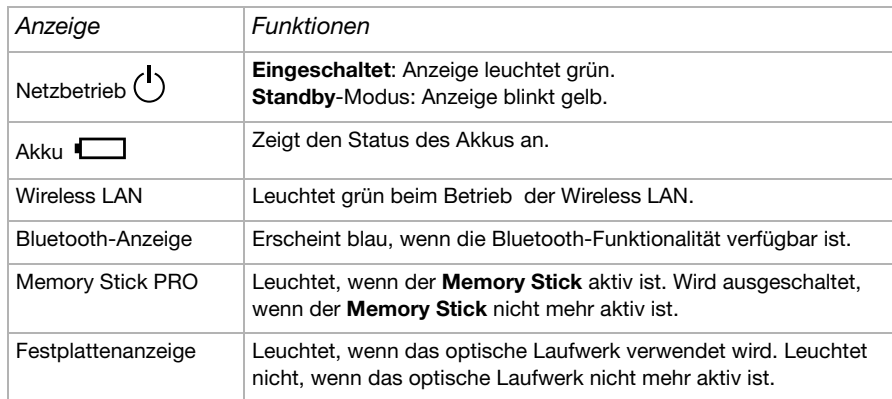

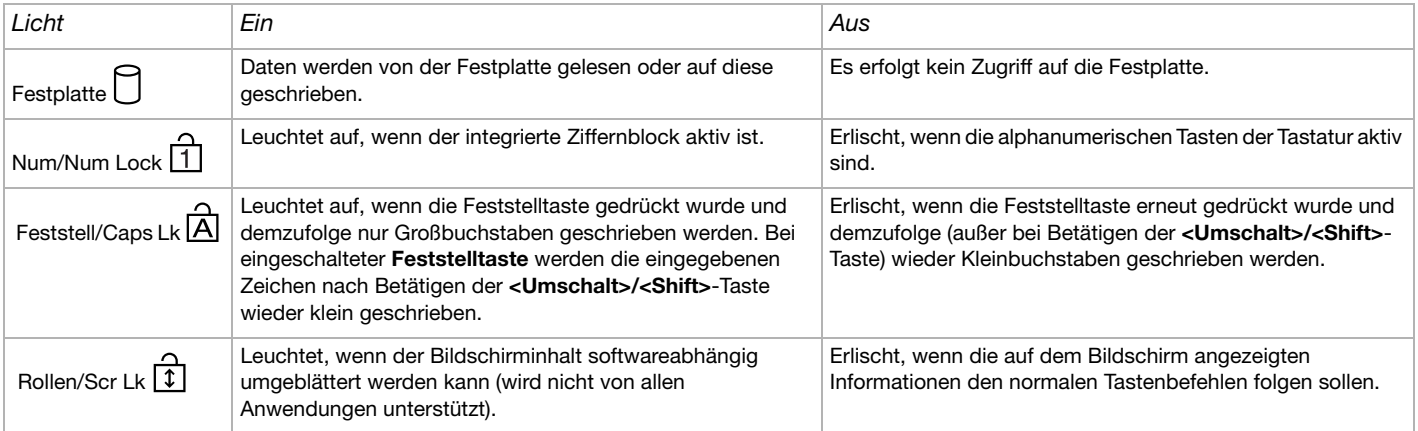

<span id="page-28-1"></span>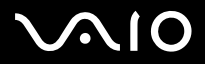

*28*[n](#page-27-0)

 $\blacktriangleright$ 

## <span id="page-28-0"></span>*Das Touchpad*

Die Tastatur ist mit einem berührungsempfindlichen Zeigegerät ausgerüstet, dem Touchpad (1). Mit Hilfe dieses integrierten Touchpads können Sie den Mauszeiger bewegen sowie Objekte anklicken und ziehen.

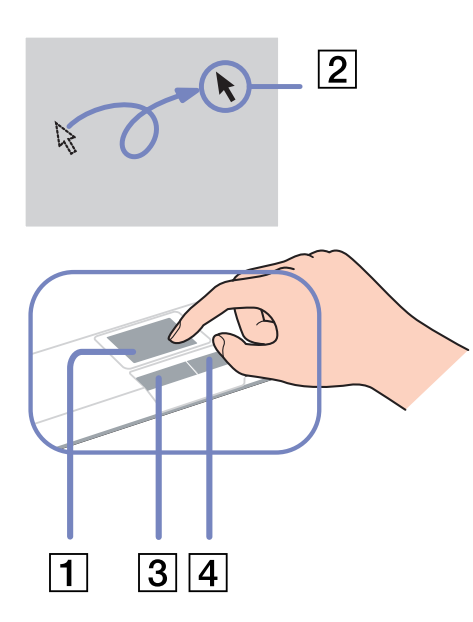

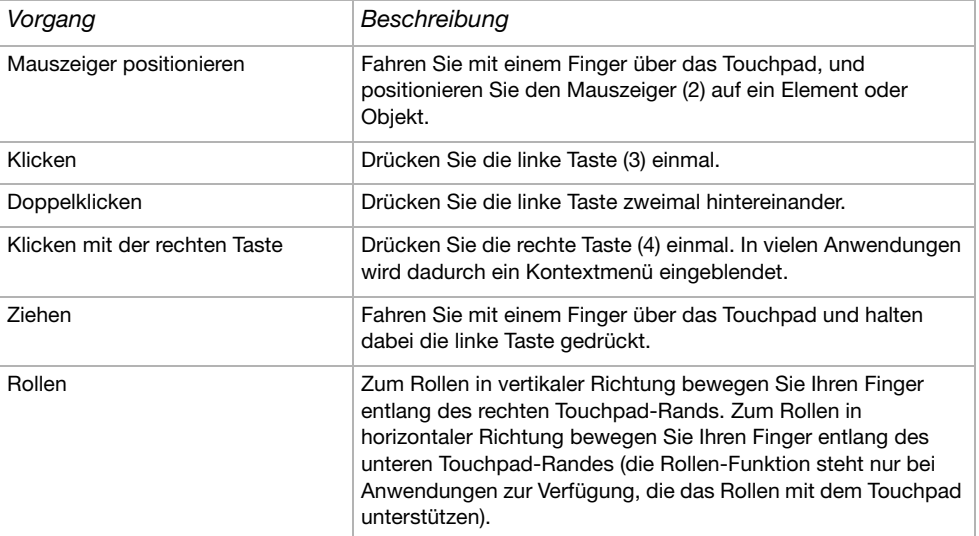

<span id="page-29-1"></span>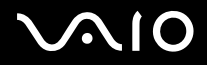

*29*[n](#page-28-1)

 $\blacktriangleright$ 

## <span id="page-29-0"></span>*Verwenden von Sondertasten*

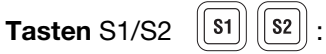

Sie können zu dieser Taste einen Link zu einem Vorgang herstellen, den Sie häufig durchführen. Siehe **[Einrichten des Computers](#page-21-0)  [mit Sony Notebook Setup \(Seite](#page-21-0) 21)**.

<span id="page-30-1"></span>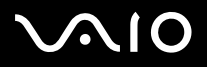

<span id="page-30-0"></span>Ihr Computer ist mit einem Laufwerk ausgestattet. Weitere Informationen zu Ihrem Modell finden Sie im gedruckten Beiblatt **Technischen Daten**.

So legen Sie einen Datenträger ein:

- **1**Schalten Sie den Computer ein.
- **2** Drücken Sie die Auswurftaste (1), um das Laufwerk zu öffnen. Die Schublade wird herausgefahren.
- **3** Legen Sie einen Datenträger mit der Beschriftung nach oben bis zum Einrasten in die Mitte der Schublade.
- **4**Schließen Sie die Schublade durch behutsames Hineinschieben.
- ✍Bei Problemen mit dem Verwenden von Discs siehe das gedruckte **Handbuch zur Fehlerbehebung**.

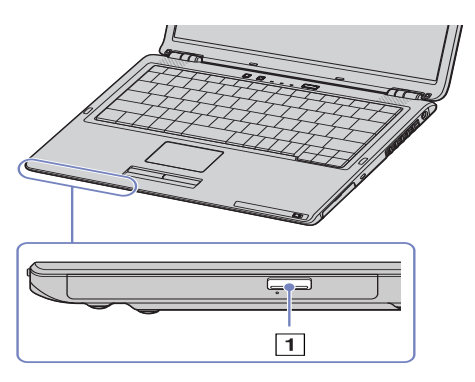

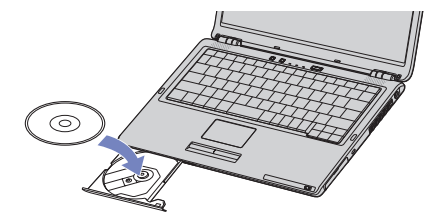

<span id="page-31-0"></span>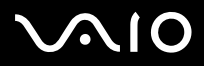

*31*[n](#page-30-1)

 $\blacktriangleright$ 

### *Lesen und Schreiben von Discs und DVDs*

Zur Gewährleistung einer optimalen Leistung beim Beschreiben eines optischen Datenträgers beachten Sie Folgendes:

- ❑ Damit die Daten eines Datenträgers von einem optischen Laufwerk gelesen werden können, müssen Sie die Sitzung schließen, bevor Sie die Disc aus dem Laufwerk entnehmen. Um diesen Vorgang zu beenden, befolgen Sie die zu Ihrer Software gehörigen Anweisungen.
- ❑ Verwenden Sie ausschließlich runde Discs. Verwenden Sie keine CDs mit einer anderen Form (Stern, Herz, Windrose etc.), da das optische Laufwerk dadurch beschädigt werden könnte.
- ❑Setzen Sie den Computer während des Beschreibens einer CD keinen ruckartigen Bewegungen aus.
- $\Box$  Deaktivieren Sie den Bildschirmschoner vor dem Beschreiben einer Disc, um eine optimale Schreibgeschwindigkeit zu gewährleisten.
- ❑ Speicherresidente Datenträgerprogramme können zu einem instabilen Betrieb oder Datenverlust führen. Deaktivieren Sie diese Dienstprogramme vor dem Beschreiben einer Disc.
- ❑ Vergewissern Sie sich bei der Verwendung einer Software zum Brennen von Discs, dass zuvor alle anderen Anwendungen beendet und geschlossen wurden.
- $\Box$  Berühren Sie niemals die Oberfläche des Datenträgers. Fingerabdrücke und Staub auf der Oberfläche der CD können zu Fehlern beim Schreiben führen.
- ❑ Schalten Sie Ihr VAIO Computer beim Verwenden der vorinstallierten Software und der Software zum Brennen von CDs nicht in einen Energiesparmodus.
- ❑Bekleben Sie Discs niemals. Dadurch wird die Funktion der Disc irreparabel beeinträchtigt.
- Ultra-speed CD-RW wird nicht unterstützt.

Für DVD-RW wird keine 4x-Schreibgeschwindigkeit unterstützt.

Folgende DVD-RW-Discs werden unterstützt: DVD-RW Version 1.1 (1-fache Geschwindigkeit) und DVD-RW Version 1.1/2x-SPEED DVD-RW Revision 1.0 (1-fache bis 2-fache Geschwindigkeit).

Folgende DVD-RW-Discs werden nicht unterstützt: DVD-RW Version 1.2/4x-SPEED DVD-RW Revision 2.0 (2-fache bis 4-fache Geschwindigkeit).

Kann 8-cm-Disc lesen, aber nicht beschreiben.

<span id="page-32-0"></span>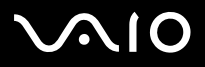

## *Abspielen von DVDs*

Zur Gewährleistung einer optimalen Wiedergabequalität Ihrer **DVD-ROMs** sollten Sie die folgende Empfehlungen beachten.

- ❑ Sie können DVDs mittels eines optisches Laufwerks und der **WinDVD for VAIO**-Software abspielen. Weitere Informationen entnehmen Sie der Hilfe-Datei der **WinDVD for VAIO**-Software.
- ❑Schließen Sie vor der Wiedergabe eines DVD-ROM-Films alle geöffneten Anwendungen.
- ❑ Verwenden Sie keine residenten Datenträgerprogramme oder residente Dienstprogramme, um den Zugriff auf die Datenträger zu beschleunigen, da sie zu einem instabilen Systembetrieb führen können.
- ❑Vergewissern Sie sich, dass der Bildschirmschoner deaktiviert ist.
- ❑ Auf DVDs sind in der Regel Regionalcodes angegeben, die darauf hinweisen, mit welchen DVD-Playern die DVD abgespielt werden kann. Mit dem eingebauten DVD-Laufwerk können Sie nur DVDs mit dem Regionalcode *2* (Europa gehört zur Region 2) oder **ALL** (d.h. die DVD ist weltweit abspielbar) abspielen.
- ❑ Versuchen Sie nicht, die Einstellungen für den Regionalcode Ihres optisches Laufwerks zu ändern. Fehler, die durch die Änderung des Regionalcodes Ihres optisches Laufwerks entstehen, fallen nicht unter die Garantie.
- ❑ Wenn Ihr Computer über Wireless LAN verfügt und Wireless LAN aktiviert ist, wird die Audio- und Video-Wiedergabe von DVDs dadurch möglicherweise unterbrochen.

<span id="page-33-0"></span>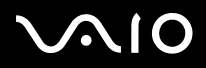

### *Fehlerbehebung bei Problemen mit dem optischen Laufwerk*

*Ich kann nicht vom Flüssigkristallbildschirm auf TV oder umgekehrt umschalten* Entfernen Sie eine ggf. im DVD-ROM-Laufwerk befindliche DVD.

### *Ich kann die Schublade meines Laufwerks nicht öffnen*

- ❑Vergewissern Sie sich, dass der Computer angeschaltet ist und die Auswurftaste des Diskettenlaufwerks gedrückt ist.
- ❑ Klicken Sie auf **Start** und dann auf **Arbeitsplatz**. Klicken Sie mit der rechten Maustaste auf das optische Laufwerk und wählen Sie die Option **Auswerfen**.
- ❑Stellen Sie sicher, dass sich der Computer nicht im **Standby**-Modus oder im **Ruhezustand** befindet.
- ❑ Wenn das Problem durch die obigen Maßnahmen nicht behoben werden konnte, versuchen Sie Folgendes: Wenn der Computer ausgeschaltet ist, öffnen Sie das Laufwerk, indem Sie einen scharfen spitzen Gegenstand (z.B. eine Büroklammer) in das Loch neben der Auswurftaste schieben.

### *Ich kann keinen Datenträger abspielen*

- ❑ Warten Sie nach dem Einlegen des Datenträgers einige Sekunden, bevor Sie darauf zugreifen, damit der Datenträger vom System erkannt werden kann.
- ❑Vergewissern Sie sich, ob das Etikett des Datenträgers je nach Laufwerk nach innen oder nach außen zeigt.
- ❑Wenn für die Wiedergabe eine Software erforderlich ist, prüfen Sie, ob diese ordnungsgemäß installiert wurde.
- ❑Überprüfen Sie die Lautstärkeeinstellung der Lautsprecher.
- ❑Reinigen Sie die den Datenträger mit einem dafür vorgesehenen Reinigungsmittel.
- ❑Vergewissern Sie sich, dass Ihr Computer nur mit Netzstrom betrieben wird.
- $\Box$  Infolge von Kondensation kann im Gerät Feuchtigkeit auftreten. Schalten Sie den Computer erst nach einer Stunde wieder ein. Nehmen Sie den Akku aus dem Computer und warten Sie bis sie getrocknet sind.

# <span id="page-34-0"></span>**AIO**

### **Hardware-Handbuch**

### *Ich kann keine DVD-ROM abspielen*

- ❑ Wenn beim Verwenden des DVD-Players eine Regionalcodewarnung angezeigt wird, ist die eingelegte DVD möglicherweise nicht mit dem DVD-Laufwerk in Ihrem Computer kompatibel. Die Regionalcodes sind auf der DVD-Verpackung aufgeführt.
- ❑ Wenn Sie Ton hören, aber kein Bild angezeigt wird, ist die Bildauflösung Ihres Computers zu hoch eingestellt. Reduzieren Sie die Auflösung in der **Systemsteuerung** unter **Anzeige**.
- ❑ Wenn Sie nur das Bild sehen, aber keinen Ton hören können, führen Sie die folgenden Prüfschritte aus:
	- ❑Vergewissern Sie sich, dass die Stummeinstellung an Ihrem DVD-Player ausgeschaltet ist.
	- $\Box$ Überprüfen Sie die **Gerätelautstärke**-Einstellungen in den **Eigenschaften von Sounds und Audiogeräte**.
	- ❑ Wenn Sie externe Lautsprecher angeschlossen haben, überprüfen Sie die Lautstärkeeinstellung an den Computerlautsprechern, und vergewissern Sie sich, ob Lautsprecher und Computer korrekt miteinander verbunden sind.
	- ❑ Prüfen Sie im **Geräte-Manager**, ob die richtigen Treiber korrekt installiert sind. Klicken Sie zum Öffnen des **Geräte-Managers** auf **Start** und dann auf **Systemsteuerung**. Doppelklicken Sie auf das Symbol **System**. Klicken Sie auf der Registerkarte **Hardware** auf die Schaltfläche **Geräte-Manager**.
- ❑Ein "hängendes", d. h. nicht mehr reagierendes System, kann auch durch eine verschmutzte oder beschädigte CD-/DVD-ROM verursacht werden. Starten Sie in einem solchen Fall den Computer neu, entnehmen Sie die CD-/DVD-ROM, und überprüfen Sie dann, ob sie verschmutzt oder beschädigt ist.
- ❑ Überprüfen Sie Ihre 'Parental Guidance' Einstellungen (elterliche Anleitung) in der DVD-Software. Sind diese Einstellungen aktiviert, ist Ihnen möglicherweise das Spielen von einige DVDs versagt.
- $\triangle$  Auf Ihrem Computer lautet der Standard-Regionalcode 2. Ändern Sie diese Einstellung weder mit der Regionalcode-Änderungsfunktion in Windows noch mit anderen Softwareanwendungen. Systemfehlfunktionen infolge benutzerseitiger Änderungen des DVD-Regionalcodes sind von der Garantie ausgeschlossen. Entsprechende Reparaturen wären daher für Sie nicht mehr kostenfrei.

Wenn Sie nach dem Klicken auf **Systemsteuerung** nicht sofort das Symbol **Anzeige** sehen, klicken Sie links auf **Zur klassischen Ansicht wechseln**.

# <span id="page-35-0"></span> $\bigcap$

### **Hardware-Handbuch**

*35*[n](#page-34-0)

 $\blacktriangleright$ 

### *Ich kann keine DVD wiedergeben, wenn ich zwei Bildschirme verwende*

- ❑ In folgenden Situationen treten keine Probleme auf:
	- $\Box$ Wenn Sie ein CRT- oder ein LCD-Display alleine verwenden.
	- ❑Wenn Sie MPEG-Dateien wiedergeben, die auf der Festplatte mit Windows Media Player 9 aufgezeichnet wurden.

### *Die CD/DVD-RW-Lesegeschwindigkeit ist langsam*

Im allgemeinen ist die Lesegeschwindigkeit einer CD/DVD-RW langsamer im Vergleich zu einer -ROM oder -R. Die Lesegeschwindigkeit hängt auch vom Formattyp ab.

### *Die Laufwerksschublade öffnet sich nicht, selbst wenn die Auswurftaste betätigt wird*

- ❑Prüfen Sie, ob das Computer eingeschaltet ist.
- ❑Die CD-Schreibsoftware verhindert u. U. den Auswurf der CD.
- ❑Stellen Sie sicher, dass sich der Computer nicht im **Standby**-Modus oder im **Ruhezustand** befindet.

### *Die Laufwerksschublade wird den Datenträger selbst dann aus, wenn sie eingerastet ist*

- ❑Achten Sie beim Einlegen darauf, dass die bedruckte Seite der Disc nach oben zeigt.
- ❑Reinigen Sie die den Datenträger mit einem dafür vorgesehenen Reinigungsmittel.
- ❑Möglicherweise ist die Disc zerkratzt. Legen Sie eine andere ein, um zu überprüfen, ob dies der Grund ist.
- ❑ Infolge von Kondensation kann im Gerät Feuchtigkeit auftreten. Schalten Sie den Computer erst nach einer Stunde wieder ein. Nehmen Sie den Akku aus dem Computer und warten Sie bis sie getrocknet sind.
<span id="page-36-0"></span>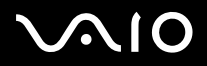

# *PC Cards*

Ihr Computer verfügt über einen oder zwei PC Card-Steckplätze (je nach Modell). PC Cards ermöglichen den Anschluss tragbarer externer Geräte. Im Beiblatt **Technische Daten** können Sie nachsehen, ob Ihr Computer über einen oder zwei PC Card-Steckplätze verfügt.

### *Einsetzen einer PC Card*

So setzen Sie eine PC Card ein:

**1**Schieben Sie die PC Card mit dem Etikett nach oben in einen der PC Card-Steckplätze ein.

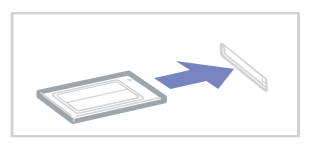

**2** Schieben Sie den PC Card-Steckplatz behutsam ein, bis er fest im Anschluss sitzt. Die PC Card wird automatisch von Ihrem System erkannt. Das Symbol **Hardware sicher entfernen** wird in der Systemleiste angezeigt.

✍ Einige Geräte funktionieren nicht einwandfrei, wenn Sie wiederholt aus dem **Standby**-Modus oder **Ruhezustand** in den **Normalmodus** zurückkehren. Der Computer kehrt aber auf jeden Fall in seinen Ausgangszustand zurück, wenn Sie ihn neu starten. Verfügt Ihr Computer über zwei PC Card-Steckplätze, können gleichzeitig zwei PC Cards vom Typ I, zwei vom Typ II oder eine vom Typ III aufgenommen werden. Diese

Steckplätze sind kompatibel mit Card Bus-Ports.

Verfügt Ihr Computer über zwei PC Card-Steckplätze, sollten Sie den unteren Steckplatz für PC Cards des Type III verwenden.

Bei einigen PC Cards müssen Sie nicht benutzte Geräte u. U. deaktivieren. Zum Deaktivieren von Geräten können Sie das Sony Notebook Setup-Programm verwenden. Achten Sie darauf, dass Sie die neueste Version des von Ihrem PC Card-Hersteller gelieferten Softwaretreibers verwenden.

<span id="page-37-0"></span>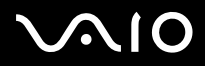

*37*[n](#page-36-0)

 $\blacktriangleright$ 

Wenn in der Registerkarte **Geräte-Manager** im Dialogfenster **Systemeigenschaften** ein "!" neben der PC Card erscheint, entfernen Sie die Treibersoftware und installieren Sie sie noch einmal.

Vor dem Einsetzen oder Entfernen einer PC Card müssen Sie den Computer nicht herunterfahren.

Drücken Sie die PC Card nicht mit Gewalt in den Steckplatz. Die Kontaktstifte könnten beschädigt werden. Falls Sie beim Einsetzen einer PC Card Schwierigkeiten haben, prüfen Sie, ob Sie die Karte in der richtigen Richtung einsetzen. Informationen zur Verwendung entnehmen Sie bitte dem mit Ihrer PC Card gelieferten Handbuch.

Wenn Sie bei eingesetzter PC Card zwischen **Normalbetrieb** und **Ruhezustand** oder **Standby**-Modus wechseln, werden möglicherweise einige Geräte von Ihrem Computer nicht erkannt. Dieses Problem lässt sich durch einen Neustart des Computers beheben.

Tragen Sie Ihr Computer nicht, wenn Sie den Kopf einer PC Card berühren, die Verbindungsstifte durch Druck oder Erschütterung beschädigt werden könnten.

Verfügt Ihr Computer über zwei PC Card-Steckplätze, wird empfohlen, dass Sie immer denselben Steckplatz für PC Cards verwenden, da das Wechseln der Steckplätze bei manchen PC Cards Probleme verursachen kann.

<span id="page-38-0"></span>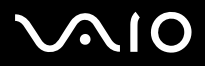

# *Entfernen einer PC Card*

Gehen Sie wie nachstehend beschrieben vor, um die PC Card bei eingeschaltetem Computer zu entnehmen. Wenn die Karte nicht ordnungsgemäß entnommen wird, arbeitet das System u. U. nicht mehr einwandfrei. Wenn Sie eine PC Card bei ausgeschaltetem Computer herausnehmen möchten, können Sie die Schritte 1 bis 7 überspringen.

So nehmen Sie eine PC Card heraus:

- **1** Doppelklicken Sie in der Systemleiste auf das Symbol **Hardware sicher entfernen**. Das Dialogfeld **Hardware sicher entfernen** wird eingeblendet.
- **2**Wählen Sie die zu entfernende Hardware aus.
- **3**Klicken Sie auf **Stopp**.
- **4** Bestätigen Sie im Dialogfeld **Hardwarekomponente deaktivieren**, dass das Gerät sicher aus dem System entfernt werden kann.
- **5** Klicken Sie auf **OK**. Das daraufhin eingeblendete Dialogfeld bestätigt Ihnen, dass Sie das Gerät sicher entfernen können.
- **6**Klicken Sie auf **OK**.
- **7**Klicken Sie auf **Schließen**.
- **8**Drücken Sie den PC Card-Auswurfhebel, sodass dieser herausspringt.
- **9**Drücken Sie den PC Card-Auswurfhebel noch einmal, sodass die PC Card herausspringt.
- **10**Greifen Sie die PC Card behutsam und ziehen Sie sie aus dem Steckplatz.
- **11**Wenn der PC Card-Auswurfhebel noch hervorsteht, drücken Sie ihn hinein, damit Sie die vordere Abdeckung schließen können.
- ✍ Wenn Sie die PC Card von dem eingeschalteten Computer trennen, kann Ihr System abstürzen und Sie verlieren möglicherweise Daten, die Sie nicht zuvor gespeichert haben.

Vor dem Herausnehmen der PC Card klicken Sie in der Taskleiste auf das PC Card-Symbol und schließen die PC Card-Verbindung. Vor dem Entfernen der Karte müssen alle Anwendungen geschlossen werden, die auf die PC Card zugreifen. Andernfalls können Daten verloren gehen.

<span id="page-39-0"></span>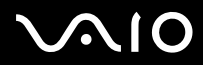

*39*[n](#page-38-0)

 $\blacktriangleright$ 

Bei eingesetzter Karte lässt sich der Computer u. U. nicht in den **Ruhezustand** schalten. Er lässt sich in den **Standby**-Modus schalten. Es empfiehlt sich, die Karte zu entfernen, bevor der Computer durch Drücken der Tasten **<Fn>+<F12>** in den **Ruhezustand** geschaltet wird bzw. wenn er so eingestellt ist, dass er automatisch in den **Ruhezustand** wechselt und einen Akku als Stromquelle nutzt.

Einige PC Cards bzw. deren Funktionen sind u. U. nicht mit diesem Computer kompatibel.

## *Fehlerbehebung bei Problemen mit der PC Card*

#### *Meine PC Card funktioniert nicht*

- ❑Achten Sie darauf, dass die PC Card mit Ihrer Windows-Version kompatibel ist.
- ❑Deaktivieren Sie mit Hilfe des Programms **Sony Notebook Setup** alle Geräte, die Sie gegenwärtig nicht benutzen.

<span id="page-40-0"></span>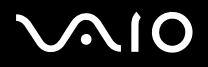

*40*[n](#page-39-0)

 $\blacktriangleright$ 

# *Verwenden des Memory Stick*

Ihr VAIO Computer ist zur Unterstützung des Memory Stick ausgelegt. Der Memory Stick ist ein kompaktes, tragbares und vielseitiges Gerät, das speziell für den Austausch digitaler Daten zwischen dafür geeigneten Geräten konzipiert ist, beispielsweise mit Digitalkameras, Mobiltelefonen und CLIÉ Handheld-Geräten. Memory Sticks eignen sich auch als externes Speichermedium, weil sie leicht entnehmbar sind.

Mit der Flashspeichertechnologie können Sie alles herunterladen, was sich in digitale Daten umwandeln lässt, z.B. Bilder, Musik, Sprache, Ton, Filme und Fotos. Memory Sticks gibt es in verschiedenen Kapazitäten und mit unterschiedlicher Kompatibilität. Im Beiblatt **Technische Faten** finden Sie weitere Informationen zur Kompatibilität von Memory Sticks mit Ihrem VAIO und ggf. deren Einschränkungen.

- ❑Sie können Memory Sticks auf der Sony Style-Website [\(www.sonystyle-europe.com\)](http://www.sonystyle-europe.com) oder bei Ihrem Fachhändler erwerben.
- ❑ Nähere Informationen darüber, welche CLIE Handhelds mit welchen Memory Sticks kompatibel sind, finden Sie hier: [www.clie-link.com](http://www.clie-link.com).
- $\Box$  Nähere Informationen darüber, welche VAIO-Computer mit welchen Memory Sticks kompatibel sind, finden Sie hier: [www.vaio-link.com](http://www.vaio-link.com).

<span id="page-41-0"></span>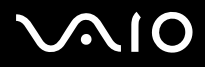

*41*[n](#page-40-0)

 $\blacktriangleright$ 

### *Einrichten des Schreibschutzes für einen Memory Stick*

**Einige Memory Sticks** besitzen einen Schreibschutz, der verhindert, dass wertvolle Daten versehentlich gelöscht oder überschrieben werden.

Verschieben Sie den Schalter horizontal oder vertikal\*, um den Schreibschutz zu aktivieren oder zu deaktivieren. Wenn der Schreibschutz des Memory Stick deaktiviert ist, können Daten gespeichert werden. Wenn der Schreibschutz des Memory Stick aktiviert ist, können zwar Daten gelesen, aber nicht gespeichert werden.

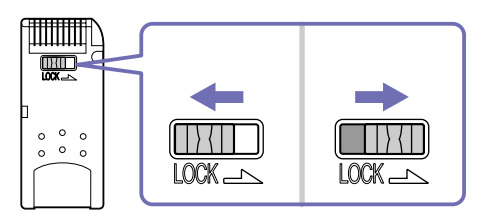

\* Einige Memory Sticks verfügen über keine Sperrvorrichtung.

<span id="page-42-0"></span>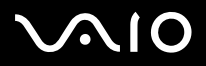

## *Einsetzen eines Memory Stick*

Es gibt 2 Möglichkeiten, einen Memory Stick in Ihr Computer einzusetzen:

- ❑Sie können den Memory Stick-Steckplatz oder
- ❑Verwenden eines PC Card-Steckplatzes. Bei letzterer Möglichkeit benötigen Sie einen optionalen PC Card-Adapter.

Sie können jeweils nur einen Memory Stick einsetzen!

So setzen Sie einen Memory Stick in den Memory Stick-Steckplatz ein:

- **1** Speichern Sie die Daten Ihres Digitalgeräts und setzen Sie den Memory Stick mit dem Pfeil nach oben und auf den Memory Stick-Steckplatz weisen ein.
- **2** Schieben Sie den Memory Stick behutsam bis zum Einrasten in den Steckplatz. Der Memory Stick wird vom System selbständig erkannt und im Fenster **Arbeitsplatz** als lokales Laufwerk angezeigt. Abhängig von der Konfiguration des Computers wird ihm ein passender Laufwerksbuchstabe zugewiesen.

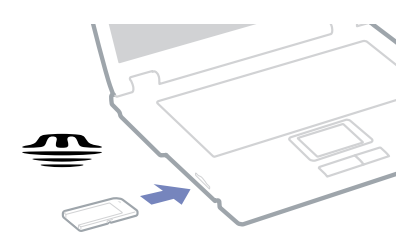

 Achten Sie beim Einführen des Memory Stick in den Steckplatz darauf, dass der Pfeil in die richtige Richtung zeigt. Drücken Sie den Memory Stick nicht gewaltsam in den Steckplatz, wenn er sich nicht leicht einschieben lässt, denn er könnte dabei beschädigt werden.

<span id="page-43-0"></span>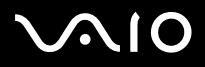

*Arbeiten mit Ihrem VAIO-Computer*

# *Entfernen eines Memory Stick*

So entfernen Sie einen Memory Stick aus dem Memory Stick-Steckplatz:

- **1**Achten Sie darauf, dass die Kontrolllampe nicht leuchtet.
- **2** Drücken Sie den Memory Stick in Richtung des Computers. Der Memory Stick wird ausgeworfen.
- **3**Ziehen Sie den Memory Stick aus dem Steckplatz.
- **E**D Nehmen Sie den Memory Stick stets behutsam heraus; andernfalls kann er unerwartet herausspringen. Es empfiehlt sich, den Memory Stick vor dem Herunterfahren des Computers herauszunehmen.

<span id="page-44-0"></span>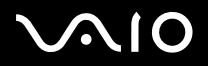

#### *Arbeiten mit Ihrem VAIO-Computer*

# *Das Modem*

Ihr Computer ist mit einem internen Modem ausgestattet.

Um Mitglied in einem Online-Dienst zu werden, im Internet zu surfen, Ihr Computer mitsamt Software registrieren zu lassen und Verbindung mit dem Sony Kundenservice-Zentrum aufnehmen zu können, müssen Sie Ihren Computer an eine Telefonleitung anschließen.

So schließen Sie den Computer an eine Telefonleitung an:

- **1**Stecken Sie ein Ende des Telefonkabels (1) in den Telefonanschluss  $\bigoplus$  am Computer.
- **2**Stecken Sie das andere Kabelende in die Telefon-Wandsteckdose (2).

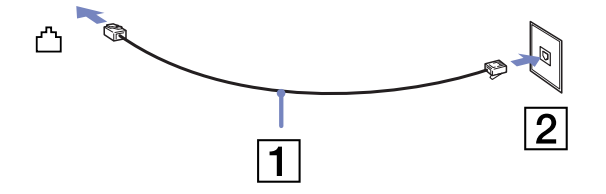

<span id="page-45-0"></span>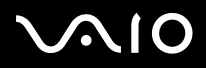

# *Fehlerbehebung bei Modem-Problemen*

*Mein Modem funktioniert nicht oder kann keine Verbindung herstellen*

- ❑Prüfen Sie, ob das Telefonkabel an Ihren Computer angeschlossen ist.
- ❑Überprüfen Sie, ob das Modem das einzige Gerät ist, das diese Telefonleitung benutzt.
- ❑ Prüfen Sie, ob die Telefonleitung an das Telefonnetz angeschlossen ist. Die Telefonleitung lässt sich prüfen, indem Sie ein normales Telefon anschließen, den Hörer abnehmen und darauf achten, ob Sie das Freizeichen hören.
- ❑ Prüfen Sie, ob die Telefonnummer, die das Programm anwählt, richtig ist. Der Wählmodus Ihres Modems ist möglicherweise nicht mit Ihrer Telefonleitung kompatibel.
- $\Box$ Das Modem arbeitet eventuell nicht ordnungsgemäß, wenn Sie es in einer Nebenstellenanlage verwenden.
- ❑ Im Dialogfeld **Telefon- und Modemoptionen** (**Systemsteuerung** / **Telefon- und Modemoptionen**) überprüfen Sie, ob Ihr Modem auf der Registerkarte **Modem** aufgeführt ist, und ob die Standortinformationen auf der Registerkarte der **Wählregeln** richtig sind.

Wenn das Symbol **Telefon- und Modemoptionen** nicht angezeigt wird, klicken Sie in der **Systemsteuerung** rechts auf **Zur klassischen Ansicht wechseln**.

- ❑ Mit Ihrem VAIO-Computer wird ein länderspezifischer Telefonstecker mitgeliefert, mit dem Sie das Telefonkabel an der Telefonsteckdose anschließen können.Die Verwendung des mitgelieferten Steckers wird empfohlen, da die Verwendung eines anderen Telefonsteckers die Verbindungsqualität vermindern kann.
- ❑ Ihr Computer kann über das Modem nicht an Münzfernsprecher angeschlossen werden und funktioniert möglicherweise nicht an einem Mehrfach- oder Nebenstellenanschluss. Wenn Sie das Modem über den Parallelanschluss mit der Telefonleitung verbinden, funktioniert das Modem oder das andere angeschlossene Gerät u. U. nicht einwandfrei. Bei bestimmten Anschlussmöglichkeiten kann ein zu hoher elektrischer Strom fließen, der zu einer Fehlfunktion des internen Modems führen kann.
- ❑Es wird nur DTMF (Mehrfrequenzwahlverfahren) (Tonwahl) unterstützt.

<span id="page-46-0"></span>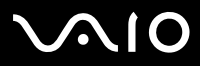

- ❑ Bevor Sie das Modem verwenden, müssen Sie das Land auswählen, in dem Sie sich aufhalten. Nähere Informationen zur Länderauswahl finden Sie im Kapitel **Konfigurieren Ihres Modems** im **Software-Handbuch**.
- ❑Ziehen Sie nicht zu kräftig an der flexiblen Abdeckung.

<span id="page-47-0"></span>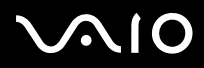

#### *Die Datenübertragungsrate meines Modems ist zu niedrig*

Die Modemverbindung wird von vielen Faktoren beeinflusst, wie u. a. durch Störungen in Telefonleitungen oder Kompatibilität der beteiligten Geräte (wie z.B. Faxgeräte oder andere Modems). Wenn Sie Grund zu der Annahme haben, dass Ihr Modem nicht optimal mit anderen PC-Modems, Faxgeräten oder Ihrem Internet-Diensteanbieter zusammenarbeitet, prüfen Sie Folgendes:

- ❑Lassen Sie Ihre Telefonleitung auf Leitungsstörungen überprüfen.
- ❑ Bei Problemen mit dem Faxversand prüfen Sie, ob das angerufene Faxgerät einwandfrei arbeitet und ob es mit Fax-Modems kompatibel ist.
- ❑ Bei Problemen mit der Verbindung zu Ihrem Internet-Diensteanbieter fragen Sie nach, ob dieser gegenwärtig technische Probleme hat.
- ❑Verfügen Sie über eine zweite Telefonleitung, versuchen Sie, das Modem an diese Leitung anzuschließen.

<span id="page-48-0"></span>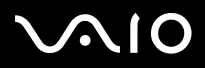

# *Verwenden der Bluetooth-Funktionen*

Ihr Notebook verfügt über die Bluetooth-Funktionalität\*. Dank der drahtlosen Bluetooth-Technologie können Sie eine drahtlose Verbindung zwischen Ihrem Notebook und anderen Bluetooth-Geräten, z. B. einem Notebook, einem CLIÉ Handheld, einem Mobiltelefon oder einer Modemstation, über eine Entfernung von bis zu 10 Metern herstellen. Sie benötigen also keine Kabel.

Alle Bluetooth-Verbindungen werden zusammen mit der Software **BlueSpace NE** hergestellt.

So schließen Sie ein Bluetooth-Gerät an:

- **1** Schalten Sie den Wireless-Schalter ein. Das Dialogfeld **Drahtlose Geräte einschalten** wird eingeblendet.
- **2**Aktivieren Sie die Option **Bluetooth**.
- **3** Klicken Sie auf **OK**. Das Bluetooth-Symbol wird in der Taskleiste angezeigt.
- **ED** Vor Verwendung der Bluetooth-Funktionen sollten Sie den Bluetooth-Leitfaden durchlesen.

Das 2,4-GHz-Band, mit dem Bluetooth-Geräte oder drahtlose LAN-Geräte arbeiten, wird auch von verschiedenen anderen Geräten verwendet. Bluetooth-Geräte verwenden eine bestimmte Technologie, um Störungen von anderen Geräten, die mit der gleichen Wellenlänge arbeiten, zu minimieren. Die Kommunikationsgeschwindigkeit und Geräteabstände können im Vergleich zu den Standardwerten geringer sein. Die Kommunikation kann auch durch Störungen anderer Geräte unterbrochen werden.

- **!**Die Bluetooth-Funktionen arbeiten möglicherweise nicht auf den Geräten von Drittherstellern oder unter der Software, die von Drittherstellern eingesetzt wird.
- **!**Überprüfen Sie beim Kauf von Bluetooth-Geräten deren Betriebsbedingungen.

<span id="page-49-0"></span>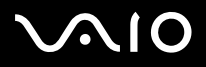

*49*[n](#page-48-0)

 $\blacktriangleright$ 

## *Bluetooth-Sicherheit*

Die drahtlose Bluetooth-Technologie hat eine Authentifizierungsfunktion, so dass Sie immer wissen, mit wem Sie kommunizieren. Dank der Authentifizierungsfunktion können Sie verhindern, dass ein anonymes Bluetooth-Gerät auf Ihr Notebook zugreift. Beim erstmaligen Kommunizieren der beiden Bluetooth-Geräte sollte ein gemeinsames **Kennwort** (für die Authentifizierung) für die Geräte vereinbart werden, die registriert werden sollen. Nach der Registrierung eines Geräts muss das **Kennwort** nicht erneut eingegeben werden.

Sie können die Einstellungen ändern, um nicht von anderen Bluetooth-Geräten erkannt zu werden, oder Sie können einen Grenzwert definieren. Weitere Informationen finden Sie in der Online-Hilfe von

#### **BlueSpace NE**.

# *Konfigurieren der drahtlosen Verbindung mit BlueSpace NE*

Ihr Notebook ist mit der drahtlosen Bluetooth-Technologie ausgestattet\*. Diese neue Technologie ermöglicht die drahtlose Kommunikation über kurze Entfernungen. Kabel werden nicht mehr benötigt.

Alle Bluetooth-Verbindungen werden zusammen mit der Software **BlueSpace NE** hergestellt.

<sup>∗</sup> Abhängig vom jeweiligen Modell. In der Broschüre **Technische Daten** finden Sie weitere Informationen hierüber.

## *Kommunizieren mit einem anderen Bluetooth-Gerät*

Mit der BlueSpace NE-Software können Sie eine kabellose Verbindung zwischen Ihrem Notebook und einem Bluetooth-Gerät, z.B. einem anderen Notebook, einem Mobiltelefon, einem CLIÉ Handheld oder einer Modemstation, herstellen. Weitere Informationen finden Sie in der Online-Hilfe von BlueSpace NE.

So kommunizieren Sie mit einem anderen Bluetooth-Gerät:

- **1**Schalten Sie den Wireless-Schalter ein.
- **2** Wählen Sie Bluetooth, wird die Anwendung automatisch gestartet, wenn das Dialogfeld Drahtlose Geräte einschalten eingeblendet wird. Die Bluetooth-Anzeige leuchtet blau auf.
- **3** Klicken Sie auf der linken Seite des Fensters auf die Schaltfläche Geräteerkennung, um festzustellen, welche Remote-Geräte verfügbar sind.

<span id="page-50-0"></span>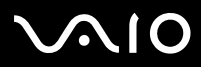

*50*[n](#page-49-0)

 $\blacktriangleright$ 

- **4** Wählen Sie das Remote-Gerät, zu dem eine Verbindung hergestellt werden soll. Blättern Sie, falls erforderlich, in der **Bluetooth**-Geräteliste zur Auswahl eines Gerätes.
- **5** Klicken Sie auf die Diensterkennungs-Schaltfläche, um festzustellen, welche Dienste für das ausgewählte Gerät verfügbar sind. Manchmal wird bei der Verwendung eines Remote-Gerätes das Dialogfeld zur Bestätigung der Authentifizierung angezeigt.
- **6**Klicken Sie auf **Ja**, und der **Bluetooth Connection Wizard** wird angezeigt.
- **7**Klicken Sie auf Weiter.
- **8** Geben Sie für das lokale und das Remote-Gerät dasselbe Kennwort ein, und klicken Sie auf Weiter. Wurde das Remote-Gerät erfolgreich authentifiziert, klicken Sie auf Fertig stellen, und die **Diensterkennung** wird durchgeführt.
- **9** Klicken Sie auf das Symbol des Dienstes, den Sie verwenden möchten, und befolgen Sie die in dem Profil angegebenen Schritte. Wurde die Verbindung hergestellt und die Informationen versandt, erscheint das Dienst-Symbol blau.
- ✍ Die Bluetooth-Funktion und drahtlose Übertragungsgeräte, die das 2,4 GHz-Band nutzen (wie beispielsweise Wireless LAN 802.11b/g), dürfen nicht gleichzeitig verwendet werden.

Das Kennwort kann jedes Mal verschieden sein, entscheidend ist nur, dass an beiden Verbindungsenden dasselbe Kennwort eingegeben wird.

Für gewisse Geräte, wie eine Maus, muss kein Kennwort eingegeben werden.

 Haben Sie während des Windows®-Setups den Namen Ihres Computers geändert, gehen Sie unter Geräte-Manager (Start - Systemsteuerung - System - Hardware - Geräte-Manager - Bluetooth Radios) zu USB Bluetooth Device, und klicken Sie mit der rechten Maustaste auf Eigenschaften. Klicken Sie unter Erweitert auf Standard, um den Standardnamen wiederherzustellen, da der Name Ihres Computers und der Name des Computers, der in BlueSpace NE genannt ist, identisch sein müssen. Weitere Informationen finden Sie unter www.vaio-link.com.

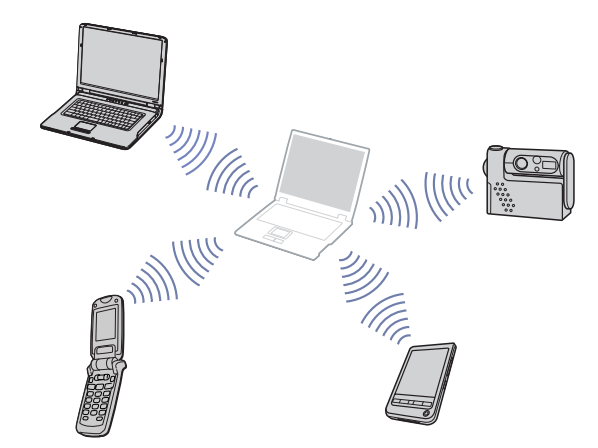

<span id="page-51-0"></span>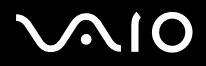

*51*[n](#page-50-0)

 $\blacktriangleright$ 

### *Kommunizieren mit einem anderen Bluetooth-Gerät mit der Verbindungsführung*

Mit der **BlueSpace NE**-Verbindungsführung ist es ganz einfach, eine Bluetooth-Verbindung herzustellen und Daten wie Dateien oder Bilder an andere Bluetooth-Geräte zu übertragen\*.

So verwenden Sie die BlueSpace NE-Verbindungsführung:

- **1**Schalten Sie den Wireless-Schalter ein.
- **2** Wählen Sie **Bluetooth**, wird die Anwendung automatisch gestartet, wenn das Dialogfeld **Drahtlose Geräte einschalten** eingeblendet wird. Die Bluetooth-Anzeige leuchtet blau auf.
- **3** Klicken Sie auf der linken Seite des Fensters auf **Verbindungsführung**, und folgen Sie den Anweisungen im Dialogfeld **BlueSpace NE Verbindungsführung**.
- <sup>∗</sup> Weitere Informationen finden Sie in der Online-Hilfe von **BlueSpace NE**.
- Die Bluetooth-Funktion und drahtlose Übertragungsgeräte, die das 2,4 GHz-Band nutzen (wie beispielsweise Wireless LAN 802.11b/g), dürfen nicht gleichzeitig verwendet werden.

Das Kennwort kann jedes Mal verschieden sein, entscheidend ist nur, dass an beiden Verbindungsenden dasselbe Kennwort eingegeben wird.

Für gewisse Geräte, wie eine Maus, muss kein Kennwort eingegeben werden.

**!** Haben Sie während des Windows-Setups den Namen Ihres Computers geändert, gehen Sie unter **Geräte-Manager** (**Start** - **Systemsteuerung** - **System** - **Hardware** - **Geräte-Manager** - **Bluetooth Radios**) zu **USB Bluetooth Device**, und klicken Sie mit der rechten Maustaste auf **Eigenschaften**. Klicken Sie unter **Erweitert** auf **Standard**, um den Standardnamen wiederherzustellen, da der Name Ihres Computers und der Name des Computers, der in BlueSpace NE genannt ist, identisch sein müssen. Weitere Informationen finden Sie unter <www.vaio-link.com>.

<span id="page-52-0"></span>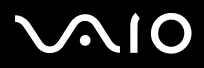

# *Unterbrechen der Bluetooth-Verbindung*

So unterbrechen Sie die einzelne Bluetooth-Verbindung:

- **1**Klicken Sie auf die Dienstschaltfläche für den Dienst, dessen Verbindung Sie trennen möchten.
- **2**Klicken Sie im Dialogfeld **Trennung der Verbindung mit Dienst bestätigen** auf die Schaltfläche **Ja**.
- **3** Schalten Sie den Wireless-Schalter an Ihrem Notebook aus. Die Bluetooth-LED erlischt.

<span id="page-53-0"></span>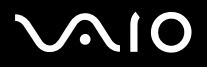

### *Fehlerbehebung - Bluetooth*

### *Ich kann die Bluetooth-Funktion nicht verwenden*

- ❑Wenn die Bluetooth-LED nicht aufleuchtet, schalten Sie den Wireless-Schalter ein.
- ❑ Sie können die Bluetooth-Funktion nicht verwenden, solange sich der Computer in einem Stromsparmodus befindet. Wechseln Sie in den Normalmodus zurück, und schalten Sie anschließend den Wireless-Schalter vorne am Notebook an.
- ❑ Ist der Wireless-Schalter auf die Position EIN gestellt, und haben Sie die Option Wireless LAN gewählt, klicken Sie auf das Symbol **Wireless-Schalter** in der Systemleiste und wählen **Bluetooth**.

### *Das verbundene Gerät wird im Fenster Remote-Bluetooth-Gerät nicht angezeigt*

Wenn das angeschlossene Gerät noch mit anderen Geräten verbunden ist, wird es möglicherweise nicht im Fenster **Remote-Bluetooth-Gerät** angezeigt, oder die Kommunikation mit dem Gerät ist nicht möglich.

### *Ich finde das Bluetooth-Gerät nicht, mit dem ich kommunizieren möchte*

- ❑ Überprüfen Sie, ob die Bluetooth-Funktion des Geräts, mit dem Sie kommunizieren möchten, eingeschaltet ist. Weitere Einzelheiten finden Sie im Benutzerhandbuch des anderen Geräts.
- ❑ Wenn das Gerät, mit dem Sie kommunizieren möchten, bereits mit einem anderen Bluetooth-Gerät kommuniziert, wird es eventuell nicht gefunden oder kann nicht mit Ihrem Notebook kommunizieren.

### *Die Datenübertragungsgeschwindigkeit ist zu niedrig*

Die Datenübertragungsgeschwindigkeit hängt von der Entfernung zwischen den beiden Geräten, von möglicherweise die Übertragung störenden Gegenständen, von der Funkqualität und vom verwendeten Betriebssystem oder Programm ab. Ändern Sie die Position des Notebooks, oder stellen Sie die beiden Geräte näher beieinander auf.

<span id="page-54-0"></span>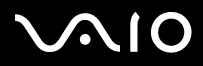

*54*[n](#page-53-0)

 $\blacktriangleright$ 

*Ich kann nicht mit dem anderen Gerät kommunizieren, obwohl der Abstand zwischen den beiden Geräten weniger als 10 Meter beträgt*

- ❑ Die Datenübertragungsentfernung kann weniger als 10 Meter betragen. Sie richtet sich nach möglicherweise die Übertragung störenden Gegenständen, nach der Funkqualität, dem verwendeten Betriebssystem oder der verwendeten Software. Ändern Sie die Position des Notebooks, oder stellen Sie die beiden Geräte näher beieinander auf.
- ❑ Wenn das Gerät, mit dem Sie kommunizieren möchten, bereits mit einem anderen Bluetooth-Gerät kommuniziert, wird es eventuell nicht gefunden oder kann nicht mit Ihrem Notebook kommunizieren.
- $\Box$  Überprüfen Sie, ob die Bluetooth-Funktion des Geräts, mit dem Sie kommunizieren möchten, eingeschaltet ist. Weitere Einzelheiten finden Sie im Benutzerhandbuch des anderen Geräts.

<span id="page-55-0"></span>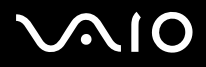

[n](#page-54-0)

 $\blacktriangleright$ 

# *Verwenden eines Wireless LAN (WLAN)*

Dank der Wireless LAN-Technologie (WLAN) von Sony können alle Ihre Digitalgeräte mit integrierten WLAN-Funktionen problemlos über ein leistungsstarkes Netzwerk miteinander kommunizieren. Ein WLAN ist ein Netzwerk, über das mobile Benutzer per Funk eine drahtlose Verbindung zu einem lokalen Netzwerk (LAN) herstellen können. Dadurch ist es nicht mehr erforderlich, Kabel oder Drähte durch Wände und Decken zu verlegen.

Das Sony WLAN unterstützt alle normalen Ethernet-Aktivitäten und ermöglicht zudem eine größere Mobilität und Flexibilität. Somit haben Sie selbst während einer Sitzung oder auf dem Weg durch das Gebäude noch Zugang zu Informationen, Internet-/Intranetund Netzwerk-Ressourcen.

Sie können **ohne Access Point**, d.h. zwischen einer begrenzten Anzahl von Computern (ad hoc), oder **mit Access Point** kommunizieren, wodurch Sie ein vollständiges Infrastrukturnetz (**Infrastruktur**) einrichten können.

✍ In einigen Ländern, die Benutzung der WLAN-Technologie kann legal beschränkt sein (z.B. Beschränkung der Kanalanzahl). Deswegen, bevor Sie die WLAN-Funktion benutzen, lesen Sie bitte das Dokument **Wireless LAN Regulations (Wireless LAN Leitfaden)**. Weitere Informationen über die Kanalauswahl finden Sie weiter hinten in diesem Handbuch (siehe **[Wireless LAN-Kanalauswahl \(Seite](#page-62-0) 62))**.

WLAN arbeitet nach dem IEEE 802.11b/g-Standard, in dem nähere Einzelheiten zu dieser Technologie angegeben sind. Dieser Standard umfasst die Verschlüsselungsmethode **Wired Equivalent Privacy** (WEP), ein Sicherheitsprotokoll und **WiFi Protected Access** (WPA – Standard, der von der internationalen Assoziation Wi-Fi Alliance und IEEE vorgeschlagen wurde. WiFi Protected Access ist eine Spezifikation für auf Standard basierten, kompatiblen Sicherheitsverbesserungen, die den Datenschutz und die Zugriffskontrolle für bestehende WiFi-Netzwerke erhöhen. WPA ist mit den IEEE 802.11i-Spezifikationen vorwärts kompatibel. Es verwendet die erweiterte Datenverschlüsselung TKIP (Temporal Key Integrity Protocol) zusätzlich zu der Benutzerauthentifizierung mit 802.1X und EAP (Extensible Authentication Protocol). Durch die Datenverschlüsselung wird die anfällige drahtlose Verbindung zwischen Clients und Access Points geschützt. Darüber hinaus gibt es noch andere typische LAN-Sicherheitsmechanismen für den Datenschutz, beispielsweise Kennwortschutz, durchgängige Verschlüsselung, virtuelle private Netzwerke und Authentifizierung.

Wireless LAN-Geräte, die nach dem IEEE 802.11a-Standard arbeiten, können nicht mit Geräten nach dem IEEE 802.11b- oder IEEE 802.11g-Standard kommunizieren, da jeweils unterschiedliche Frequenzen genutzt werden. Wireless LAN-Geräte, die den IEEE 802.11g-Standard verwenden, können nur mit Geräten nach IEEE 802.11b-Standard kommunizieren, nach IEEE 802.11a-Standard ist nicht möglich.

IEEE 802.11b: Die Standardgeschwindigkeit liegt bei 11 Mbit/s, ist also 30- bis 100-mal schneller als eine Standard-DFÜ-Verbindung. IEEE 802.11g: Die Standardgeschwindigkeit beträgt 54 Mbit/s oder etwa das 5-fache eines Wireless LAN-Geräts, das mit IEEE 802.11b arbeitet (falls nur im 802.11g-Modus und nicht im gemischten b/g-Modus kommuniziert wird).

<span id="page-56-0"></span>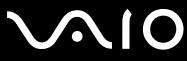

# *Kommunizieren ohne Access Point (ad-hoc)*

Unter einem Ad-hoc-Netzwerk versteht man ein lokales Netzwerk, das nur die drahtlosen Geräten selbst umfasst, also keinen zentralen Steuerungsmechanismus oder Access Point. Jedes einzelne Gerät kommuniziert direkt mit den anderen Geräten im Netzwerk. Sie können ein Ad-hoc-Netzwerk mühelos zu Hause einrichten.

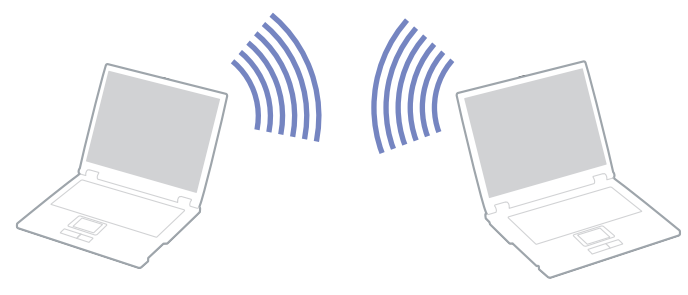

So kommunizieren Sie ohne einen Access Point (ad hoc):

- **1** Schalten Sie den **Wireless LAN Switch** ein. Wenn Ihr Notebook Bluetooth unterstützt, wird das Dialogfeld **zum Wechseln drahtloser Geräte** angezeigt. Wählen Sie **Wireless LAN**, und klicken Sie dann auf **OK**. Die Schaltfläche **Wireless-Umschalter ändert sich in Wireless LAN**.
- **2** Doppelklicken Sie auf das Netzwerk-Symbol in der Taskleiste, in der **Funknetzwerkverbindungen** anzeigt wird. Das Dialogfeld **Mit dem drahtlosen Netzwerk verbinden** wird angezeigt.
- **3** Klicken Sie auf die Schaltfläche **Erweitert**. Das Dialogfeld **Eigenschaften von drahtloser Netzwerkverbindung** wird angezeigt.
- **4**Wählen Sie die Registerkarte **Drahtlose Netzwerke**.
- **5** Klicken Sie auf die Schaltfläche **Hinzufügen**. Das Dialogfeld **Drahtlose Netzwerkeigenschaften** wird angezeigt.

# <span id="page-57-0"></span>**AIO**

*Arbeiten mit Ihrem VAIO-Computer*

#### **Hardware-Handbuch**

- **6** Geben Sie einen **Netzwerknamen (SSID)\*** ein. Sie können einen **6-stelligen** Namen wählen.
- **7**Wählen Sie im Dropdown-Feld **Netzwerkauthentifizierung** die Option**Öffnen**.
- **8**Wählen Sie im Dropdown-Feld **Datenverschlüsselung WEP** aus.
- **9** Deaktivieren Sie die Option **Schlüssel wird automatisch bereitgestellt**. Nun werden einige Informationen angezeigt.
- **10** Geben Sie den **Netzwerkschlüssel\*** ein. Der Netzwerk-Schlüssel sollte **5 oder 13 ASCII-Zeichen umfassen** oder **10 bis 26 hexadezimale Zeichen** lang sein. Wählen Sie eine beliebige Option aus\*\*.
- **11** Geben Sie genau denselben **Netzwerk-Schlüssel** erneut ein, um diesen zu bestätigen.
- **12** Aktivieren Sie das Kontrollkästchen **Dies ist ein Computer-mit-Computer-Netzwerk (Ad-hoc); drahtlose Zugriffspunkte werden nicht verwendet** unten im Bildschirm.
- **13** Klicken Sie auf **OK**. Nun erscheint unter **Bevorzugte Netzwerke Ihr Netzwerkname**.
- **14** Klicken Sie auf **Erweitert**. Das Dialogfeld **Erweitert** wird eingeblendet.
- **15** Aktivieren Sie die Option **Nur Computer-mit-Computer-Netzwerke (Ad-hoc)**.
- **16** Klicken Sie auf **Beenden**.
- **17** Klicken Sie auf **OK**.

Jetzt kann Ihr Computer mit einem anderen Computer kommunizieren.

\* Wenn Sie mit zwei oder mehr Computern kommunizieren möchten, müssen Sie alle Computer nach genau dieser Vorgehensweise konfigurieren.

Das heißt, Sie müssen bei allen Computern den gleichen **Netzwerknamen (SSID)** und den gleichen **Netzwerkschlüssel** wie beim ersten Computer eingeben, den Sie konfiguriert haben.

<span id="page-58-0"></span>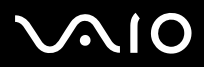

\*\* ASCII: Der Zeichensatz wird fast in allen heutigen Computern verwendet. ASCII ist ein Code, der englische Zeichen mit Zahlen wiedergibt, wobei jedem Buchstaben eine Zahl von 0 bis 127 zugewiesen ist.

**Hexadezimal**: Eine Zahlendarstellung mit den Zahlen 0 bis 9, mit deren üblichen Bedeutung, und die Buchstaben A bis F (oder a bis f) stehen für hexadezimale Zahlen mit Werten von (dezimal) 10 bis 15.

In Frankreich sind für die Nutzung von WLAN im Freien nur einige Kanäle rechtlich zugelassen.

#### Nähere Informationen finden Sie in **Wireless LAN-Leitfaden**.

Ein Ah-hoc-Netzwerk unterstützt WPA nicht (Wireless Protected Access).

<span id="page-59-0"></span>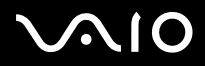

## *Kommunizieren mit Access Point (Infrastruktur)*

Bei einem Infrastrukturnetz wird ein vorhandenes verkabeltes LAN über einen Access Point, wie z.B. den **Sony PCWA-A320 Access Point**, auf drahtlose Geräte erweitert. Der Access Point verbindet das drahtlose und das verkabelte LAN und fungiert als zentraler Steuerungsmechanismus für das Wireless LAN. Er koordiniert die Übertragung und den Empfang mehrerer drahtloser Geräte innerhalb eines bestimmten Bereichs.

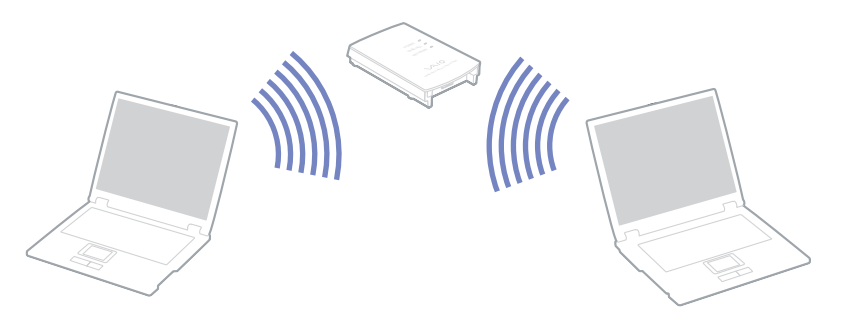

So kommunizieren Sie mit einem Access Point (Infrastruktur):

- **1** Schalten Sie den **Wireless LAN-Schalter** vorne links am Computer ein. Das Dialogfeld **Drahtlose Geräte wechseln** wird eingeblendet.
- **2** Klicken Sie mit der rechten Maustaste auf das Symbol **Netzwerk** in der Taskleiste, in der die Meldung **Drahtlose Netzwerkverbindung** angezeigt wird.
- **3** Klicken Sie auf **Verfügbare drahtlose Netzwerke anzeigen**. Das Dialogfeld **Mit dem drahtlosen Netzwerk verbinden** wird angezeigt.
- **4**Klicken Sie auf das Netzwerk, das Sie verwenden möchten.

*59*[n](#page-58-0) $\blacktriangleright$ 

<span id="page-60-0"></span>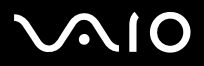

#### *Arbeiten mit Ihrem VAIO-Computer*

#### **5** Geben Sie den **Netzwerkschlüssel** ein.

Wenn Sie standardmäßig den **Sony Access Point PCWA-A320** verwenden, müssen Sie keinen WEP/WPA-Schlüssel verwenden. Damit Ihr Computer kommunizieren kann, aktivieren Sie das Kontrollkästchen zum Verbindungsherstellung mit dem drahtlosen Netzwerk ermöglichen, auch wenn das Netzwerk nicht sicher ist.

#### **6** Klicken Sie auf **Verbinden**.

Nach 30 Sekunden ist die Verbindung hergestellt.

Für weitere Information über die Einstellungen des Access Point, siehe die mit Ihrem Access Point gelieferte Dokumentation.

Der WPA-Schlüssel muss mindestens acht Zeichen lang sein.

<span id="page-61-0"></span>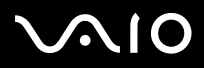

*61*[n](#page-60-0)

 $\blacktriangleright$ 

# *Verwenden von Wi-Fi Protected Access (WPA)*

WPA ist eine Sicherheitsverbesserung für Funk-LANs, mit der Sie Daten äußerst sicher übertragen können\*.

So verwenden Sie WPA auf Ihrem Notebook:

- **1** Schalten Sie den **Wireless LAN Switch** ein. Wenn Ihr Notebook Bluetooth unterstützt, wird das Dialogfeld **Drahtlose Geräte einschalten** eingeblendet. Wählen Sie **Wireless LAN**, und klicken Sie dann auf **OK**. Die Schaltfläche **Wireless-Umschalter** ändert sich in **Wireless LAN**.
- **2** Klicken Sie mit der rechten Maustaste auf das Netzwerk-Symbol in der Taskleiste, in der **Funknetzwerkverbindungen** anzeigt wird.
- **3 Wählen Sie Verfügbare drahtlose Netzwerke anzeigen**. Das Dialogfeld **Drahtlose Netzwerkeigenschaften** wird angezeigt.
- **4**Wählen Sie ein drahtloses Netzwerk aus, zu dem Sie eine Verbindung herstellen möchten.
- **5** Geben Sie den **Netzwerkschlüssel** ein. Der Netzwerkschlüssel sollte 8 Zeichen lang sein und kann sich aus beliebigen Zeichen zusammensetzen.
- **6**Geben Sie genau denselben **Netzwerkschlüssel** erneut ein, um diesen zu bestätigen.
- **7** Klicken Sie auf **Verbinden**. Die Verbindung wird hergestellt.
- ∗ Weitere Informationen über den Access Point finden Sie im Handbuch dazu.
- ✍ Im Ad-hoc-Modus kann die WPA-Sicherheitsfunktion nicht verwendet werden (Spezifikationen des Standards).

<span id="page-62-1"></span>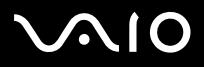

### <span id="page-62-0"></span>*Wireless LAN-Kanalauswahl*

In einer 802.11b/g-Konfiguration kann Kanal 1 bis 13 verwendet werden.

### *(a) Mit Access Point (Infrastruktur)*

- ❑Es wird der vom Access Point gewählte Kanal verwendet.
- ❑ATT: Weitere Einzelheiten zur Kanalauswahl für den Access Point finden Sie in der entsprechenden Bedienungsanleitung.

### *(b) Ohne Access Point (Ad-Hoc)*

- ❑Wenn die Funkverbindung vom VAIO-Notebook hergestellt wird, wird Kanal 11 ausgewählt.
- ❑ ATT: In Frankreich sind für die Nutzung von Wireless LAN-Verbindungen im Freien nur bestimmte Kanäle genehmigt. Einzelheiten entnehmen Sie bitte dem Wireless LAN-Leitfaden.
- ❑ Wenn die Funkverbindung von einem Peer-Wireless LAN-Gerät hergestellt wird, wird die Wireless LAN-Kommunikation über den vom Peer-Wireless LAN-Gerät gewählten Kanal ausgeführt.

# <span id="page-63-0"></span> $\bigwedge$ IO

# *Fehlerbehebung bei Wireless LAN-Problemen*

### *Ich kann die Wireless LAN-Funktion nicht verwenden*

- ❑Prüfen Sie, ob der Wireless LAN-Schalter eingeschaltet ist.
- ❑Prüfen Sie, ob **Wireless LAN** bei Modellen mit Bluetooth und Wireless LAN ausgewählt wurde.

### *Der Wireless LAN Access Point und mein Computer können nicht kommunizieren*

- ❑Prüfen Sie, ob der Wireless LAN-Schalter eingeschaltet ist.
- ❑Prüfen Sie, ob der Access Point eingeschaltet ist.
- ❑Prüfen Sie, ob **Wireless LAN** bei Modellen mit Bluetooth und Wireless LAN ausgewählt wurde.
- ❑ Prüfen Sie, ob der Access Point unter **Verfügbare Netzwerke** angezeigt wird.
	- ❑Klicken Sie zu diesem Zweck auf **Start**, dann auf **Systemsteuerung**.
	- ❑Doppelklicken Sie auf das Symbol **Netzwerkverbindungen**.
	- ❑Klicken Sie mit der rechten Maustaste auf **Drahtlose Netzwerkverbindung**, und wählen Sie dann **Eigenschaften**.
	- $\Box$ Wählen Sie die Registerkarte **Drahtlose Netzwerke**.
	- ❑Prüfen Sie, ob der Access Point unter **Verfügbare Netzwerke** angezeigt wird.
	- ❑ Die Verbindung kann durch störende Gegenstände oder eine zu große Entfernung beeinträchtigt werden. Möglicherweise müssen Sie zunächst die Gegenstände entfernen oder den Abstand zwischen dem Computer und dem Access Point verringern.

### *Die Datenübertragungsgeschwindigkeit ist zu niedrig*

❑ Die maximale Kommunikationsgeschwindigkeit kann abhängig von störenden Gegenständen oder der Entfernung zwischen den Kommunikationsgeräten, Funkwellen und dem jeweils verwendeten Betriebssystem oder Programm unterschiedlich sein. Entfernen Sie störende Gegenstände, oder verringern Sie den Abstand zwischen dem Access Point und Ihrem Computer.

<span id="page-64-0"></span>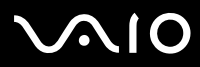

*64*[n](#page-63-0)

 $\blacktriangleright$ 

- ❑ Es ist auch möglich, dass Ihr Access Point gleichzeitig mit einem anderen Access Point kommuniziert. Genauere Informationen entnehmen Sie dem Benutzerhandbuch für den Access Point.
- ❑ Wenn mehrere Computer mit dem gleichen Access Point kommunizieren, ist die Konzentration u.U. zu hoch. Warten Sie einige Minuten, und versuchen Sie es dann erneut.
- ❑ Wenn das Wireless LAN-Gerät mit IEEE 802.11g-Standard mit einem Gerät nach IEEE 802.11b-Standard kommuniziert, verlangsamt sich gewöhnlich die Geschwindigkeit. Geräte mit IEEE 802.11g-Standard sind 5-mal schneller als Geräte, die den IEEE 802.11b-Standard verwenden.

#### *Ich habe keinen Internetzugang*

- ❑ Prüfen Sie die Einstellungen des Access Points. Genauere Informationen entnehmen Sie bitte dem Benutzerhandbuch für den Access Point.
- ❑Prüfen Sie, ob Ihr Computer und der Access Point gerade miteinander kommunizieren.
- ❑Verringern Sie den Abstand zwischen Ihrem Computer und dem Access Point.

<span id="page-65-0"></span>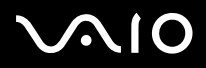

# *Verwenden der Energiesparmodi*

Wenn Sie Ihren Computer mit einem Akku betreiben, dann können Sie zum Verlängern der Betriebsdauer die Energiesparfunktionen nutzen. Zusätzlich zur normalen Betriebsart (Normalmodus), in der Sie bestimmte Geräte abschalten können, verfügt Ihr Computer über zwei verschiedene Energiesparstufen: **Standby** und **Ruhezustand**. Bei Verwendung eines Akkus sollten Sie sich darüber im Klaren sein, dass der Computer automatisch in den **Ruhezustand** schaltet, wenn die verbleibende Akkukapazität unter 7% fällt, gleichgültig, welche Energiesparstufe Sie gewählt haben.

Fällt die Akkuladung unter einen Wert von 10%, sollten Sie entweder zum Wiederaufladen des Akkus den Netzadapter an Ihr Computer anschließen oder Ihren Computer ausschalten und einen voll geladenen Akku einsetzen.

### *Verwenden des Normalmodus*

Dies ist der normale Zustand Ihres Computers, wenn er in Betrieb ist. In diesem Betriebsmodus leuchtet die Stromversorgungsanzeige grün. Um Energie zu sparen, können Sie bei Nichtgebrauch bestimmte Komponenten wie LCD-Display oder Festplatte abschalten.

### *Verwenden des Standby-Modus*

Im **Standby**-Modus wird der LCD-Bildschirm ausgeschaltet, und die Festplatte und der Prozessor werden in den Energiesparmodus geschaltet. In diesem Modus blinkt die Stromversorgungsanzeige gelb.

So aktivieren Sie den Standby-Modus:

Klicken Sie auf **Start**/**Computer ausschalten**, und drücken Sie **Standby**.

Oder drücken Sie gleichzeitig die Tasten**<Fn>**+**<Esc>**.

- Um in den **Normal**modus zurückzukehren, drücken Sie eine beliebige Taste.
- Wenn Sie den Netzschalter länger als vier Sekunden drücken, wird der Computer automatisch abgeschaltet.

Sie können keine Disc einlegen, wenn sich der Computer im **Standby**-Modus befindet.

Der Computer schaltet aus dem **Standby-**Modus schneller zurück als aus dem **Ruhezustand**.

Der **Standby**-Modus verbraucht mehr Strom als der **Ruhezustand**.

<span id="page-66-0"></span>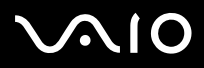

*66*[n](#page-65-0)

 $\blacktriangleright$ 

Wird der Computer für 25 Minuten nicht genutzt, schaltet sich der **System Standby**-Modus ein, wenn der Computer im Netzbetrieb ausgeführt wird. Wird der Computer über die Akkus betrieben, schaltet er den **System Standby**-Modus auch nach 25 Minuten ein, wenn er nicht genutzt wird. Sie können das Problem umgehen, wenn Sie die Einstellungen im Fenster **Eigenschaften von Energieoptionen** ändern (klicken Sie mit der rechten Maustaste auf das Symbol **Energiestatus** in der Taskleiste, wählen Sie **Energieverwaltungseigenschaften einstellen** und dann die Registerkarte **Energieschemas**, und ändern Sie die Einstellungen für das Energieschema **VAIO Optimiert**).

### *Verwenden des Ruhezustands*

Der Zustand des Systems wird auf der Festplatte gespeichert, und anschließend wird die Stromversorgung abgeschaltet. Die Stromversorgungsanzeige ist in diesem Modus ausgeschaltet.

So aktivieren Sie den Ruhezustand:

Drücken Sie gleichzeitig die Tasten **<Fn>**+**<F12>**.

Das Fenster **Ruhezustand** erscheint und das System schaltet in den **Ruhezustand**.

#### Oder:

Klicken Sie auf **Start** und halten Sie im Fenster **Computer ausschalten** die **<Umschalt>/<Shift>**-Taste gedrückt, und klicken Sie auf **Ruhezustand**.

So kehren Sie in den Normalmodus zurück:

Drücken Sie den Netzschalter und der Computer wird eingeschaltet. Der Computer kehrt in den zuletzt gültigen Zustand zurück.

Wenn Sie den Netzschalter länger als vier Sekunden drücken, wird der Computer automatisch abgeschaltet.

Sie können keine Diskette einlegen, wenn sich der Computer im **Ruhezustand** befindet.

Der **Ruhezustand** erfordert mehr Zeit als der **Standby**-Modus, um in den **Normal**modus zurückzukehren.

Die Rückkehr vom **Ruhezustand** in den **Normalmodus** dauert länger als die Rückkehr des **Standby**-Modus.

Der **Ruhezustand** verbraucht weniger Strom als der **Standby**-Modus.

Bewegen Sie das Computer so lange nicht, bis sich die Stromanzeige ausschaltet.

<span id="page-67-0"></span>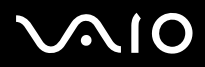

# *Fehlerbehebung bei Problemen mit dem Energiemanagement*

### *Die Energiespareinstellung reagiert nicht*

Das Betriebssystem Ihres Computers kann instabil laufen, wenn ein geringerer Energiesparmodus wie etwa der **Ruhezustand** aktiviert ist und dann wieder geändert wird, bevor sich das Computer vollständig im geringeren Energiesparmodus befindet.

So stellen Sie die normale Betriebsstabilität wieder her:

- **1**Schließen Sie alle offenen Anwendungen.
- **2** Drücken Sie die Tastenkombination **<Strg>/<Ctrl>**+**<Alt>**+**<Entf>/<Delete>** und wählen Sie im Pulldown-Menü **Neustart**. Das Computer wird neu gestartet.
- **3** Wenn dieses Verfahren nicht funktioniert, drücken Sie den Netzschalter, und halten Sie ihn mindestens vier Sekunden lang gedrückt, um das Computer herunterzufahren.

<span id="page-68-0"></span>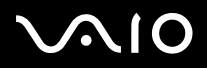

*68*[n](#page-67-0)

 $\blacktriangleright$ 

# *Energieeinsparung mit VAIO Power Management*

Mithilfe der Energieverwaltung können Sie Energieschemas Ihres im Netz- oder Akkubetrieb ausgeführten Computers einstellen, damit diese Ihren Anforderungen für den Energieverbrauch entsprechen.

VAIO Power Management ist eine ausschließlich für VAIO Computer entwickelte Software. Mit dieser Software können Sie die Energieverwaltung unter Windows verbessern, um den Betrieb des Computers zu optimieren und die Akkulebensdauer zu verlängern.

### *Aktivieren von VAIO Power Management*

Wird der Computer gestartet, wird ein Symbol für den **Energiestatus** in der Taskleiste angezeigt. Das Symbol zeigt an, welche Stromquelle Sie momentan verwenden, beispielsweise den Netzbetrieb. Wenn Sie auf dieses Symbol doppelklicken, wird der Bildschirm **Batterieanzeige**angezeigt, an dem Sie den Energiestatus ablesen können.

Die Funktionalitäten von VAIO Power Management werden den **Eigenschaften von Energieoptionen** unter Windows hinzugefügt.

So aktivieren Sie VAIO Power Management:

- **1**Klicken Sie mit der rechten Maustaste auf das Symbol **Energiestatus** in der Taskleiste.
- **2** Wählen Sie **Energieverwaltungseigenschaften einstellen**. Das Dialogfeld **Eigenschaften von Energieoptionen** wird angezeigt.
- **3**Klicken Sie auf die Registerkarte **VAIO Power Management**.

### *Aktivieren der VAIO Power Management-Energieschemas*

VAIO Power Management bietet mehrere vordefinierte **Energieschemas**. Jedes Energieschema besteht aus einer Gruppe von Energiespareinstellungen, mit denen bestimmte Energiesparziele erreicht werden sollen. Die Energiesparziele reichen von höchstmöglicher Energieeinsparung bis hin zu keinerlei Energieeinsparung.

So aktivieren Sie das VAIO Power Management-Energieschema:

**1**Öffnen Sie **Energieverwaltungseigenschaften einstellen**.

# <span id="page-69-0"></span>**AIO**

#### **Hardware-Handbuch**

- **2**Klicken Sie auf die Registerkarte **Energieschemas**.
- **3**Wählen Sie in der Dropdown-Liste **Energieschemas** ein Energieschema aus.
- **4** Wenn Sie nun die Registerkarte **VAIO Power Management** wählen, sehen Sie, dass das ausgewählte Energieschema rechts von den **Energieschemas** angezeigt wird.
- **5**Sie können gegebenenfalls die Elemente in der Liste ändern, wie beispielsweise die Helligkeit des LC-Displays.
- **6** Klicken Sie auf **OK**. Das Energieschema wurde aktiviert.
- Sie müssen über Administratorrechte verfügen, um ein Energieschema einrichten zu können.

Weitere Informationen über **VAIO Power Management** und die **Energieschemas** finden Sie in der Online-Hilfedatei.

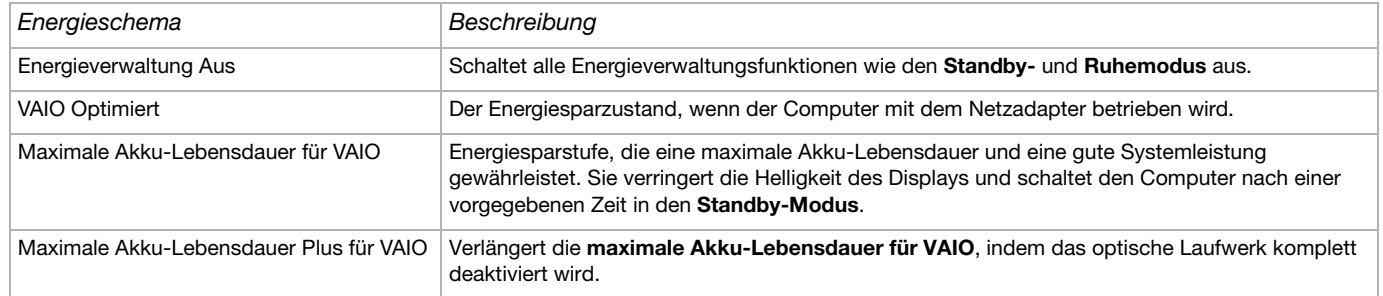

✍ Verfügen Sie über ein mobiles CPU (siehe Beiblatt **Technische Daten**), wird möglicherweise ein Symbol für die CPU-Steuerung in der Taskleiste angezeigt. Das CPU-Steuerungssymbol zeigt den CPU-Steuerungsstatus (Leistung, Anpassend, Akkulebensdauer, Verringern) an. Klicken Sie auf der Registerkarte **VAIO Power Management**  auf die Schaltfläche **Erweitert** , damit das Symbol angezeigt wird. Wählen Sie **CPU-Statussymbol in der Taskleiste anzeigen**, und klicken Sie dann auf **OK**. Möchten Sie mehr über das CPU-Steuerungssymbol erfahren, lesen Sie die Online-Hilfedatei (**Symbole für weitere Informationen im Mitteilungsbereich**).

<span id="page-70-0"></span>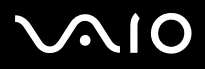

### *Wiederherstellen der Standardeinstellungen*

Die Einstellungen für das Energieschema, die Sie auf der Registerkarte **VAIO Power Management** geändert haben, können auf die Standardwerte zurückgesetzt werden.

So überprüfen Sie die Standardeinstellungen:

- **1**Wählen Sie im Fenster **Eigenschaften von Energieoptionen**die Registerkarte **VAIO Power Management**.
- **2** Klicken Sie auf die Schaltfläche **Erweitert**. Es wird das Fenster **VAIO Power Management** angezeigt.
- **3** Klicken Sie auf die Schaltfläche **Standard wiederherstellen**. Das Fenster **Bestätigen** wird angezeigt.
- **4**Wählen Sie **Alle Energieschemas auf die werksseitigen Standardeinstellungen zurücksetzen**.
- **5**Klicken Sie auf **OK**.

Das **Bestätigungsfenster** wird geschlossen, und die Standardeinstellungen werden für alle Energieschema-Optionen wieder hergestellt.

<span id="page-71-0"></span>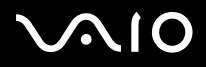

# *VAIO Power Management Viewer*

Je nach Computermodell ist VAIO Power Management Viewer auf Ihrem Computer installiert.

So starten Sie VAIO Power Management:

Klicken Sie auf **auf der Registerkarte VAIO Power Management**.

Alternativ klicken Sie auf **Start**, zeigen Sie auf **Alle Programme** und **VAIO Power Management** und anschließend auf **VAIO Power Management Viewer**, um den Viewer zu starten.

VAIO Power Management Viewer verfügt über zwei Registerkarten: **Akkubetrieb** und **Angeschlossen**. Wenn Sie den Viewer starten, wird automatisch die passende Registerkarte zum aktuellen Energieschema Ihres Computers angezeigt. Jede der Registerkarten zeigt anhand eines Netzdiagramms die Leistung mit dem aktuellen und dem geänderten Energieschema in den festgelegten Farben.

So ändern Sie das Energieschema:

Wählen Sie das gewünschte Energieschema aus der Dropdown-Liste in VAIO Power Management Viewer.

So zeigen Sie die Leistung des Energieschemas an, nachdem es mit VAIO Power Management geändert wurde:

Wenn VAIO Power Management und VAIO Power Management Viewer ausgeführt werden, wird in VAIO Power Management Viewer die Leistung mit dem Energieschema angezeigt, das mit VAIO Power Management geändert wurde.

**Zum Einrichten oder Ändern von Energieschemas verwenden Sie VAIO Power Management.**
<span id="page-72-0"></span>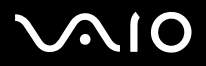

## *Anschließen externer Geräte*

Die können die Funktionen Ihres Computers durch Anschluss oder Verwendung der folgenden externen Geräte erweitern.

- ❑**[Anschließen eines Port-Replikators \(Seite](#page-73-1) 73)**
- ❑**[Anschließen eines externen Monitors \(Seite](#page-77-0) 77)**
- ❑**[Auswählen von Anzeigemodi \(Seite](#page-81-0) 81)**
- ❑**[Verwenden der Doppelanzeigefunktion \(Seite](#page-82-0) 82)**
- ❑**[Anschließen externer Lautsprecher \(Seite](#page-86-0) 86)**
- ❑**[Anschließen eines externen Mikrofons \(Seite](#page-87-0) 87)**
- ❑**[Anschließen von USB-Geräten \(Universal Serial Bus\) \(Seite](#page-88-0) 88)**
- ❑**[Anschließen eines Druckers \(Seite](#page-93-0) 93)**
- ❑**[Anschließen eines i.LINK-Geräts \(Seite](#page-95-0) 95)**
- ❑**[Anschließen an ein Netzwerk \(LAN\) \(Seite](#page-98-0) 98)**
- ✍ Die Position und Funktion der verschiedenen Anschlüsse am Computer finden Sie im Beiblatt **Technische Daten**. Sie können Computer, Zubehör und Peripheriegeräte von Sony bei Ihrem Händler oder auf der Sony-Website erwerben: [www.sonystyle-europe.com](http://www.sonystyle-europe.com) Weitere Informationen über Anschlüsse und Kompatibilität finden Sie auf der VAIO-Link-Website unter: [www.vaio-link.com](http://www.vaio-link.com)

<span id="page-73-0"></span>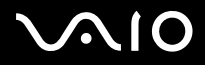

### <span id="page-73-1"></span>*Anschließen eines Port-Replikators*

Ihr Computer kann durch einen zusätzlich erhältlichen Port-Replikator erweitert werden. Mit Hilfe eines Port-Replikators können Sie weitere externe Geräte wie etwa einen Drucker oder einen externen Monitor an Ihr Computer anschließen.

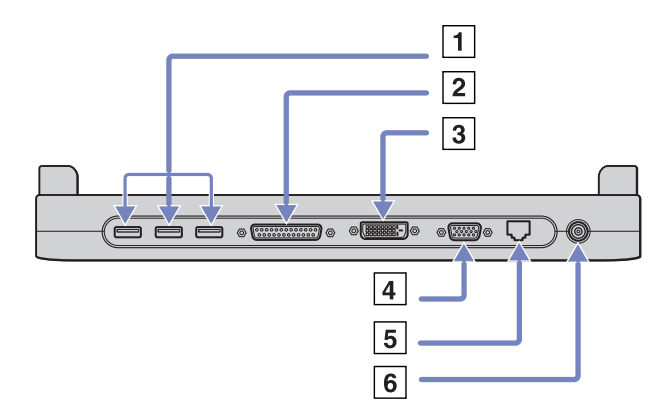

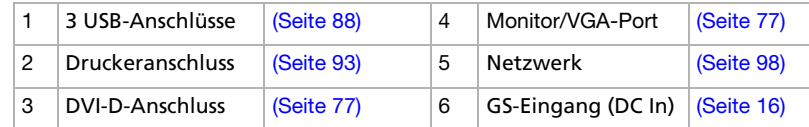

 $\triangle$  Der Port-Replikator darf nur mit einem Netzteil betrieben werden, das mit Ihrem Computer geliefert wird. Das Netzteil darf während des Betriebs weder vom Port-Replikator noch von der Steckdose getrennt werden, da es sonst zu Datenverlust oder Hardwarefehlern kommen kann.

<span id="page-74-0"></span>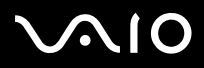

**:**

#### **Hardware-Handbuch**

*74*[n](#page-73-0)

 $\blacktriangleright$ 

### *Anschließen Ihres Computers an den Port-Replikator*

Gehen Sie folgendermaßen vor, wenn Ihr Computer über einen Port-Replikator verfügt:

- **1**Trennen Sie alle Peripheriegeräte vom Computer.
- **2**Verbinden Sie das vom Netzadapter (1) kommende Kabel mit dem Netzanschluss GS-Eingang (DC In) (2) am Port-Replikator (3).
- **3**Schließen Sie den Netzadapter mit dem Netzkabel (4) an eine Steckdose an.

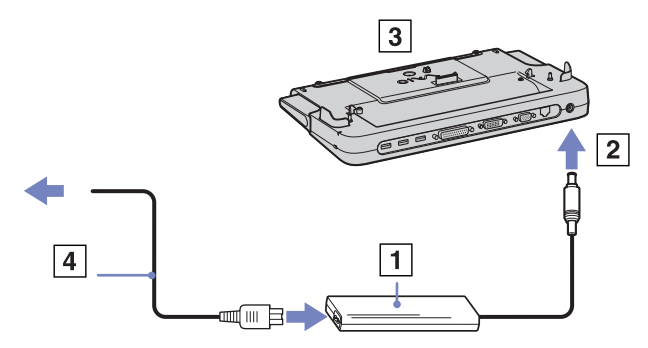

**4**Öffnen Sie die Abdeckung des Port-Replikators.

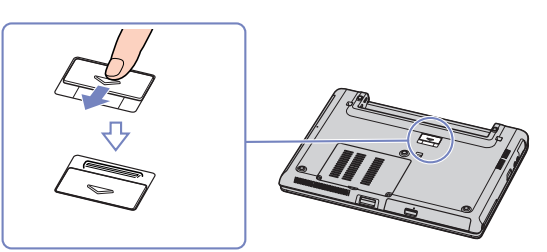

<span id="page-75-0"></span>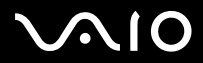

**5**Bewegen Sie den vorderen Schieberegler.

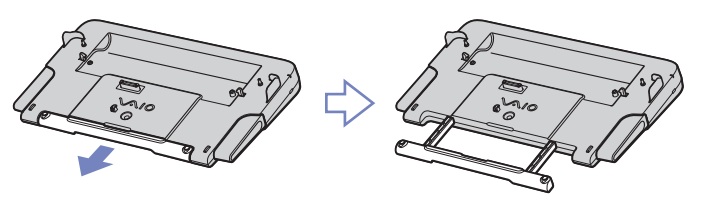

**6** Richten Sie den unteren Anschluss am Notebook mit dem Anschluss am Port-Replikator aus, und drücken Sie bis zum Einrasten nach unten.

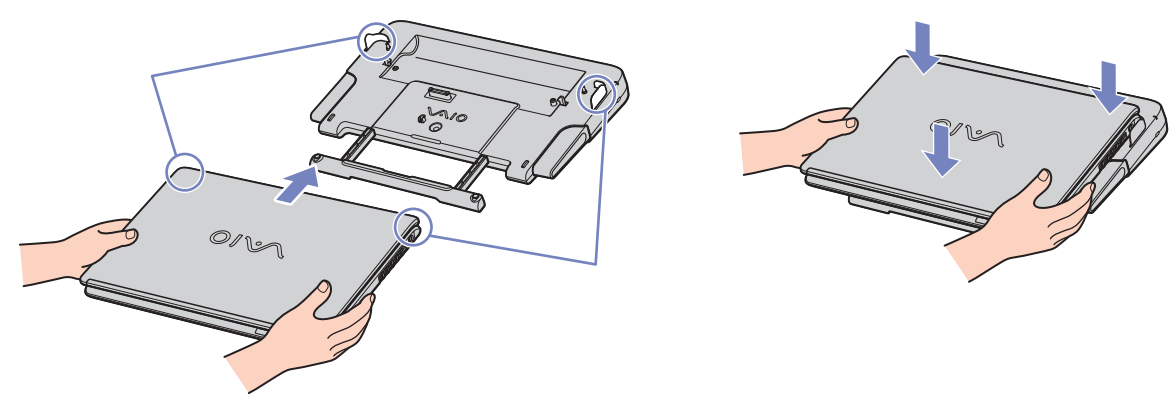

- **7**Schalten Sie das Notebook ein
- ✍Verwenden Sie entweder den im Lieferumfang des Notebooks enthaltenen Netzadapter oder den separat erhältlichen Adapter von Sony.

# <span id="page-76-0"></span>**AIO**

#### **Hardware-Handbuch**

### *Trennen Ihres Computers vom Port-Replikator*

So trennen Sie Ihren Computer vom Port-Replikator:

- **1**Halten Sie die angeschlossenen Peripheriegeräte an.
- **2**Drücken Sie gleichzeitig die Entriegelungshebel (1).

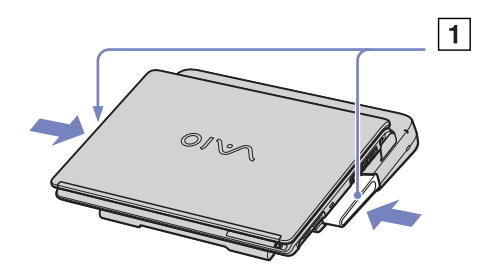

**3**Ziehen Sie den Computer vom Port-Replikator ab.

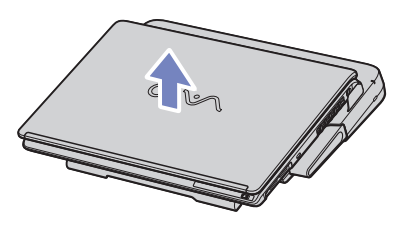

- **4**Setzen Sie die Abdeckung des Port-Replikators an der Unterseite des Computers wieder ein.
- ✍ Es ist äußerst wichtig, die Abdeckung des Port-Replikator-Anschlusses zu schließen, nachdem Sie Ihren Computer vom Port-Replikator getrennt haben. Wenn die Abdeckung geöffnet bleibt, kann Staub in das Innere gelangen und den Computer beschädigen. Zur vollständigen Trennung Ihres Port-Replikators vom Netz ist der Netzadapter aus der Netzsteckdose zu ziehen.

<span id="page-77-1"></span>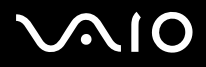

## <span id="page-77-0"></span>*Anschließen eines externen Monitors*

Sie können einen externen Monitor an Ihren Computer anschließen. Sie können beispielsweise Ihren Computer mit einem Computer-Monitor, einem Projektor, verwenden.

 $\triangle$  Schalten Sie Ihren Computer und die Peripheriegeräte aus, und nehmen Sie vor Anschluss des externen Monitors den Netzadapter und das Netzkabel ab.

Schließen Sie das Netzkabel erst nach Anschluss aller anderen Kabel an.

Schalten Sie zuerst die externen Geräte und dann Ihren Computer ein.

Angeschlossene externe Monitore können als zweiter Bildschirm verwendet werden.

Nur bei Windows-Systemen können Sie zur Einrichtung eines virtuellen Desktops einen externen Monitor verwenden.

<span id="page-78-0"></span>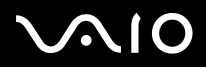

 $\blacktriangleright$ 

### *Anschließen eines Computermonitors*

Sie können an Ihr Computer einen Multimedia-Computermonitor mit eingebauten Lautsprechern und Mikrofon anschließen.

So schließen Sie einen Computermonitor an:

- **1** Verbinden Sie das Monitorkabel (1) (nicht im Lieferumfang enthalten) mit dem Notebook oder am Port-Replikator, wenn Sie einen VGA-Monitor anschließen möchten..
- **2** Verbinden Sie das Monitorkabel (nicht im Lieferumfang enthalten) am DVI-D-Anschluss des Port-Replikators an, wenn Sie einen TFT/DVI-Monitor anschließen möchten.
- **3**Schließen Sie ggf. das eine Ende des Monitor-Netzkabels (3) am Monitor und das andere Ende an einer Netzsteckdose an.

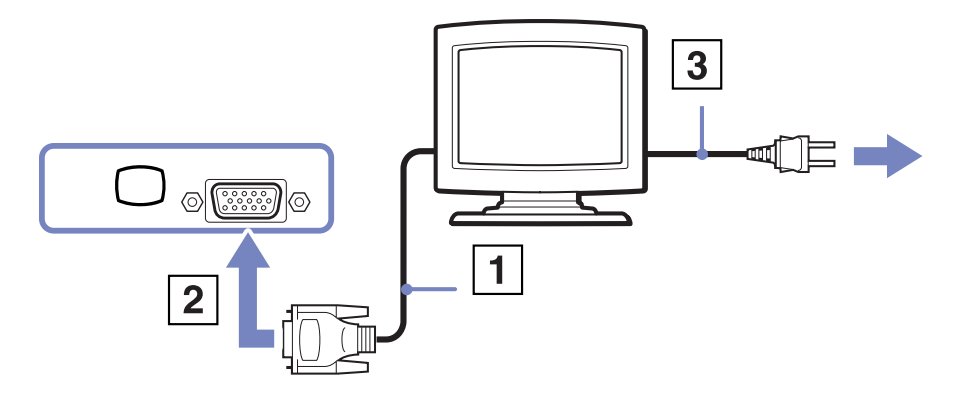

✍ DVI-D steht für Digital Visual Interface - Digital (visuelle Digitalschnittstelle). Das ist ein DVI-Anschluss, der nur digitale Video-Signale unterstützt, d.h. keine analogen Videosignale. Der Anschluss ist 24-polig.

Der DVI-I-Anschluss (Digital Visual Interface - Integrated) (integrierte visuelle Digitalschnittstelle) unterstützt digitale und analoge Videosignale. Der Anschluss ist 29-polig. Ein DVI-I/VGA-Kabel kann nicht an einen DVI-D-Anschluss angeschlossen werden!

<span id="page-79-0"></span>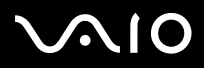

*79*[n](#page-78-0)

 $\blacktriangleright$ 

### *Anschließen eines Multimedia-Computermonitors*

Sie können an Ihr Computer einen Multimedia-Computermonitor mit eingebauten Lautsprechern und Mikrofon anschließen.

So schließen Sie einen Multimedia-Computermonitor an:

- **1**Verbinden Sie das Monitorkabel (1) mit dem Monitor-/VGA-Anschluss (2)  $\Box$  am Computer.
- **2**Verbinden Sie das Lautsprecherkabel (3) mit dem Kopfhöreranschluss (4)  $\bigcap$  am Computer.
- **3**Verbinden Sie das Mikrofonkabel (5) mit dem Mikrofonanschluss (6) am Computer.

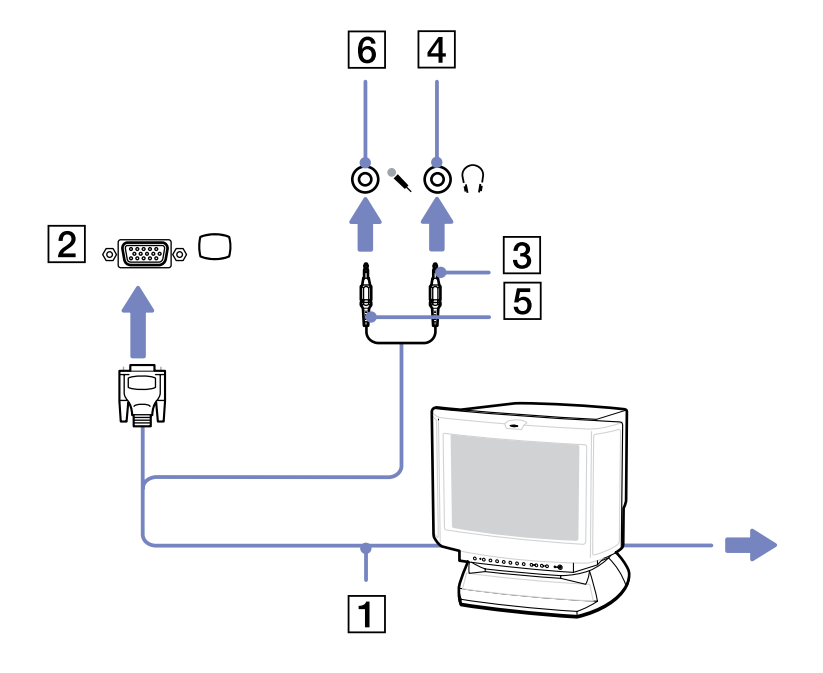

<span id="page-80-0"></span>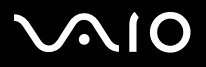

### *Anschließen eines Projektors*

Sie können einen Projektor (z.B. den Sony LCD-Projektor) entweder direkt an das Computer oder über den Port-Replikator anschließen.

So schließen Sie einen Projektor an:

- **1** Schließen Sie das RGB-Monitorkabel (1) am Monitor-/VGA-Anschluss (2) an, der durch das Symbol  $\Box$  zu erkennen ist.
- **2** Schließen Sie das Audiokabel (3) (nicht mitgeliefert) am Ohrhöreranschluss (4) an, der anhand des Symbols  $\cap$  zu erkennen ist.
- **3** Schließen Sie das RGB-Monitorkabel und das Audiokabel an den Anschlüssen des Projektors (5) an.
- **4**Verbinden Sie das Netzkabel (6) des Projektors mit einer Steckdose.
- ✍ Die gleichzeitige Anzeige auf dem Computer-Display und dem externen Anzeigegerät oder Projektor ist u.U. nicht möglich.

Sie können den Ausgang auf das integrierte Display (LCD) oder den externen Monitor legen, indem Sie die Tastenkombination **<Fn>+<F7>** drücken.

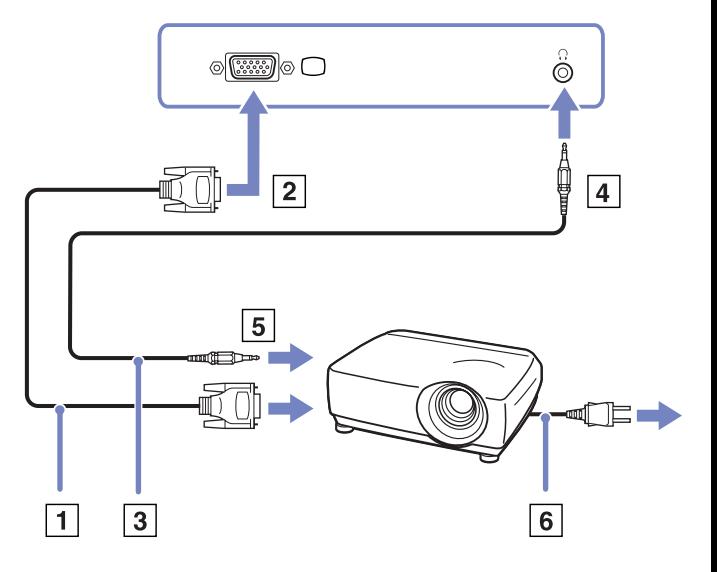

<span id="page-81-1"></span>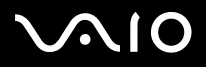

 $\blacktriangleright$ 

## <span id="page-81-0"></span>*Auswählen von Anzeigemodi*

Dieses Modell verwendet den MOBILITY RADEON Video Controller. Wenn an den Computer ein externes Display angeschlossen ist, können Sie wählen, welches Display verwendet wird. Sie können in diesem Fall den Bildschirminhalt wahlweise auf den integrierten Flüssigkristallbildschirm (LCD) oder das externe Display des Computer umschalten. Bevor Sie einen Bildschirm wählen, müssen Sie Ihren Computer herunterfahren, den externen Bildschirm (Flachbildschirm, LCD-Bildschirm oder Monitor) daran anschließen und den Computer neu starten.

So wählen Sie einen Bildschirm aus:

- **1** Klicken Sie auf **Start** und dann auf **Systemsteuerung**. Die **Systemsteuerung** wird geöffnet.
- **2** Doppelklicken Sie auf **Darstellung und Designs**, und wählen Sie dann **Anzeige**. Das Dialogfeld **Eigenschaften von Anzeige** wird angezeigt.
- **3**Klicken Sie auf die Registerkarte **Einstellungen**.
- **4** Klicken Sie auf **Erweitert**. Das Dialogfeld für das **Sony Notebook LCD und Eigenschaften von MOBILITY RADEON** wird angezeigt.
- **5** Klicken Sie auf die Registerkarte **Displays**. Wählen Sie das Symbol für das gewünschte Display.
- **6**Klicken Sie auf **Übernehmen** und dann auf **OK**.
- ✍ Abhängig vom jeweils verwendeten Computerdisplay und Projektor ist die gleichzeitige Anzeige auf dem Computerdisplay und dem externen Anzeigegerät oder Projektor u.U. nicht möglich.

Schalten Sie vor dem Einschalten des Computers die Peripheriegeräte ein.

<span id="page-82-1"></span>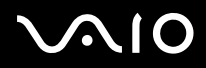

## <span id="page-82-0"></span>*Verwenden der Doppelanzeigefunktion*

Mit Hilfe der Doppelanzeigefunktion (Dual Display) können Sie verschiedene Ausschnitte Ihres Desktops auf verschiedene Displays aufteilen. Wenn Sie am Monitoranschluss beispielsweise einen externen Monitor anschließen, können Ihr LCD-Display und der Monitor gemeinsam als ein Desktop fungieren.

Sie können den Cursor dann von einem Display in das andere bewegen. Auf diese Weise können Objekte, wie z.B. ein offenes Anwendungsfenster oder eine Symbolleiste, von einem Display in das andere gezogen werden.

Diese Konfiguration, bei der ein Desktop auf getrennte Displays verteilt wird, wird als virtueller Desktop bezeichnet.

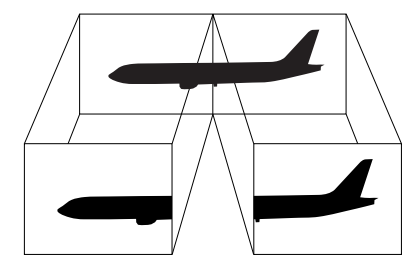

✍Die Doppelanzeigefunktion (Dual Display) wird nicht von allen Monitoren bzw. TV-Ausrüstungen unterstützt.

Bestimmte Softwareprogramme sind u. U. nicht mit dem Doppelanzeigemodus kompatibel.

Vergewissern Sie sich, dass Ihr Computer nicht in den Standby-Modus oder Ruhezustand geschaltet wird, während Sie den Doppelanzeigemodus verwenden. Andernfalls kehrt Ihr Computer u. U. nicht wieder in den Normalmodus zurück.

Wenn Sie für jedes Display andere Farbeinstellungen vornehmen, teilen Sie ein einzelnes Fenster nicht auf zwei Displays auf. Ansonsten arbeitet Ihre Software u. U. nicht einwandfrei.

Wählen Sie weniger Farben oder eine niedrigere Auflösung für jedes Display.

<span id="page-83-0"></span>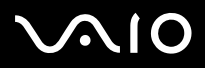

*Anschließen externer Geräte*

## *Auswählen des Doppelanzeigemodus*

So wählen Sie den Doppelanzeigemodus aus:

- **1**Klicken Sie auf die Schaltfläche **Start** in der **Windows**-Taskleiste.
- **2**Klicken Sie auf **Systemsteuerung**.
- **3**Klicken Sie auf **Darstellung und Designs**.
- **4**Klicken Sie auf das Symbol **Anzeige**.
- **5**Klicken Sie auf die Registerkarte **Einstellungen**.
- **6**Klicken Sie auf das Anzeigegerät mit der Nummer **2**.
- **7**Aktivieren Sie die Option **Windows-Desktop auf diesen Bildschirm erweitern**.
- **8**Klicken Sie auf **Übernehmen** und dann auf **OK**.
- ✍Die Doppelanzeigefunktion (Dual Display) wird nicht von allen Monitoren bzw. TV-Ausrüstungen unterstützt.

<span id="page-84-0"></span>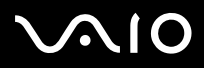

*84*[n](#page-83-0)

 $\blacktriangleright$ 

### *Einstellen der Farben und Auflösung für beide Displays*

Sie können für jedes Display, das Bestandteil des virtuellen Desktops ist, die Farben und die Auflösung einstellen.

So stellen Sie die Farben und Auflösung für jedes Display separat ein:

- **1**Klicken Sie auf die Schaltfläche **Start** in der **Windows**-Taskleiste.
- **2**Klicken Sie auf **Systemsteuerung**.
- **3**Klicken Sie auf **Darstellung und Designs**.
- **4**Klicken Sie auf das Symbol **Anzeige**.
- **5**Klicken Sie auf die Registerkarte **Einstellungen**.
- **6**Klicken Sie auf die Anzeige, die Sie ändern möchten (1 oder 2).
- **7**Wählen Sie aus der Liste **Farbqualität** eine Option aus, wenn Sie die Farben ändern möchten.
- **8**Legen Sie mit Hilfe des Schiebereglers die **Bildschirmauflösung** fest.
- **9**Klicken Sie auf **Übernehmen** und dann auf **OK**.

### *Anpassen des virtuellen Desktops*

Sie können den Doppelanzeigemodus benutzerspezifisch anpassen, indem Sie die Position der beiden Monitore ändern, aus denen sich der virtuelle Desktop zusammensetzt.

So passen Sie den Doppelanzeigemodus benutzerspezifisch an:

- **1**Klicken Sie auf die Schaltfläche **Start** in der **Windows**-Taskleiste.
- **2**Klicken Sie auf **Systemsteuerung**.
- **3**Klicken Sie auf **Darstellung und Designs**.
- **4**Klicken Sie auf das Symbol **Anzeige**.
- **5**Klicken Sie auf die Registerkarte **Einstellungen**.

<span id="page-85-0"></span>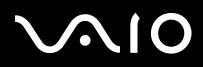

*85*[n](#page-84-0)

 $\blacktriangleright$ 

- **6** Ziehen Sie die Monitor-Symbole, bis sie der physikalischen Anordnung Ihrer Monitore entsprechen. Zum Erstellen eines virtuellen Desktops müssen Sie die beiden Monitorsymbole miteinander verbinden.
- **7**Klicken Sie auf **Übernehmen** und dann auf **OK**.

### *Deaktivieren der Doppelanzeigefunktion*

So deaktivieren Sie die Doppelanzeigefunktion:

- **1**Klicken Sie auf die Schaltfläche **Start** in der **Windows**-Taskleiste.
- **2**Klicken Sie auf **Systemsteuerung**.
- **3**Klicken Sie auf **Darstellung und Designs**.
- **4**Klicken Sie auf das Symbol **Anzeige**.
- **5**Klicken Sie auf die Registerkarte **Einstellungen**.
- **6**Klicken Sie auf das Anzeigegerät mit der Nummer **2**.
- **7** Desaktivieren Sie die Option **Windows-Desktop auf diesen Bildschirm erweitern**. Dadurch wird die Doppelanzeige deaktiviert.
- ✍ Hinweise zum Umschalten von der primären auf die sekundäre Anzeige finden Sie im Abschnitt **[Auswählen von Anzeigemodi \(Seite](#page-81-0) 81)**.

<span id="page-86-1"></span>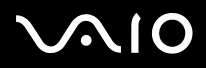

 $\blacktriangleright$ 

## <span id="page-86-0"></span>*Anschließen externer Lautsprecher*

Durch Anschluss externer Lautsprechern können Sie die Tonqualität des Computers wesentlich verbessern.

So schließen Sie externe Lautsprecher an:

- **1**Schließen Sie das Lautsprecherkabel (1) am Ohrhöreranschluss (2) an.
- **2**Schließen Sie das andere Ende des Lautsprecherkabels am externen Lautsprecher an (3).
- **3**Vor dem Einschalten der externen Lautsprecher sollten Sie die Wiedergabelautstärke geringer einstellen.

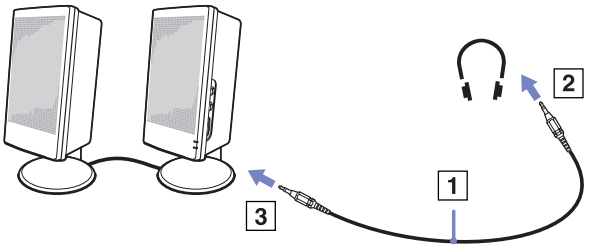

✍ Achten Sie darauf, dass die externen Lautsprecher zur Verwendung mit Computern geeignet sind. Legen Sie keine Disketten auf die Lautsprecher. Durch die magnetischen Felder der Lautsprecher können darauf gespeicherte Daten beschädigt werden.

### *Fehlerbehebung bei Problemen mit dem Sound*

### *Meine Lautsprecher funktionieren nicht - kein Ton*

- ❑ Wenn Sie externe Lautsprecher anschließen, achten Sie darauf, dass diese richtig angeschlossen sind und die Lautstärkeregler nicht auf Null stehen. Wenn die Lautsprecher einen Stummschalter haben, darf dieser nicht eingeschaltet sein. Werden die Lautsprecher aus Akkus mit Strom versorgt, prüfen Sie, ob diese richtig eingesetzt und geladen sind.
- ❑Wenn Sie Kopfhörer oder ein Audiokabel an den Kopfhöreranschluss angeschlossen haben, trennen Sie das Kabel.

<span id="page-87-1"></span>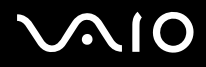

## <span id="page-87-0"></span>*Anschließen eines externen Mikrofons*

Wenn Sie ein Gerät für die Toneingabe benötigen, um beispielsweise im Internet zu chatten, müssen Sie ein externes Mikrofon anschließen.

So schließen Sie ein externes Mikrofon an:

Schließen Sie das Mikrofonkabel (1) am Mikrofonanschluss (2) an, der durch das Symbol zu erkennen ist.

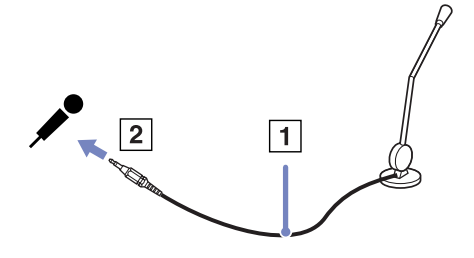

**ED** Achten Sie darauf, dass Ihr Mikrofon zur Verwendung mit Computern geeignet ist.

### *Fehlerbehebung bei Problemen mit dem Sound*

### *Mein Mikrofon funktionieren nicht*

❑Wenn Sie ein externes Mikrofon anschließen, achten Sie darauf, dass dieses am richtigem Mikrofonanschluss angeschlossen ist.

<span id="page-88-1"></span>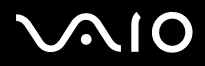

*88*[n](#page-87-1)

 $\blacktriangleright$ 

## <span id="page-88-0"></span>*Anschließen von USB-Geräten (Universal Serial Bus)*

Sie können ein USB-Gerät (z.B. Maus, Diskettenlaufwerk, Tastatur, Drucker usw.) an Ihren Computer anschließen. Bei USB-Geräten handelt es sich um Hot Plug & Play-Geräte. Sie müssen Ihren Computer vor dem Anschluss solcher Geräte nur dann herunterfahren, wenn dies im zugehörigen Bedienerhandbuch so vorgesehen ist.

Bei einigen USB-Geräten müssen Sie vor dem Anschließen eine Gerätesoftware installieren. Andernfalls kann es zu Funktionsstörungen des Geräts kommen. Weitere Informationen entnehmen Sie bitte dem Handbuch des USB-Geräts.

- ❑**[Anschließen einer USB-Maus \(Seite](#page-89-1) 89)**
- ❑**[Anschließen eines USB-Diskettenlaufwerks \(Seite](#page-90-0) 90)**

<span id="page-89-0"></span>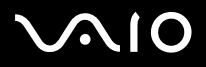

 $\blacktriangleright$ 

### <span id="page-89-1"></span>*Anschließen einer USB-Maus*

So schließen Sie eine USB-Maus an:

- **1**Wählen Sie den gewünschten USB-Anschluss (auf der Rückseite des Computers (1) oder des optionalen Port-Replikators).
- **2** Schließen Sie das Kabel der USB-Maus (2) am USB-Anschluss an. Sie können Ihre USB-Maus (3) verwenden.

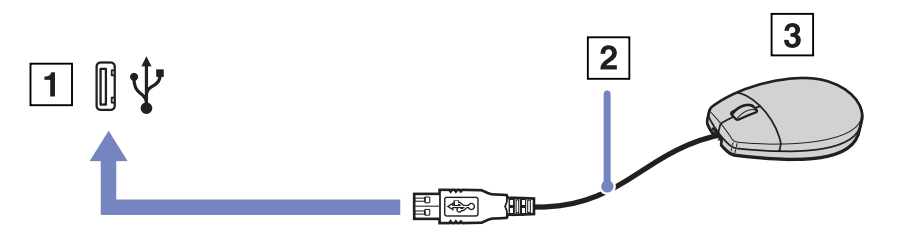

 $\triangle$  Der VAIO-USB-Maustreiber ist auf Ihrem Computer vorinstalliert. Zur Verwendung Ihrer USB-Maus müssen Sie also nur deren Kabel mit dem USB-Anschluss verbinden.

<span id="page-90-1"></span>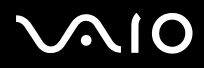

### <span id="page-90-0"></span>*Anschließen eines USB-Diskettenlaufwerks*

Sie können wahlweise ein USB-Diskettenlaufwerk kaufen und an Ihren Computer anschließen.

So schließen Sie ein USB-Diskettenlaufwerk an:

- **1**Wählen Sie den gewünschten USB-Anschluss.
- **2** Schließen Sie das Kabel für das USB-Diskettenlaufwerk am USB-Anschluss an. Das VAIO-Logo auf dem Diskettenlaufwerk sollte nach oben zeigen.

Jetzt ist Ihr USB-Diskettenlaufwerk einsatzbereit.

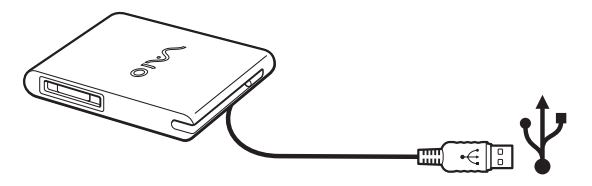

So entfernen Sie ein USB-Diskettenlaufwerk:

- ❑ Warten Sie bei eingeschaltetem Computer, bis die LED-Anzeige des Diskettenlaufwerks erlischt. Trennen Sie dann das USB-Kabel vom Computer. Wenn das Diskettenlaufwerk nicht ordnungsgemäß entnommen wird, stürzt Ihr System möglicherweise ab und Sie verlieren zuvor nicht gespeicherte Daten.
- ❑Bei ausgeschaltetem Computer können Sie das USB-Kabel direkt vom Computer trennen.

# <span id="page-91-0"></span>**AIO**

### *Einlegen einer Diskette*

So legen Sie einen Datenträger ein:

- **1**Halten Sie die Diskette (1) mit dem Etikett nach oben.
- **2**Schieben Sie die Diskette vorsichtig in das Laufwerk (2), bis sie hörbar einrastet.

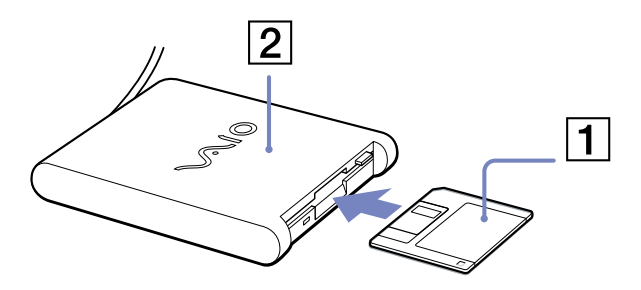

### *Herausnehmen einer Diskette*

So entfernen Sie eine Diskette:

Wenn Sie die Diskette nicht mehr benötigen, warten Sie, bis die LED-Anzeige (1) des Diskettenlaufwerks erlischt, und drücken Sie dann die Auswurftaste (2).

**ED** Drücken Sie nicht die Auswurftaste, solange die LED-Anzeige leuchtet.

Trennen Sie das Diskettenlaufwerk vom Computer, wenn die Diskette durch Drücken der Auswurftaste nicht ausgeworfen wird.

 Drücken Sie nicht die Auswurftaste, solange die LED-Anzeige leuchtet. Dadurch könnte die Diskette beschädigt werden.

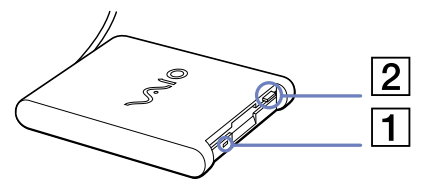

<span id="page-92-0"></span>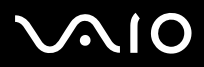

### *Fehlerbehebung bei Problemen mit Disketten*

*Ich kann mit meinem USB-Diskettenlaufwerk keine Disketten beschreiben*

- ❑ Die Diskette ist schreibgeschützt. Deaktivieren Sie den Schreibschutz, oder verwenden Sie eine nicht schreibgeschützte Diskette.
- ❑Achten Sie darauf, dass die Diskette richtig in das Diskettenlaufwerk eingelegt ist.
- ❑Ihre Diskette ist möglicherweise beschädigt. Legen Sie eine andere Diskette ein.

#### *Das optionale USB-Diskettenlaufwerk PCGA-UFD5IA wird nicht als Laufwerk A erkannt*

So richten Sie das UFD5/A-Diskettenlaufwerk als Laufwerk A ein:

- **1**Schalten Sie den Computer ein.
- **2**Schließen Sie das UFD5/A an.
- **3**Wählen Sie aus dem Menü **Start** die Option **Systemsteuerung**.
- **4**Doppelklicken Sie auf **System**.
- **5**Klicken Sie auf der Registerkarte **Hardware** auf die Schaltfläche **Geräte-Manager**.
- **6**Wählen Sie **USB-Controller** und danach **Y-E Data-Diskettenlaufwerk (USB)** aus.
- **7**Klicken Sie im Menü **Aktion** auf **Deinstallieren**.
- **8**Klicken Sie so lange auf **OK**, bis eine Meldung angezeigt wird, die Sie auffordert, das Löschen der Hardware zu bestätigen.
- **9** Wählen Sie im Menü **Aktion** die Option **Nach geänderter Hardware suchen**. Das UFD5/A-Diskettenlaufwerk wird nun als Laufwerk A erkannt.

<span id="page-93-1"></span>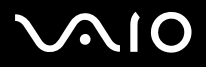

## <span id="page-93-0"></span>*Anschließen eines Druckers*

Sie können einen Windows-kompatiblen Drucker an Ihr Computer anschließen.

### *Anschließen eines Druckers am USB-Anschluss*

Sie können einen mit Ihrer Windows-Version kompatiblen USB-Drucker an Ihren Computer anschließen.

So schließen Sie einen Drucker am USB-Anschluss an:

- **1** Schließen Sie ein USB-Druckerkabel (1) an einem der USB-Anschlüsse (2) an Ihrem Computer an. Der USB-Anschluss ist anhand des Symbols  $\Psi$  auf Ihrem Computer und Drucker zu erkennen.
- **2**Schließen Sie das Netzkabel des Druckers an einer Netzsteckdose an (3).

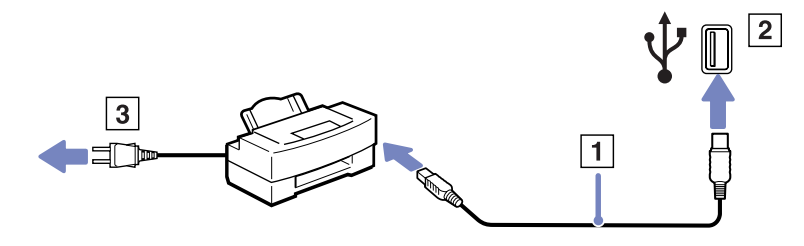

<span id="page-94-0"></span>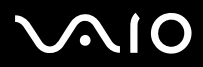

### *Anschließen eines Druckers am Druckeranschluss*

So schließen Sie einen Drucker am Druckeranschluss an:

- **1**Schließen Sie das mit dem Drucker gelieferte Druckerkabel (1) am Druckeranschluss (2) an, der anhand des Symbols L, zu erkennen ist.
- **2**Schließen Sie das Druckerkabel (3) an einer Netzsteckdose an.

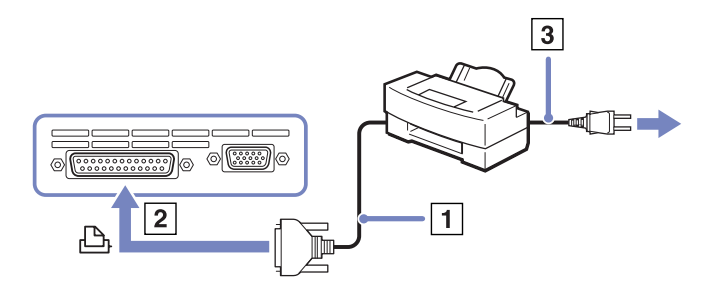

✍Schalten Sie den Computer und den Drucker aus, und nehmen Sie Netzadapter und Netzkabel ab, bevor Sie den Drucker anschließen.

<span id="page-95-1"></span>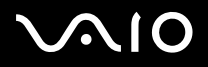

 $\blacktriangleright$ 

### <span id="page-95-0"></span>*Anschließen eines i.LINK-Geräts*

Ihr Computer ist mit einem i.LINK-Anschluss (IEEE1394) ausgestattet, der für den Anschluss eines i.LINK Geräts, z.B. eines digitalen Camcorders, oder eines zweiten VAIO-Computers dient, um Dateien kopieren, löschen oder bearbeiten zu können.

Der i.LINK-Anschluss Ihres Computers versorgt externe Geräte, die in der Regel von i.LINK-Anschlüssen betrieben werden, nicht mit Strom.

Der i.LINK-Anschluss unterstützt Datenübertragungsraten von bis zu 400 Mbit/s. Die tatsächlich erzielbare Datenübertragungsrate hängt jedoch von der Übertragungsgeschwindigkeit des externen Gerätes ab.

Die verfügbaren i.LINK-Funktionen können je nach der von Ihnen verwendeten Software unterschiedlich sein. Weitere Informationen entnehmen Sie der Begleitdokumentation der Software.

Zu den mit dem VAIO-Computer kompatiblen i.LINK-Kabeln gehören Kabel mit den folgenden Teilenummern: VMC-IL4415A (ein 1,5 m langes Kabel mit 4-poligen Anschlüssen an beiden Enden), Serie VMC-IL4408 (ein 0,8 m langes Kabel mit 4-poligen Anschlüssen an beiden Enden).

#### ❑**[Anschließen eines Digitalcamcorders \(Seite](#page-96-1) 96)**

- ❑**[Anschließen von zwei VAIO-Notebooks \(Seite](#page-96-2) 96)**
- Eine i.LINK-Verbindung mit anderen kompatiblen Geräten wird nicht vollständig garantiert.

Die i.LINK-Verbindung kann je nach den von Ihnen verwendeten Software-Anwendungen, dem verwendeten Betriebssystem und den eingesetzten i.LINK-kompatiblen Geräten variieren. Weitere Informationen finden Sie in der mit Ihrer Software gelieferten Dokumentation.

Vor dem Anschluss i.LINK-kompatibler externer PC-Geräte an Ihr Computer (Festplattenlaufwerk, CD-RW-Laufwerk usw.) sollten Sie deren Arbeitsbedingungen und die Kompatibilität mit dem Betriebssystem prüfen.

# <span id="page-96-0"></span>**210**

<span id="page-96-1"></span>So schließen Sie einen Digitalcamcorder an:

- **1** Schließen Sie ein Ende des i.LINK-Kabels (1) am i.LINK-Anschluss (2) des Computers und das andere Ende am DV-Ausgang (3) (DV Out) des Digitalcamcorders an.
- **2**Starten Sie die Anwendung DVgate Plus.
- ✍ Bei den Digitalcamcordern von Sony sind die Anschlüsse mit der Bezeichnung **DV Out** (DV-Ausgang), **DV In/Out** (DV-Ein-/ Ausgang) oder **i.LINK** i.LINK-kompatibel.

In der Abbildung ist der Digitalcamcorder von Sony als Beispiel dargestellt. Ihr Digitalcamcorder muss u. U. anders angeschlossen werden.

Verfügt Ihr digitaler Videocamcorder über einen Memory Stick-Steckplatz, können Sie über den Memory Stick Bilder vom Camcorder auf Ihren Computer überspielen. Kopieren Sie hierzu einfach die Bilder in den Memory Stick, und setzen Sie ihn dann in den Memory Stick-Steckplatz Ihres Computers ein.

Auf einem Memory Stick gespeicherte Bilder können bei Verwendung einer i.LINK-Verbindung nicht aufgerufen werden.

### <span id="page-96-2"></span>*Anschließen von zwei VAIO-Notebooks*

Mit Hilfe eines optionalen i.LINK-Kabels können Sie Dateien auf einen anderen VAIO Computer kopieren und dort bearbeiten oder löschen. Sie können auch Dokumente an einen Drucker ausgeben, der an einen anderen VAIO-Computer angeschlossen ist.

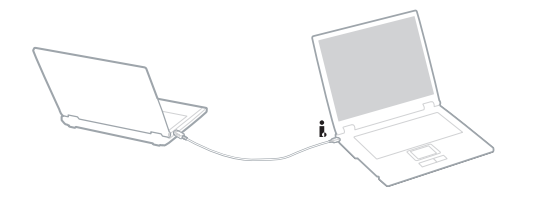

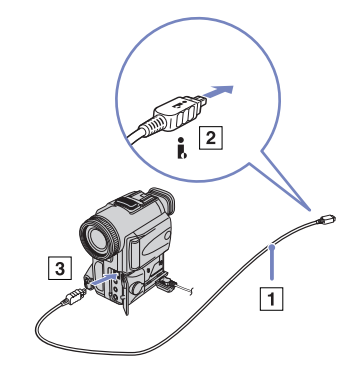

*96*[n](#page-95-1)

 $\blacktriangleright$ 

<span id="page-97-0"></span>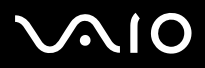

### *Fehlerbehebung bei Problemen mit i.LINK-Geräten*

### *Ich kann keine i.LINK-Verbindung zwischen zwei VAIO-Computern herstellen*

- ❑Sie müssen, um die Verbindung herstellen zu können, auf Ihrem Computer Administratorrechte besitzen.
- ❑Trennen Sie das i.LINK-Kabel, und schließen Sie es dann erneut an.
- ❑Wenn Sie dennoch nach einer Weile noch keine Verbindung haben, starten Sie beide Computer neu.
- ❑ Wenn einer der beiden Computer gerade aus einem Energiesparmodus hochgefahren wurde, kann sich dies nachteilig auf die Verbindung auswirken. In diesem Fall müssen Sie einen kompletten Neustart durchführen, bevor Sie eine Verbindung zwischen den beiden Geräten herstellen.

### *Ich bekomme eine Fehlermeldung, wenn ich Bilder mit DVgate Plus auf ein digitales Videogerät aufzeichne*

- ❑ Schließen Sie alle offenen Anwendungen, und starten Sie Ihren Computer neu. Das regelmäßige Überspielen von Bildern zu einem digitalen Videogerät mit **DVgate Plus** verursacht manchmal diesen Fehler.
- ❑Ihr DV-Gerät benötigt einen DV-Ein-/-Ausgang, um Daten an das DV-Gerät übertragen zu können.

#### *Ich kann keine digitalen Geräte verwenden*

- ❑Prüfen Sie, ob das DV-Gerät eingeschaltet ist und die Kabel ordnungsgemäß angeschlossen sind.
- ❑ Verwenden Sie mehrere i.LINK-Geräte, kann die Kombination der angeschlossenen Geräte zu einem instabilen Betrieb führen. In diesem Fall schalten Sie alle angeschlossenen Geräte aus und entfernen nicht verwendete Geräte. Überprüfen Sie die Verbindungen, und schalten Sie die Geräte danach wieder ein.
- $\Box$  Es wird dringend empfohlen, nur i.LINK-Kabel von Sony zu verwenden, da andernfalls Probleme mit den i.LINK-Geräten auftreten können.

<span id="page-98-1"></span>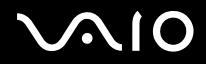

## <span id="page-98-0"></span>*Anschließen an ein Netzwerk (LAN)*

Sie können Ihren Computer mithilfe eines Ethernet-Kabels an ein Netzwerk des Typs 10BASE-T/100BASE-TX anschließen. Fragen Sie Ihren Netzwerkadministrator nach den erforderlichen Einstellungen und Geräten für den Netzwerkanschluss.

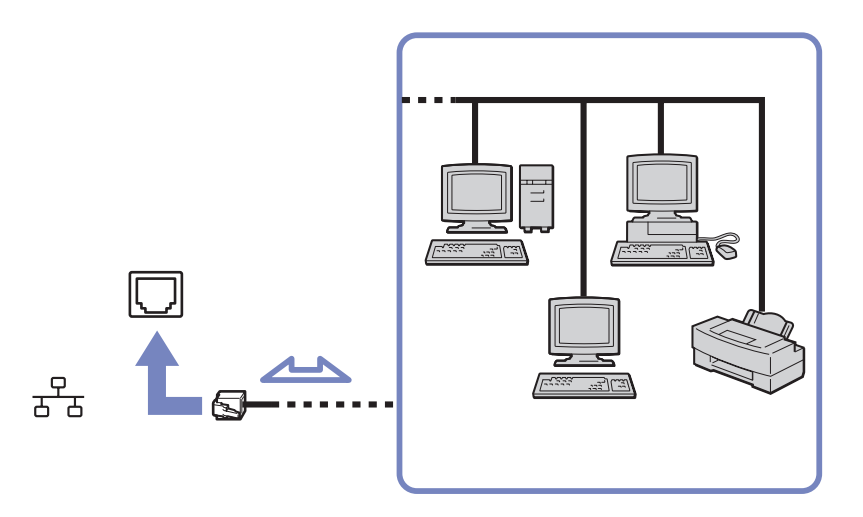

**ED** Mit den Standardeinstellungen lässt sich der Computer an das Netzwerk anschließen.

Wenn das Computer an einem Port-Replikator angeschlossen ist, können Sie nur den Ethernet-Netzwerkanschluss am Port-Replikator verwenden.

Ausführliche Informationen zum Anschließen Ihres Computers an ein Netzwerk entnehmen Sie dem Abschnitt Fehlerbehebung auf der VAIO-Link-Website.

Stecken Sie kein Telefonkabel in den Netzwerkanschluss Ihres Computers.

<span id="page-99-0"></span>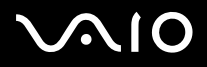

 $\blacktriangleright$ 

## *Erweitern Ihres VAIO-Computers*

Ihr Computer und die Arbeitsspeichermodule verwenden hochpräzise Bauteile und spezielle elektronische Anschlüsse. Zur Vermeidung von Beschädigungen und zur Wahrung Ihrer Garantieansprüche empfiehlt Sony Ihnen:

- ❑neue Speichermodule nur von Ihrem Fachhändler zu beziehen und installieren zu lassen,
- ❑ die Speichermodule nicht selbst zu installieren, wenn Sie mit der Erweiterung des Arbeitsspeichers eines Computers nicht vertraut sind.
- ❑ auf keinen Fall die Modulanschlüsse oder Speichersteckplätze zu berühren.

Wenn Sie Hilfe benötigen, wenden Sie sich bitte an den VAIO-Link-Kundenservice.

## *Hinzufügen und Entfernen von Speichermodulen\**

Möglicherweise möchten Sie zu einem späteren Zeitpunkt neue Speichermodule installieren, um die Funktionen Ihres Computers zu erweitern. Durch Installation optionaler Speichermodule können Sie die Speicherkapazität erweitern.

Seien Sie beim Ändernvon Speichermodulen äußerst vorsichtig. Fehler bei der Installation oder Deinstallation eines Speichermoduls können zum Ausfall des Computers führen.

Verwenden Sie bei Arbeitsspeicher-Upgrades nur DDR333 DDR-SDRAM Micro-DIMM (Goldkontakte). In der Broschüre **Technische Daten** finden Sie weitere Informationen hierüber.

Elektrostatische Entladung kann elektronische Bauteile beschädigen. Bevor Sie ein Speichererweiterungsmodul in die Hand nehmen, achten Sie auf Folgendes:

- ❑Gehen Sie behutsam mit dem Speichermodul um.
- ❑ Bei der in diesem Dokument beschriebenen Vorgehensweise wird davon ausgegangen, dass Sie mit der allgemeinen Terminologie in Verbindung mit PCs und den Sicherheitsmaßnahmen sowie den Vorschriften über die Verwendung und Änderung von elektronischen Geräten vertraut sind.

<span id="page-100-0"></span>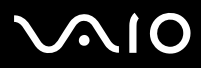

 $\blacktriangleright$ 

- ❑ Trennen Sie das System vor dem Öffnen des Geräts von der Stromversorgung (d. h. Akku oder Netzadapter) und von Telekommunikationsverbindungen, Netzwerken oder Modems. Andernfalls können Verletzungen oder Schäden am Gerät auftreten.
- ❑ Elektrostatische Entladungen können Speichermodule und andere Komponenten beschädigen. Installieren Sie das Speichermodul nur an einer Arbeitsstation, die gegen elektrostatische Entladungen ausgerüstet ist. Steht ein solcher Arbeitsplatz nicht zur Verfügung, arbeiten Sie nicht in einem Raum, der mit Teppichboden ausgestattet ist. Hantieren Sie nicht mit Materialien, die elektrostatische Ladungen erzeugen oder speichern (z.B. Cellophanverpackungen). Erden Sie sich beim Durchführen der Arbeiten durch Berühren eines blanken Metallgehäuseteils.
- ❑ Öffnen Sie die Verpackung des Speichermoduls erst unmittelbar vor dem Austauschen. Die Verpackung schützt das Modul vor elektrostatischen Entladungen.
- Das Einführen von Flüssigkeiten oder anderen Fremdstoffen in die Speichererweiterungssteckplätze oder anderer interner Komponenten kann den Computer beschädigen. Diese Schäden fallen nicht unter die Garantie.
- **!** Bewahren Sie das Speichermodul nicht an Orten auf, die folgenden Bedingungen ausgesetzt sind:
	- Wärmequellen wie z.B. Heizkörper oder Luftkanäle,
	- Direkte Sonneneinstrahlung,
	- Starke Staubbelastung,
	- Mechanische Erschütterungen oder Stöße,
	- Starke Magneten oder Lautsprecher, die nicht magnetisch abgeschirmt sind,
	- Umgebungstemperaturen von über 35°C oder unter 5°C,
	- Hohe Luftfeuchtigkeit.

\* Welche und wieviele Steckplätze verfügbar sind, hängt von der Konfiguration Ihres Computers ab.

<span id="page-101-0"></span>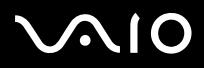

### *Ersetzen oder Hinzufügen eines Speichermoduls*

So setzen Sie ein zusätzliches Speichermodul ein oder ändern ein Speichermodul:

- **1**Fahren Sie Ihren Computer herunter, und trennen Sie die Verbindung aller externen Geräte.
- **2**Ziehen Sie den Netzstecker des Computers ab, und entnehmen Sie den Akku.
- **3**Lassen Sie den Computer abkühlen.
- **4**Lösen Sie dann die zwei Schrauben an der Unterseite Ihres Computers.

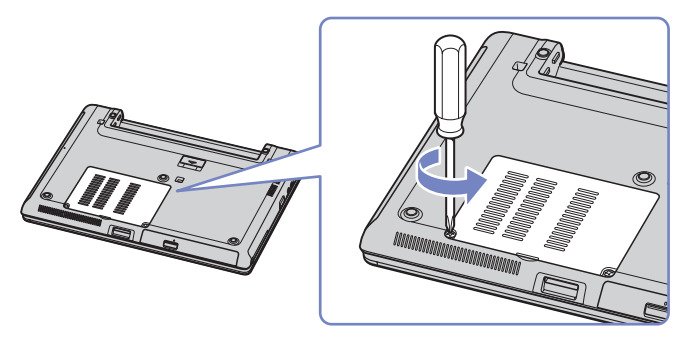

- **5** Berühren Sie einen Metallgegenstand (wie z. B. einen Anschluss an der Rückseite Ihres Computers), um eine möglicherweise vorhandene statische Aufladung Ihres Körpers aufzuheben.
- **6** Nehmen Sie das Speichermodul heraus:
	- ❑ Ziehen Sie die Haltezungen in Pfeilrichtung. Daraufhin wird das Speichermodul entriegelt.
	- ❑Ziehen Sie das Speichermodul dann in Pfeilrichtung heraus.
- **7**Nehmen Sie das neue Speichermodul aus der Verpackung.

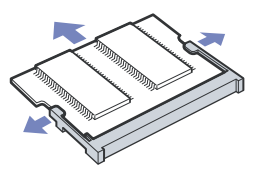

<span id="page-102-0"></span>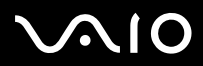

- **8** Setzen Sie das Speichermodul ein. Achten Sie darauf, dass Sie keine anderen Bauelemente auf der Hauptplatine berühren.
	- ❑Schieben Sie das Speichermodul in den Steckplatz.
	- ❑Wenn die Platine richtig positioniert ist, lassen Sie die Anschlüsse einrasten.
	- ❑Setzen Sie das Speichermodul in den Anschluss ein.

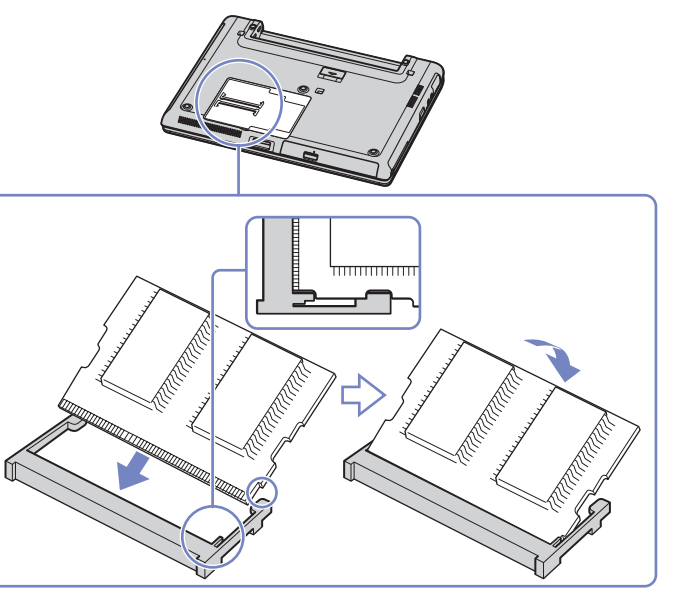

- **9**Schließen Sie die Abdeckung, und schrauben Sie dann die Schrauben an der Unterseite des Computers fest.
- **10**Setzen Sie den Akku wieder ein, und schalten Sie den Computer an.

<span id="page-103-0"></span>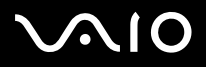

### *Anzeigen der Speicherkapazität*

So können Sie die Speicherkapazität anzeigen:

- **1**Schalten Sie den Computer ein.
- **2** Gehen Sie über das Menü **Start** zu **Sony Notebook Setup**. Das Dialogfeld **Sony Notebook Setup** wird angezeigt.
- **3** Auf der Registerkarte **Über diesen Computer** können Sie die Systemspeicherkapazität anzeigen. Wenn der zusätzliche Speicher nicht angezeigt wird, wiederholen Sie den gesamten Vorgang und starten Sie das Computer neu.

<span id="page-104-0"></span>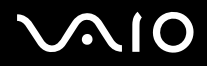

# *Problem? - Hier ist die Lösung*

In diesem Abschnitt wird beschrieben, wie Sie von Sony Hilfe erhalten können. Ebenfalls enthalten sind Hinweise zur Fehlerbehebung. Sony bietet verschiedene Kundendienstoptionen für Ihren Computer.

## *Sony-Kundendienstoptionen*

Weitere Informationen zu der gedruckten und Online-Dokumentation, die mit Ihrem Computer geliefert wurde, finden Sie unter **[Dokumentationssatz \(Seite](#page-10-0) 10)**.

### *Andere Informationsquellen*

- ❑Die **Online-Hilfe**, die Bestandteil der Software ist und Informationen zum Ausführen der Software enthält.
- ❑ **VAIO-Link-Website**: Bei Problemen mit Ihrem Computer können Sie die VAIO-Link-Website aufrufen und so Informationen zur Fehlerbehebung erhalten. Gehen Sie zu:<http://www.vaio-link.com>
- ❑ **e-Support**: Dieser interaktive Teil unserer Website<http://www.vaio-link.com> ermöglicht Ihnen die Kontaktaufnahme mit unserem Support-Team über das Internet. Über ein persönliches Kundenkonto können Sie Ihre technischen Fragen ganz leicht eingeben.
- ❑ **VAIO-Link Telefon-Service**: Bevor Sie sich mit VAIO-Link telefonisch in Verbindung setzen, versuchen Sie das Problem mithilfe der gedruckten und der Dokumentation online zu lösen.
- ❑ Besuchen Sie die anderen Websites von Sony:
	- ❑ [www.club-vaio.com](http://www.club-vaio.com ), wenn Sie mehr über VAIO wissen möchten und Mitglied der wachsenden VAIO-Gemeinschaft werden möchten.
	- ❑[www.sonystyle-europe.com](http://www.sonystyle-europe.com) für Online-Einkäufe.
	- ❑[www.sony.net](http://www.sony.net) für andere Sony Produkte.
- ✍ Sie müssen eine Verbindung zum Internet herstellen, bevor Sie auf die hier beschriebenen Online-Funktionen zugreifen können.

<span id="page-105-0"></span>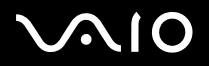

## *e-Support*

### *Was ist e-Support?*

Sie haben in Ihren Benutzerhandbüchern und auf der Website ([www.vaio-link.com\)](www.vaio-link.com) gesucht, aber keine Antwort auf Ihre Frage oder Ihr Problem gefunden? Dann ist e-Support die ideale Lösung für Sie!

Unser e-Support-Webportal ist eine interaktive Website, auf der Sie alle möglichen technischen Fragen zu Ihrem VAIO stellen können, die unser qualifiziertes Support-Team dann beantwortet.

Jede Anfrage erhält eine Referenznummer für eine reibungslose Kommunikation zwischen Ihnen und dem e-Support-Team.

### *Wer kann e-Support nutzen?*

Alle registrierten VAIO-Kunden haben unbegrenzt Zugang zum e-Support-Webportal von VAIO-Link.

### *Wie kann ich auf das e-Support-Webportal zugreifen?*

Wenn Sie Ihren VAIO-Computer online bei Club-VAIO ([www.club-vaio.com](http://www.club-vaio.sony-europe.com)) registrieren, erhalten Sie wenige Stunden danach automatisch eine E-Mail mit dem Link zum e-Support-Webportal, Ihrer Kunden-ID und einigen grundlegenden Erläuterungen.

Sie brauchen nur Ihr Konto durch Klicken auf den Link in der E-Mail zu aktivieren. Jetzt können Sie sofort Ihre erste Frage stellen!

Auf das e-Support-Webportal können Sie von jedem Computer mit aktivem Internetzugang aus zugreifen. Außerdem finden Sie dort auch eine vollständige Hilfedatei zur Unterstützung beim Nutzen des e-Support-Dienstes.

### *Kann ich die Fragen in meiner Muttersprache stellen?*

Sie kommunizieren mit unserem e-Support-Team über ein Portal, das direkt mit unserer zentralen Datenbank verbunden ist. Das e-Support-Team kann daher nur Anfragen auf Englisch annehmen und bearbeiten.

<span id="page-106-0"></span>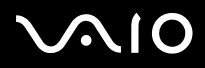

### *Kann ich meine Fragen jederzeit stellen?*

Sie können Ihre Fragen jeden Tag rund um die Uhr stellen. Denken Sie aber daran: Unser e-Support-Team kann die Fragen nur von Montag bis Freitag von 8.00 bis 18.00 Uhr bearbeiten.

### *Entstehen mit e-Support Kosten für mich?*

Nein, dieser Service ist völlig kostenlos und steht allen registrierten VAIO-Kunden zur Verfügung!

### *Wie erfahre ich, dass meine Anfrage/mein Problem vom e-Support-Team bearbeitet wurde?*

Sobald Ihre Anfrage von e-Support-Team bearbeitet wurde, erhalten Sie eine E-Mail, mit der Information, dass Ihre Anfrage aktualisiert wurde.

<span id="page-107-0"></span>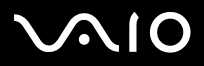

In diesem Abschnitt wird beschrieben, wie Sie Hilfe erhalten können, falls mit Ihrem Computer etwas nicht in Ordnung ist. Wenn Sie Hilfe benötigen, wenden Sie sich bitte an den VAIO-Link-Kundenservice.

- ❑**[Umgang mit der Festplatte \(Seite](#page-108-1) 108)**
- ❑**[Umgang mit dem LCD-Display \(Seite](#page-109-0) 109)**
- ❑**[Umgang mit der Stromquelle \(Seite](#page-109-1) 109)**
- ❑**[Umgang mit Ihrem Computer \(Seite](#page-110-0) 110)**
- ❑**[Umgang mit Disketten \(Seite](#page-111-0) 111)**
- ❑**[Umgang mit Optischen Datenträger \(Seite](#page-112-0) 112)**
- ❑**[Umgang mit den Akkus \(Seite](#page-112-1) 112)**
- ❑**[Umgang mit Kopfhörern \(Seite](#page-113-0) 113)**
- ❑**[Umgang mit Memory Sticks \(Seite](#page-114-0) 114)**
<span id="page-108-0"></span>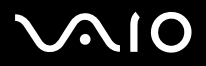

### *Umgang mit der Festplatte*

Die Festplatte hat eine hohe Speicherdichte und liest oder schreibt Daten in kürzester Zeit. Sie ist jedoch sehr anfällig gegenüber mechanischen Erschütterungen, Stößen oder Staub.

Obwohl die Festplatte über eine Sicherheitsvorrichtung verfügt, die Datenverluste durch mechanische Erschütterung, Stöße oder Staub vermeiden soll, sollten Sie vorsichtig mit Ihrem Computer umgehen.

So vermeiden Sie Beschädigungen Ihrer Festplatte:

- ❑Setzen Sie Ihren Computer keinen ruckartigen Bewegungen aus.
- ❑Stoßen Sie nicht zu fest gegen den Computer.
- ❑Bewahren Sie den Computer außerhalb der Reichweite von Magneten auf.
- ❑ Stellen Sie den Computer nicht an einem Ort auf, an dem mechanische Erschütterungen zu erwarten sind oder die Stabilität nicht gewährleistet ist.
- ❑Verrücken Sie den Computer nicht, wenn er eingeschaltet ist.
- ❑Schalten Sie den Computer nicht aus oder führen Sie keinen Neustart durch, wenn Daten geschrieben oder gelesen werden.
- ❑Verwenden Sie den Computer nicht Orten, die starken Temperaturschwankungen unterworfen sind.
- ❑Verrücken Sie den Computer nicht, wenn er in den **Standby**-Modus eingeschaltet ist.
- ✍Wenn die Festplatte beschädigt ist, können die Daten nicht wiederhergestellt werden.

## <span id="page-109-0"></span>*Umgang mit dem LCD-Display*

- ❑ Setzen Sie das Display zur Vermeidung von Beschädigung nicht direkter Sonneneinstrahlung aus. Seien Sie daher vorsichtig, wenn Sie das Computer in Fensternähe benutzen.
- ❑Kratzen oder drücken Sie nicht auf das Display. Dies kann Fehlfunktionen verursachen.
- ❑ Der Einsatz des Computers bei niedrigen Temperaturen kann zu einem Störbild auf dem Display führen. Dabei handelt es sich nicht um einen Fehler! Wird der Computer wieder in eine Umgebung mit normaler Temperatur gebracht, verschwindet das Störbild.
- ❑ Ein Störbild kann dann auf dem Display erscheinen, wenn dasselbe Bild über eine lange Zeit dargestellt wird. Das Störbild verschwindet nach einiger Zeit. Störbilder können durch Verwendung eines Bildschirmschoners vermieden werden.
- ❑Während des Betriebs erwärmt sich das Display. Dies ist normal und kein Anzeichen für einen Fehler.
- ❑ Das Display wird unter Verwendung hochpräziser Technologien gefertigt. Sie können jedoch evtl. auf dem Display regelmäßig verteilte kleine schwarze Punkte und/oder helle Punkte (rot, blau oder grün) sehen. Dies ist ein normales Ergebnis des Fertigungsprozesses und kein Hinweis auf einen Fehler.
- ❑ Vermeiden Sie es, auf dem Display herumzureiben, da der Bildschirm dadurch beschädigt werden könnte. Wischen Sie das Display mit einem weichen, trockenen Tuch ab.

### *Umgang mit der Stromquelle*

- ❑Weitere Informationen zur Prüfung des Normalbetriebs Ihres VAIO finden Sie im Beiblatt **Technische Daten**.
- ❑ Schließen Sie an die Netzsteckdose für den Computer keine anderen Geräte mit hohem Stromverbrauch (z.B. Fotokopierer oder Aktenvernichter) an.
- ❑ Zum Schutz des Computers können Sie eine Tischsteckdose mit integriertem Überspannungsschutz verwenden. Dieses Gerät verhindert Schäden an Ihrem Computer, die durch plötzliche Spannungsspitzen verursacht werden. Spannungsspitzen können z.B. bei Gewittern auftreten.
- ❑Stellen Sie keine schweren Gegenstände auf das Netzkabel.

#### <span id="page-110-0"></span>**Hardware-Handbuch**

*110*[n](#page-109-0)

 $\blacktriangleright$ 

- ❑Ziehen Sie das Netzkabel stets am Stecker aus der Steckdose. Ziehen Sie den Netzstecker niemals am Netzkabel heraus.
- ❑Wenn Sie Ihren Computer längere Zeit nicht benutzen, so ziehen Sie den Netzstecker aus der Steckdose.
- ❑Achten Sie darauf, dass die Netzsteckdose leicht zugänglich ist.
- ❑Benutzen Sie Ihren Computer längere Zeit nicht, so ziehen Sie den Netzstecker aus der Steckdose.
- ❑Wird der Netzadapter nicht verwendet, ziehen Sie den Netzstecker heraus.
- ❑Verwenden Sie nur den mitgelieferten Netzadapter. Schließen Sie kein anderes Netzteil an.

### *Umgang mit Ihrem Computer*

- ❑ Reinigen Sie das Gehäuse mit einem weichen Tuch, das trocken oder mit einer milden Reinigungsmittellösung leicht angefeuchtet ist. Verwenden Sie unter keinen Umständen Scheuerschwämme, Scheuermittel oder Lösungsmittel wie Alkohol oder Benzin, da diese die Oberfläche Ihres Computers beschädigen können.
- ❑ Wenn feste Gegenstände auf den Computer fallen oder Flüssigkeiten darauf verschüttet werden, fahren Sie den Computer herunter, und ziehen Sie anschließend den Netzstecker. Unter Umständen sollten Sie den Computer in einer autorisierten Fachwerkstatt überprüfen lassen, bevor Sie ihn wieder einschalten.
- $\Box$ Lassen Sie den Computer nicht fallen, und stellen Sie keine schweren Gegenstände darauf ab.
- ❑ Stellen Sie den Computer nicht an Orten auf, die folgenden Bedingungen ausgesetzt sind:
	- ❑Wärmequellen, wie z.B. Heizkörper oder Luftkanäle,
	- ❑Direkte Sonneneinstrahlung,
	- ❑Starke Staubbelastung,
	- ❑Feuchtigkeit oder Regen,
	- ❑Mechanische Erschütterungen oder Stöße,
	- ❑Starke Magneten oder Lautsprecher, die nicht magnetisch abgeschirmt sind,
	- ❑Umgebungstemperatur von mehr als 35°C oder weniger als 10°C,

- <span id="page-111-0"></span>❑ Hohe Luftfeuchtigkeit.
- ❑ Stellen Sie keine elektronischen Geräte in der Nähe Ihres Computers auf. Das vom Computer erzeugte elektromagnetische Feld kann Störungen verursachen.
- ❑ Sorgen Sie für ausreichende Belüftung, um eine Überhitzung des Geräts zu vermeiden. Stellen Sie Ihren Computer nicht auf Teppiche und Tücher oder in die Nähe von Vorhängen oder Wandbehängen, die die Lüftungsöffnungen des Computers abdecken könnten.
- ❑ Der Computer erzeugt Hochfrequenzsignale, die den Rundfunk- oder Fernsehempfang stören können. Sollte dies der Fall sein, stellen Sie den Computer in ausreichendem Abstand zu den betroffenen Geräten auf.
- ❑Benutzen Sie nur die angegebenen externen Geräte; andernfalls können Probleme auftreten.
- ❑Verwenden Sie keine abgeschnittenen oder beschädigten Verbindungskabel.
- ❑ Beim unmittelbaren Wechsel des Computers aus einer kalten in eine warme Umgebung kann sich im Geräteinneren Kondensation niederschlagen. In diesem Fall warten Sie vor dem Einschalten Ihres Computers mindestens eine Stunde. Bei Auftreten von Problemen ziehen Sie sofort den Netzstecker und wenden sich an den VAIO-Link-Kundendienst.
- ❑Achten Sie darauf, vor dem Reinigen des Computers den Netzstecker zu ziehen.
- ❑ Sie sollten Ihre Daten regelmäßig sichern, da Sie wichtige Daten verlieren können, falls der Computer beschädigt wird. Die meisten der ursprünglichen Anwendungsprogramme können Sie von der mitgelieferten Disc wiederherstellen (Einzelheiten finden Sie im **Handbuch zur Fehlerbehebung**).

### *Umgang mit Disketten*

- ❑Öffnen Sie den Verschluss nicht mit der Hand, und berühren Sie die Oberfläche der Diskette nicht.
- ❑Bewahren Sie Disketten nicht in der Nähe von Magneten auf.
- ❑Bewahren Sie Disketten nicht unter Einwirkung direkter Sonneneinstrahlung oder anderer Wärmequellen auf.

# <span id="page-112-0"></span> $\mathcal{U}$

*Vorsichtsmaßnahmen*

#### **Hardware-Handbuch**

## *Umgang mit Optischen Datenträger*

- ❑Berühren Sie die Oberfläche der CD nicht.
- ❑Biegen Sie die CD nicht, und lassen Sie sie nicht fallen.
- ❑ Fingerabdrücke und Staub auf der Oberfläche der CD können zu Lesefehlern führen. Halten Sie die Disc, wie abgebildet, stets am Rand oder an der Aussparung in der Mitte fest:

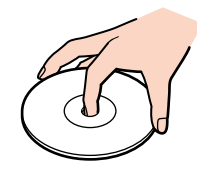

- ❑ Der sachgemäße Umgang mit der Disc ist Voraussetzung für ihren zuverlässigen Betrieb. Verwenden Sie keine Lösungsmittel wie Benzin, Verdünner, Haushaltsreiniger oder Antistatik-Sprays, da diese die CD beschädigen können.
- ❑ Für eine normale Reinigung wird die CD an der Außenkante gehalten und mit einem weichen Tuch von innen nach außen abgewischt.
- $\Box$  Ist die CD stark verschmutzt, feuchten Sie ein weiches Tuch mit Wasser an, wringen es gut aus und wischen die Oberfläche der CD von innen nach außen ab. Wischen Sie ggf. verbliebene Feuchtigkeit mit einem trockenen weichen Tuch ab.
- ❑Bekleben Sie Discs niemals. Dadurch wird die Funktion der Disc irreparabel beeinträchtigt.

## *Umgang mit den Akkus*

- ❑ Setzen Sie einen Akku niemals Temperaturen von über 60°C aus, wie sie z.B. in einem in der Sonne abgestellten Auto oder bei direkter Sonnenstrahlung auftreten können.
- ❑ Die Akku-Betriebsdauer ist bei niedrigen Temperaturen geringer, da seine Leistungsfähigkeit bei niedrigen Temperaturen abnimmt.
- ❑Laden Sie die Akkus bei Temperaturen zwischen 10°C und 30°C. Niedrigere Temperaturen erfordern eine längere Ladezeit.

#### <span id="page-113-0"></span>**Hardware-Handbuch**

*113*[n](#page-112-0)

 $\blacktriangleright$ 

- ❑Wird der Akku benutzt bzw. entladen, so erwärmt er sich. Das ist normal und kein Grund zur Besorgnis.
- ❑Halten Sie Akkus fern von jeglichen Wärmequellen.
- ❑Sorgen Sie dafür, dass Akkus trocken aufbewahrt werden.
- ❑Der Akku darf weder geöffnet noch zerlegt werden.
- ❑Setzen Sie Akkus keinen mechanischen Einwirkungen aus.
- ❑ Wenn Sie den Computer längere Zeit nicht benutzen, entnehmen Sie den Akku aus dem Computer, um ihn vor Schaden zu bewahren.
- ❑ Bleibt die Akkukapazität nach vollständiger Ladung weiterhin niedrig, hat der Akku das Ende seiner Lebensdauer erreicht und sollte ausgetauscht werden.
- ❑Ein vollständiges Entladen des Akkus ist vor dem Nachladen nicht erforderlich.
- ❑Wurde der Akku längere Zeit nicht benutzt, ist er nachzuladen.

### *Umgang mit Kopfhörern*

- ❑ **Verkehrssicherheit** Tragen Sie beim Autofahren, Fahrrad fahren oder Fahren anderer Kraftfahrzeuge keine Kopfhörer. Dies kann zu gefährlichen Situationen im Straßenverkehr führen und ist in einigen Ländern gesetzlich verboten. Das Abspielen lauter Musik kann auch beim Spazieren gehen, insbesondere beim Überqueren von Fußgängerüberwegen eine potenzielle Gefahr darstellen.
- ❑ **Vermeiden von Hörschäden** – Stellen Sie die Lautstärke bei Verwendung von Kopfhörern nicht hoch ein. Fachleute warnen vor ununterbrochener, lauter und andauernder Wiedergabe über Ohrhörer. Wenn Sie ein Klingeln oder Summen hören, verringern Sie die Lautstärke oder sehen ganz von der Verwendung von Ohrhörern ab.

# <span id="page-114-0"></span>**AIO**

## *Umgang mit Memory Sticks*

- ❑Berühren Sie die Memory Stick-Kontakte weder mit den Fingern noch mit metallischen Gegenständen.
- ❑Bringen Sie nur das mitgelieferte Etikett auf dem Memory Stick an.
- ❑Vermeiden Sie jedes Biegen, Fallen oder Stoßen des Memory Sticks.
- ❑Memory Sticks dürfen nicht zerlegt oder verändert werden.
- ❑Lassen Sie Memory Sticks nicht feucht werden.
- ❑ Verwenden oder lagern Sie Memory Sticks nicht an Orten, die folgenden Bedingungen ausgesetzt sind:
	- $\Box$ Extrem hohe Temperaturen, z.B. in einem in der Sonne geparkten Auto,
	- ❑Direkte Sonneneinstrahlung,
	- ❑Hohe Feuchtigkeit oder,
	- ❑Nähe zu ätzenden Substanzen.
- ❑Bewahren Sie den Memory Stick stets in der Verpackung auf.

<span id="page-115-0"></span>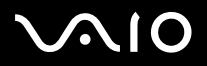

## *Warenzeichen*

Sony, Battery Checker, BlueSpace NE, Click to DVD, DVgate Plus, Giga Pocket, HotKey Utility, Memory Stick Formatter, Network Smart Capture, PictureGear Studio, SonicStage, Sony Notebook Setup, VAIO Edit Components, VAIO Media, VAIO Power Management, VAIO Power Management Viewer, VAIO System Information, Memory Stick, das Memory Stick-Logo, VAIO und das VAIO-Logo sind Warenzeichen der Sony Corporation.

Microsoft, Internet Explorer, Windows Movie Maker, Windows Media Player, Windows XP Professional, Windows XP Home Edition, Microsoft Works und das Windows-Logo sind Warenzeichen oder eingetragene Warenzeichen der Microsoft Corporation in den USA und in anderen Ländern.

i.LINK ist ein Warenzeichen von Sony und zeigt an, dass das entsprechende Produkt über einen IEEE1394-Anschluss verfügt.

Adobe, Adobe Acrobat Elements, Adobe Photoshop Album, Adobe Reader, Adobe Premiere und Adobe Photoshop Elements sind Warenzeichen von Adobe Systems Incorporated.

MoodLogic ist ein Warenzeichen der MoodLogic, Inc.

Norton Internet Security 2004 und Norton Password Manager sind Warenzeichen oder eingetragene Warenzeichen der Symantec Corporation.

Drag'n Drop CD und Drag'n Drop CD+DVD sind eingetragene Marken von Easy Systems Japan Ltd und DigiOn Inc.

WinDVD for VAIO ist ein Warenzeichen der InterVideo, Inc.

Sun Java VM ist ein Warenzeichen der Sun Microsystems, Inc.

Die Google-Symbolleiste ist eine Marke von Google.

My Info Centre beinhaltet die Software Macromedia Flash Player von Macromedia, Inc., Copyright © 1995-2003 Macromedia, Inc. Alle Rechte vorbehalten. Macromedia und Flash sind Markenzeichen von Macromedia, Inc.

Alle anderen System-, Produkt- und Dienstleistungsnamen sind Warenzeichen ihrer jeweiligen Inhaber. Auf die Kennzeichnung ™ oder ® wird in diesem Handbuch verzichtet.

Änderungen der technischen Daten vorbehalten. Alle anderen Warenzeichen sind Eigentum der jeweiligen Inhaber.

#### **Informationen darüber, welche Software für Ihr Modell verfügbar ist, finden Sie in dem Beiblatt Technische Daten.**